# Pantograph EZ Mode "Place as a Single Pattern."

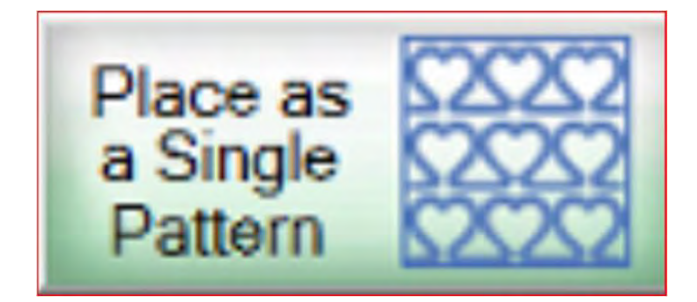

How to place and sew your single pantograph pattern for a border or sashing.

1

#### Important things to do before putting your quilt on the frame:

- **Pantograph**<br>
Important things to do before than the quilt top on all four sides. than the quilt top on all four sides.
- **1.** Backing should be 6-8" wider<br>
1. Backing should be 6-8" wider<br>
than the quilt top on all four<br>
sides.<br>
2. Batting should also be larger<br>
than you quilt top (2-3" wider<br>
each side) but smaller than the<br>
backing. sides.<br>
Batting should also be larger<br>
than you quilt top (2-3" wider<br>
each side) but smaller than the<br>
backing. each side) but smaller than the backing. 1. Backing should be 6-8" wider<br>than the quilt top on all four<br>sides.<br>2. Batting should also be larger<br>than you quilt top (2-3" wider<br>each side) but smaller than the<br>backing.<br>3. Measure your quilt top width<br>and height/leng
- Measure your quilt top width<br>and height/length write it<br>down. down.

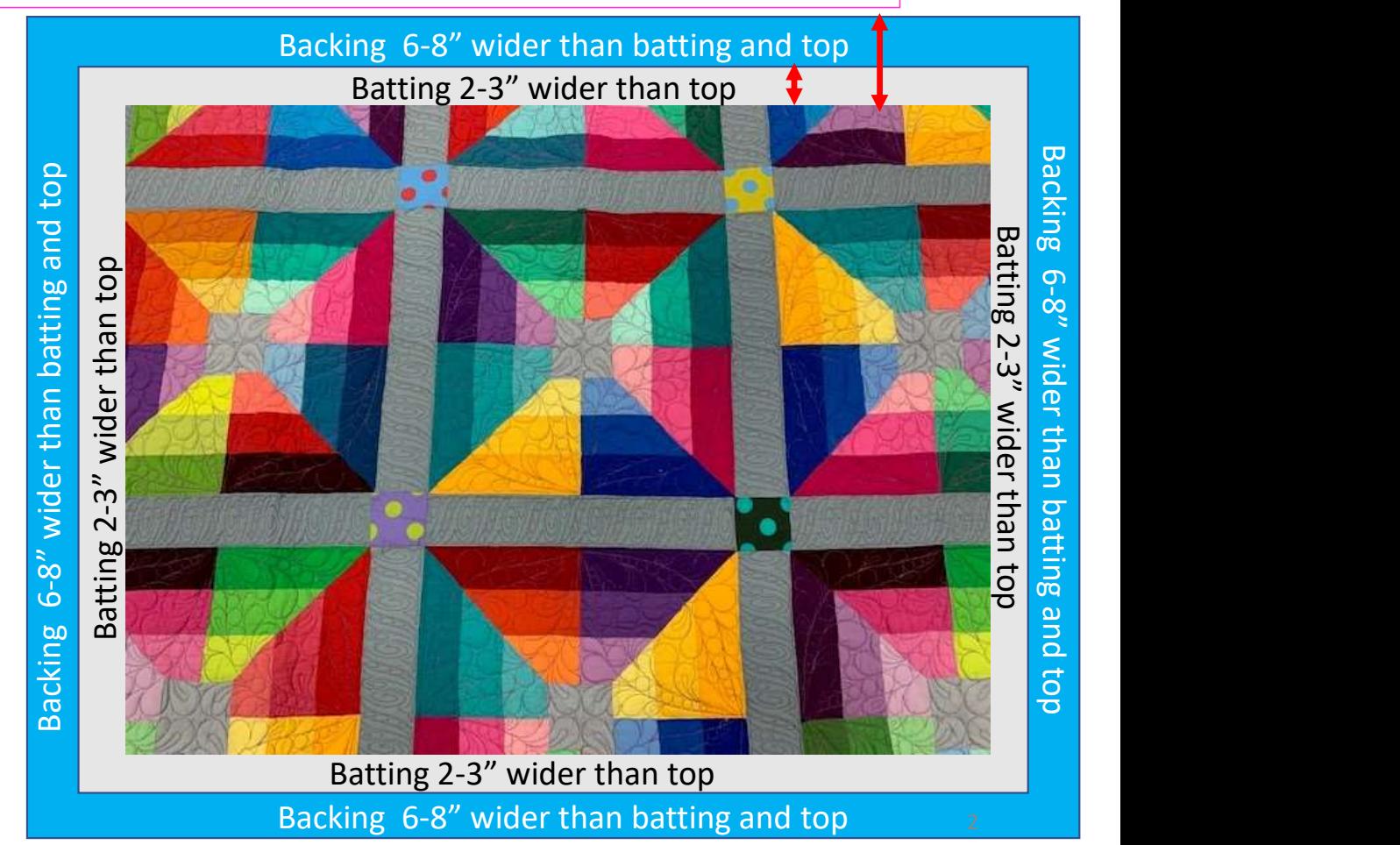

#### Important things to do after attaching quilt to leaders on take-up rail:

- **Pantograph c**<br>
Important things to do after attack<br> **A.** Roll the quilt up on take-up<br>
rail toward the front of the<br>
frame until there is 1.5-2"<br>
from the top edge of your Leader Cloth attached to quilt backing take-up rail Roll take-up rail to here,  $1.5 - 2"$
- rail toward the front of the frame until there is 1.5-2" from the top edge of your quilt top.

#### Important things to do after attaching quilt to leaders on take-up rail.

5. Baste or sew along the quilt top edges to tack it down. This is important when quilting an edge-to-edge design; your design will sew off the edges of your quilt. If you don't tack down the edge your hopping foot can get caught and tear your quilt. Start on the left edge as far as the machine can reach and sew along the edge of the quilt top to the upper left corner then towards the upper right corner and down the right edge as far as the machine can reach.

\*After every roll tack down the left and right-side edges! When you get to the bottom tack, around the bottom edges as well.

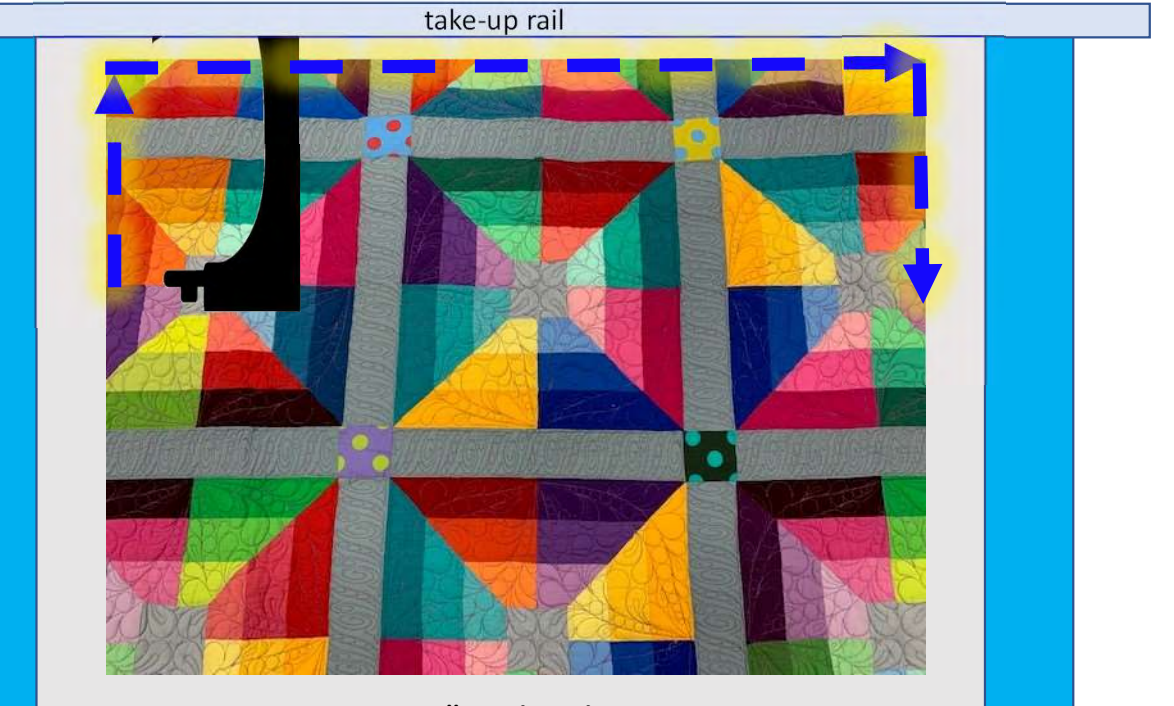

Batting 2-3" wider than top Backing 6-8" wider than batting and top

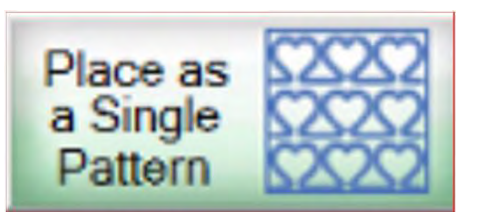

# "Place as a Single Pattern"

When using a pantograph as a single design for borders, sashing and quilt bocks "Click" on "Pantograph" on the home screen and set your safe area.

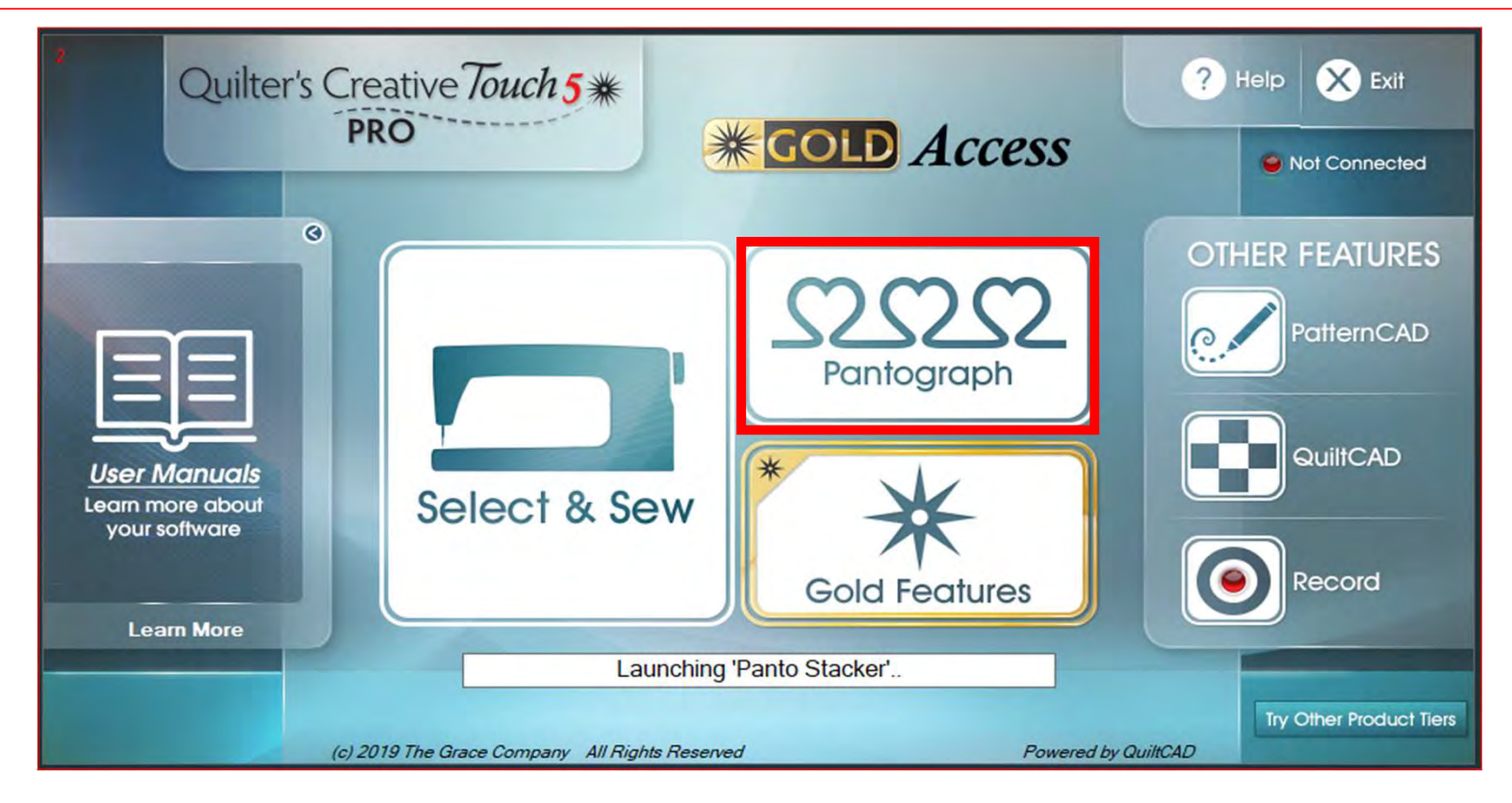

#### Pantograph Power Panto continued...

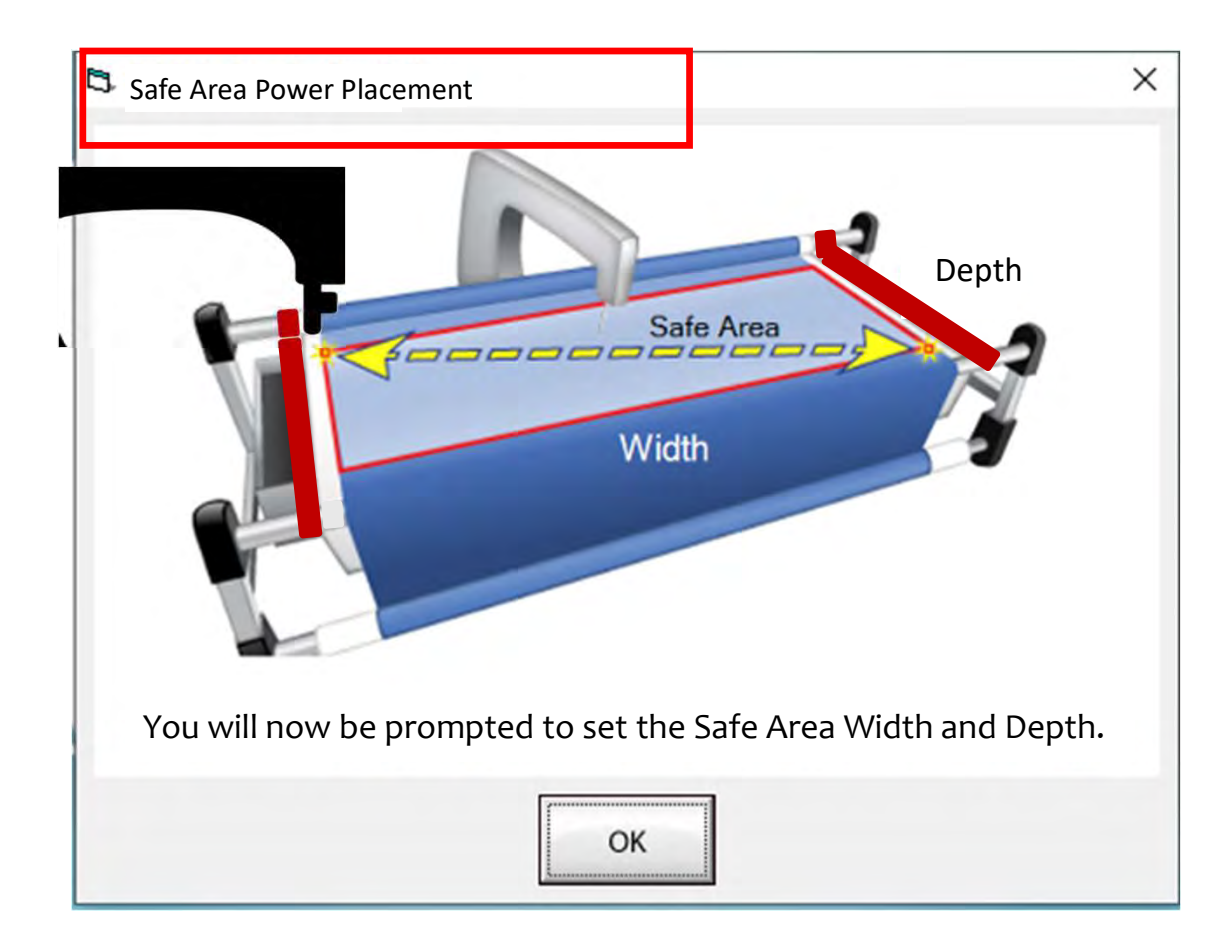

Depth **quilt. The "Safe Area" is determined by** The "Safe Area" is the "quiltable" space on your quilt. It will be different for every quilt size, machine design and throat length.

> Remember, always cut your backing and batting wider than your top. Let's set the safe area.

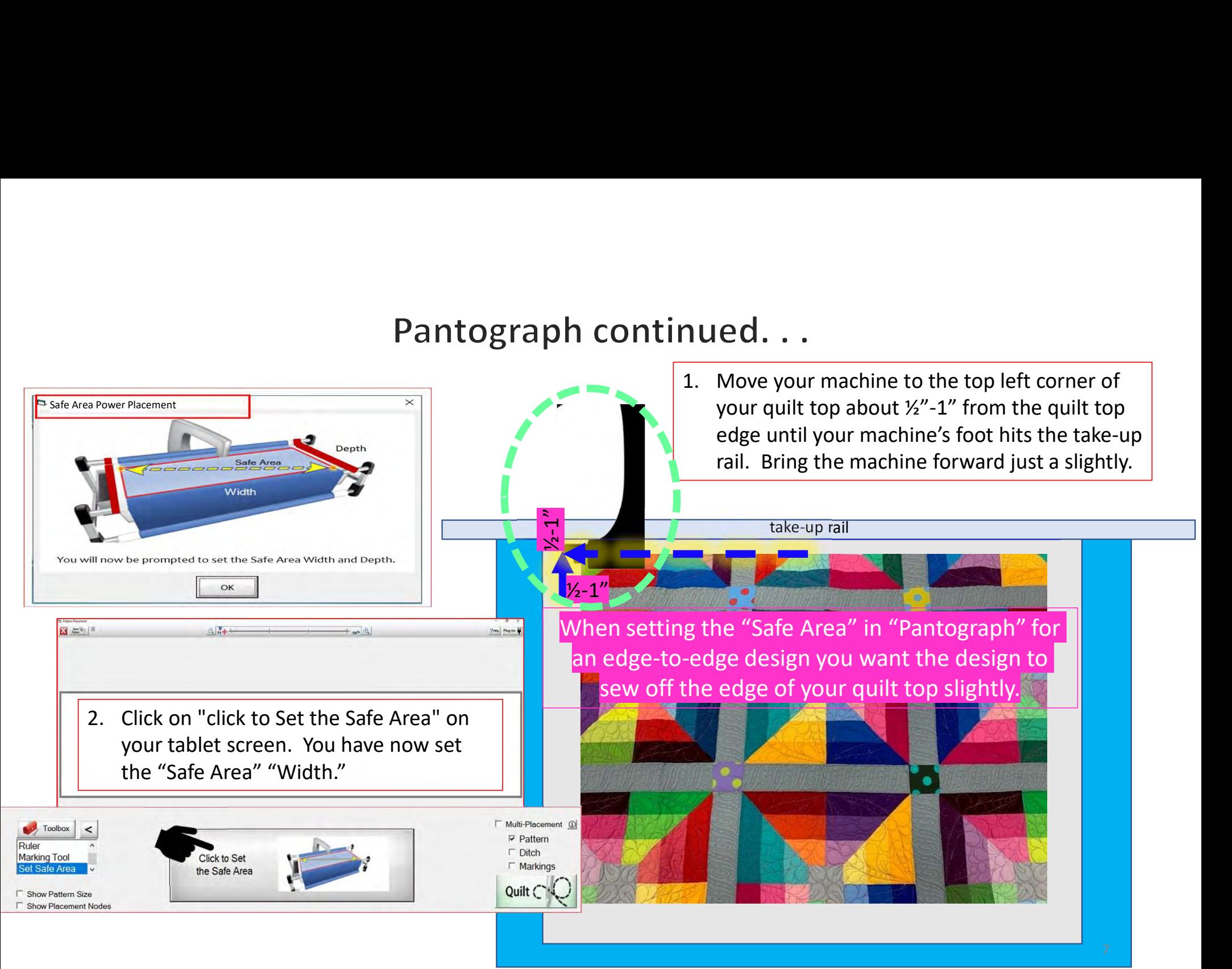

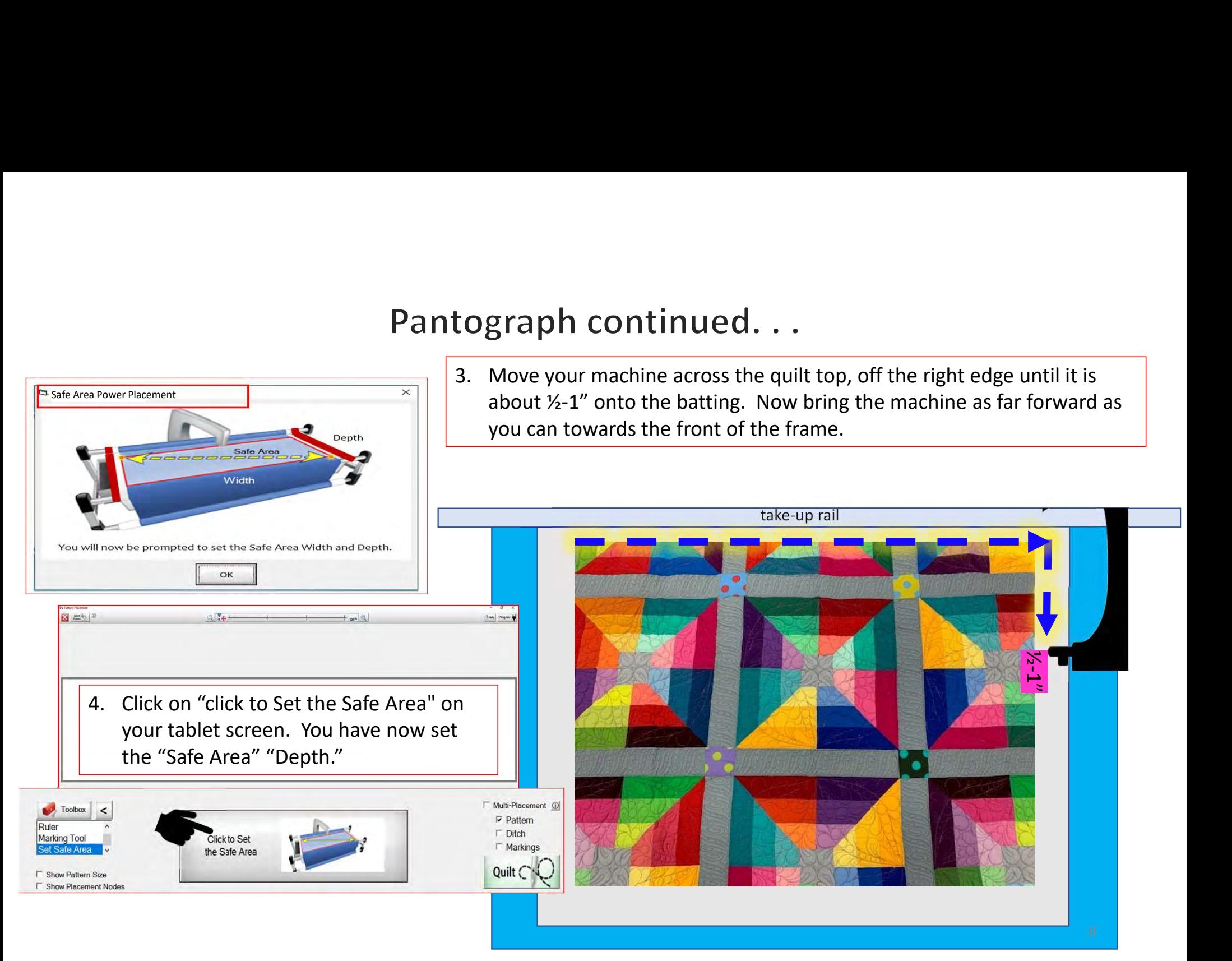

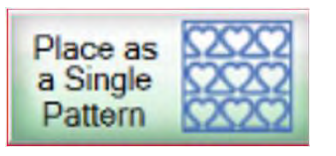

PantoStacker TM  $\Box$ lect Co Home **Company** 692  $\Rightarrow$ Resume Zone  $\bigoplus$  $?$  Help  $C$ Plug-ins $\frac{1}{2}$ Reset  $\mathbf{x}$ Options<sup>1</sup> **Sewing Session** D  $\times$ **Select PantoStacker Mode Power Panto** EZ After setting the "Safe Area" the **Basic** "PantoStacker" screen will open. ₩ Click on "Panto Mode" then **Advanced** choose "EZ." Select **Repair** to Mode **Row Height**  $g$   $\times$ OCC  $\frac{1}{200}$  $\circ$  $\circ$ Medium EZ 30 Step  $\overline{\mathbf{q}}$ Stagger WARNING: You will lose your current design! Patterns Pattern Width Pattern Height Place as<br>a Single<br>Pattern  $\mathbf{1}$  $\bf{0}$  $\bf{0}$  $\infty$ G Ř  $\circ$  $\circ$ Even  $\circ$ Rows **Total Width Total Height** Center Stretch  $\circ$ Sew XX  $55$ Stagger  $\circ$ Rows: 8  $\frac{in}{\mathsf{Zones}}$ 1 100 30 Row: 1  $\overline{\phantom{a}}$ nest-width Wrap:H  $Move-H:0 V:0$ 

9

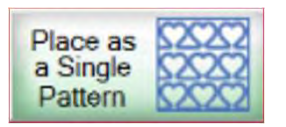

You can physically measure your border, sashing or block using a ruler or tape measure and manually insert the total width and total height. Alternatively, you can use the "Ruler" tool, to take measurements and automatically apply them. Let me show you.

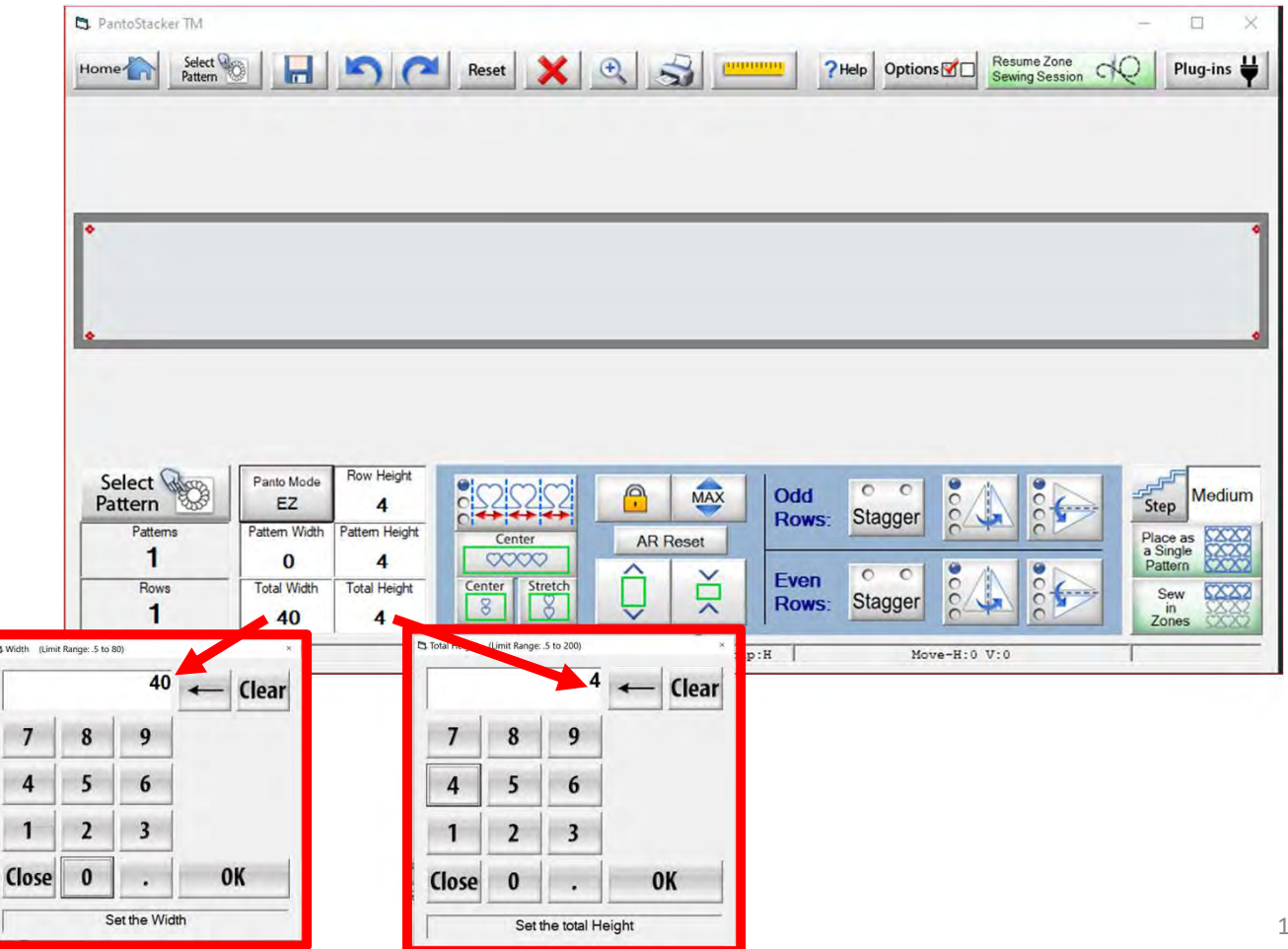

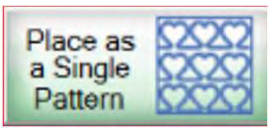

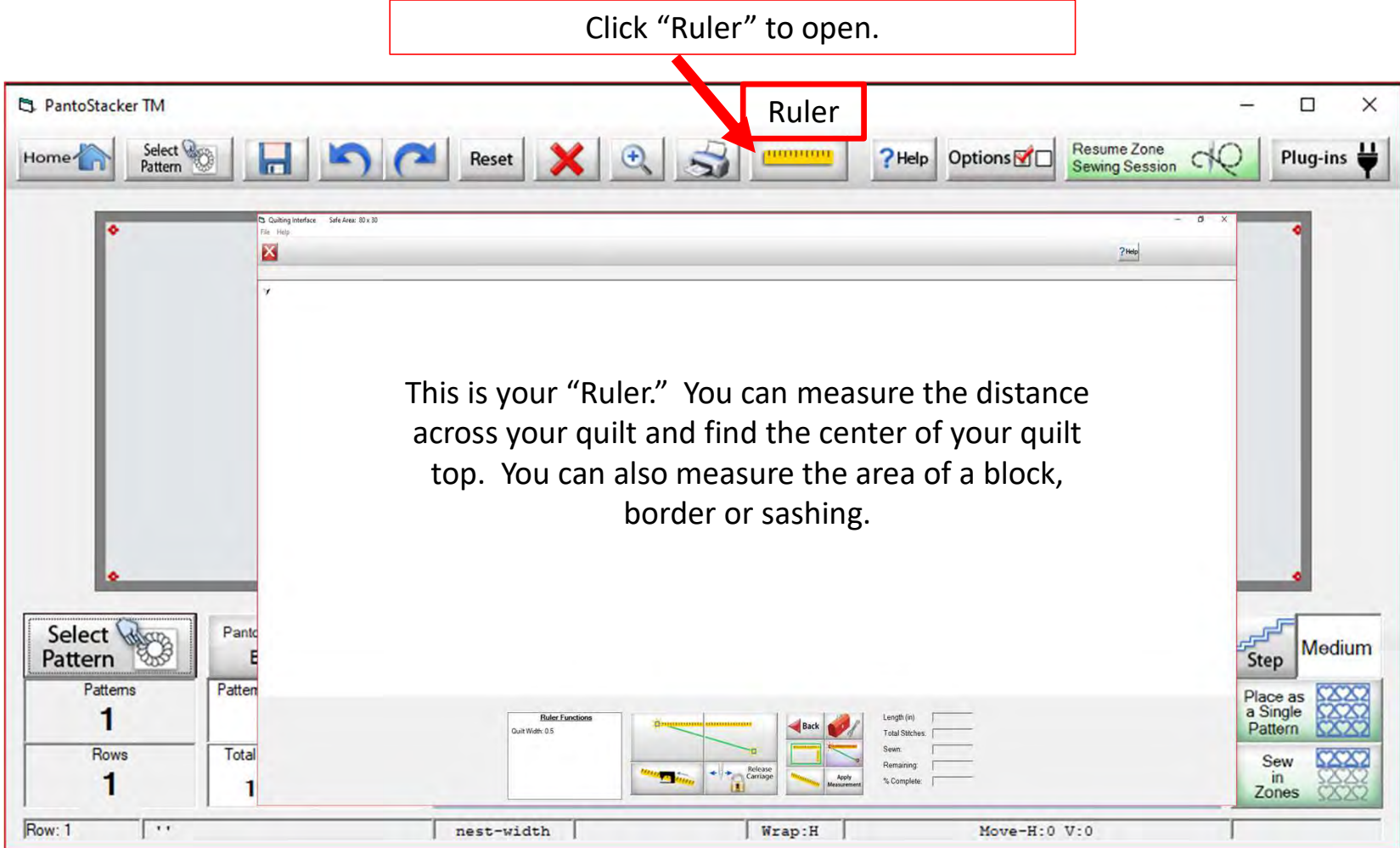

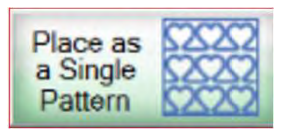

- Place as **CONSCREDING COVER CONSCREP**<br> **1.** Click on the "Block Mode Selection" icon (<br>
The "Block Mode Selection" will capture both the<br>
length/width and the depth/height of the block. The "Block Mode Selection" will capture both the  $\sqrt{2}$ length/width and the depth/height of the block. Place as **EXAMPLE COVER COVERTS A**<br> **2.** Click on the "Block Mode Selection" icon (<br>
The "Block Mode Selection" will capture both the<br>
length/width and the depth/height of the block.<br>
2. Move your machine to the top left c Fauerin **BAAT**<br>
3. Click on the "Block Mode Selection" icon (<br>
The "Block Mode Selection" will capture both the<br>
length/width and the depth/height of the block.<br>
2. Move your machine to the top left corner of the<br>
block yo
- block you are measuring. Click on the left ruler section to place the first measurement.
- corner of your block. Click on the right ruler **and the United State** 1.5 section to place the next measurement.

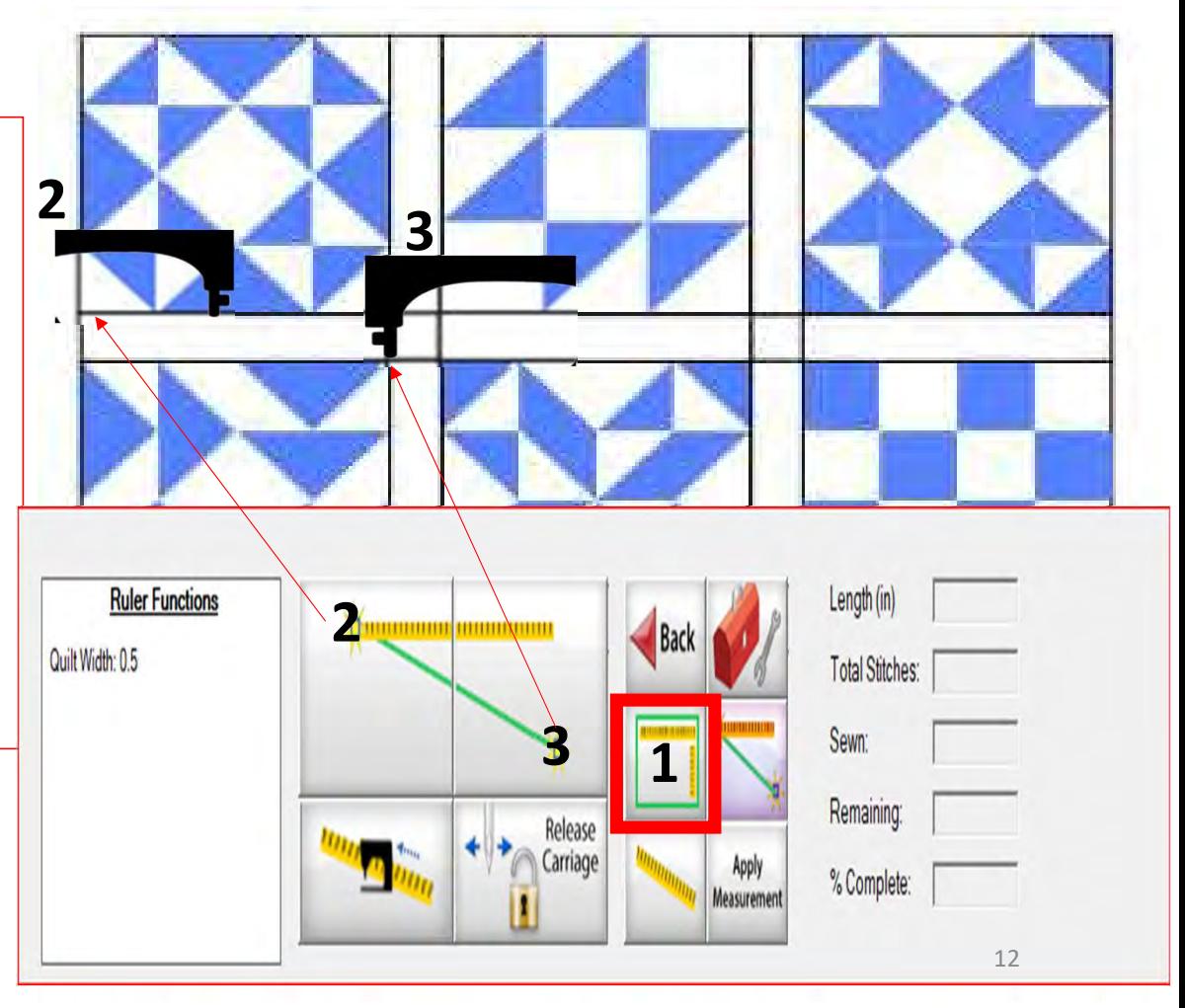

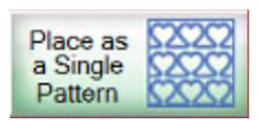

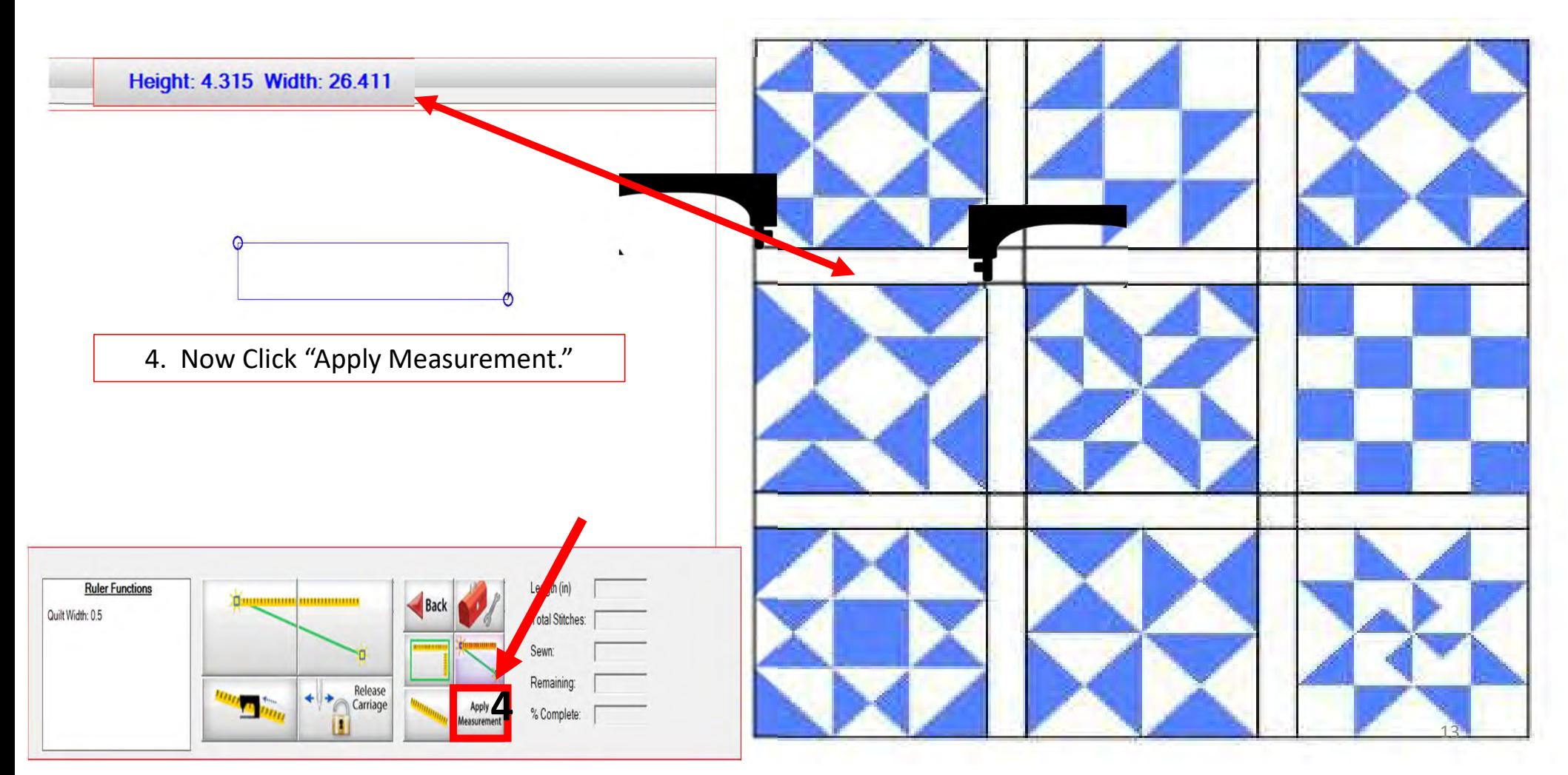

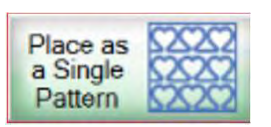

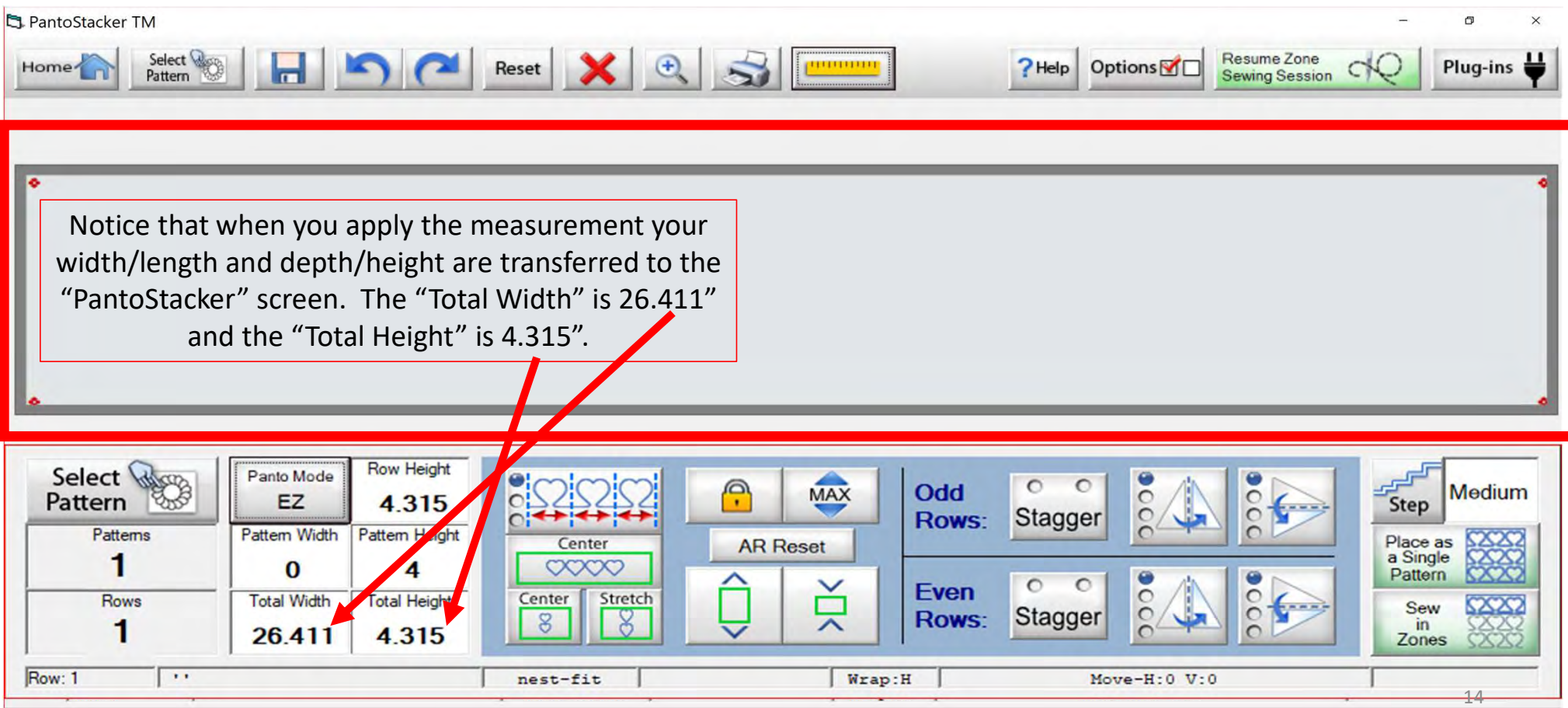

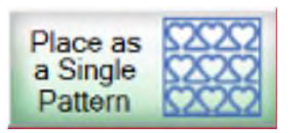

Let me show you how easy it is to manually input the measurements for your border, sashing or block you have already measured. For this demonstration I am using the width as 26.411" and for the depth/height  $4.315$ ". Click "Total Width"  $\begin{array}{|c|c|c|c|c|c|}\n\hline\n\end{array}$   $\begin{array}{|c|c|c|c|c|}\n\hline\n\end{array}$   $\begin{array}{|c|c|c|c|c|}\n\hline\n\end{array}$ and a window will pop up to change the setting. Repeat  $\begin{array}{|c|c|c|c|c|}\n\hline\n & 4 & 5\n\end{array}$ the same process to change  $\frac{4}{\sqrt{1}} \frac{5}{2}$ your "Total Height," Click and the same of the same of the same of the same of the same of the same of the same "Select Pattern" to choose the design you want to quilt.

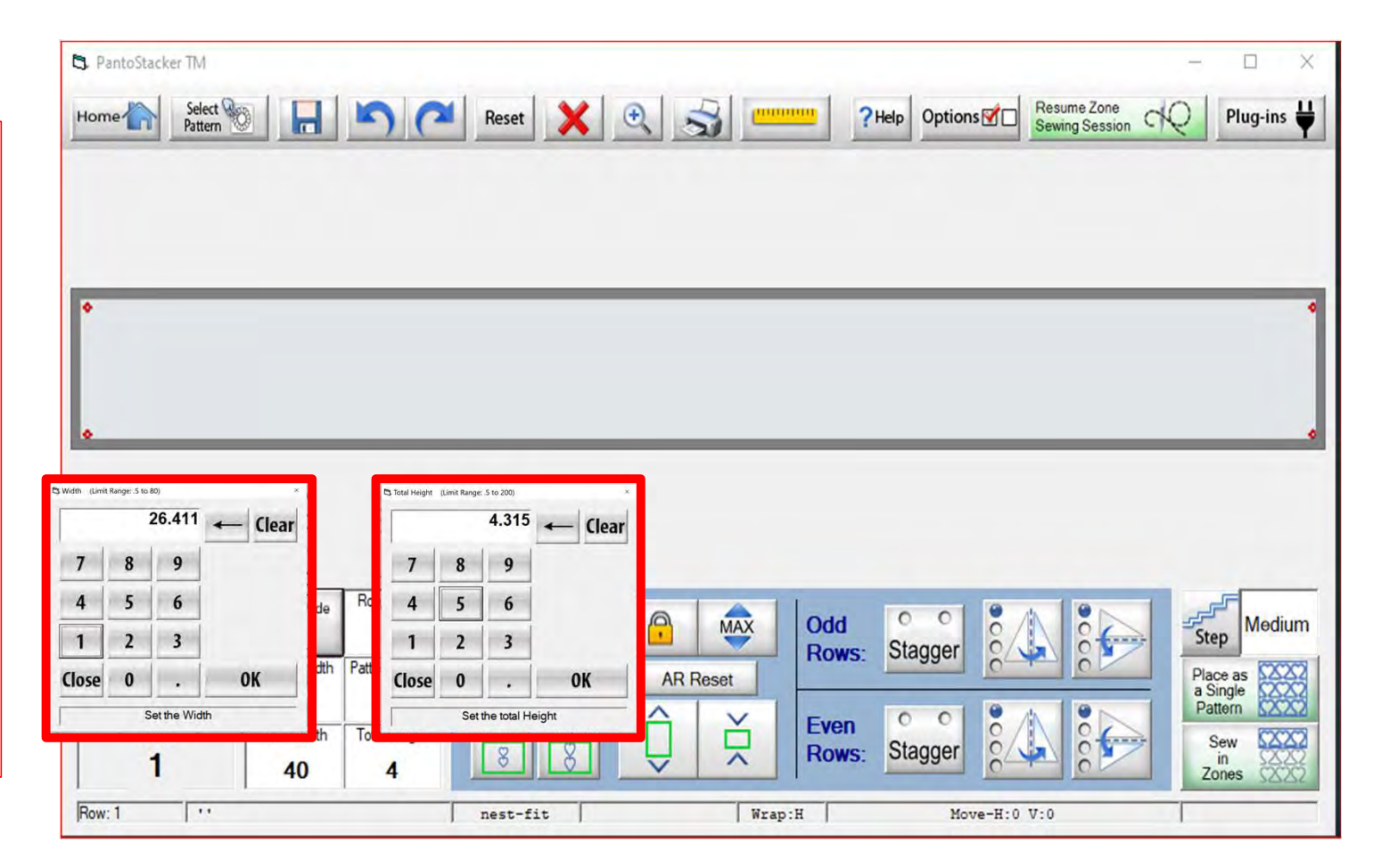

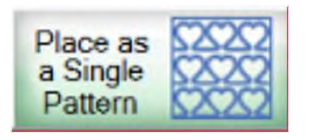

After you click on "Select Pattern" the "Read Pattern" screen pops open. Choose "Continuous Line." Use the arrows on the right to scroll through the continuous line designs. Click on the pattern/design you wish to quilt. A blue box will show around the design  $\|\cdot\|$  shamrocks-n-le of choice, then click on "Open." For this  $\|\cdot\|^2$  aves.gpf demonstration I chose "Spiral pp.gpf."

![](_page_15_Figure_3.jpeg)

![](_page_16_Picture_0.jpeg)

Using EZ mode it will calculate how many design will fit with in your measurements. Now you are ready to click on "Place as a Single Pattern."

![](_page_16_Figure_3.jpeg)

![](_page_17_Picture_0.jpeg)

![](_page_17_Figure_2.jpeg)

![](_page_18_Picture_0.jpeg)

![](_page_18_Figure_2.jpeg)

![](_page_19_Picture_0.jpeg)

Move your machine to the top left corner of the block. Click Add+ and a mark will appear on the screen. This is the position of your block on the screen of your tablet.

![](_page_19_Figure_3.jpeg)

![](_page_20_Picture_0.jpeg)

![](_page_20_Figure_2.jpeg)

![](_page_21_Picture_0.jpeg)

![](_page_21_Figure_2.jpeg)

![](_page_22_Picture_0.jpeg)

![](_page_22_Figure_2.jpeg)

![](_page_23_Picture_0.jpeg)

![](_page_24_Picture_0.jpeg)

![](_page_24_Figure_2.jpeg)

![](_page_25_Picture_0.jpeg)

Select <sup>S</sup>

### "Place as a Single Pattern EZ Mode"

Using "Four Points" placement we can place our design accurately. Move your machine to the top left corner of your block. Click on the top left "Placement Node."

Toolbox

Ruler

**Marking Tool** 

**Show Grid** 

**F** Show Pattern Size

V Show Placement Nodes

 $\overline{a}$ 

Placement

All

Reset

Stretch

Block

Fit

our Points

**Tilted Block** 

 $Q_{\text{fit}} +$ 

![](_page_25_Picture_3.jpeg)

**Markings** 

Quilt (

 $\bf{0}$ 

 $\overline{0}$ 

Reset

45°

Ĥ

Ř

26

![](_page_26_Picture_0.jpeg)

Placement Nodes are the gray circles surrounding your design marks. When you Click on a node, it aligns that corner of the design to where your machine is positioned. Once placed, the node turns green. You can reposition any of the nodes by slightly moving your machine to get exact placement. Now move your machine to the next placement position (the right upper corner of your block) and Click the upper right placement node of your design.

![](_page_26_Picture_3.jpeg)

![](_page_27_Picture_0.jpeg)

When you click the upper right placement node that portion of your design will shift to the upper right corner of your block. Move your machine to the lower right corner of your block and click on the lower right placement node.

![](_page_27_Picture_3.jpeg)

![](_page_28_Picture_0.jpeg)

Click the lower right placement node and that portion of your design will shift to the lower right corner of your block. Move your machine to the lower left corner of your block and click on the lower left placement node.

![](_page_28_Figure_3.jpeg)

![](_page_28_Picture_4.jpeg)

![](_page_29_Picture_0.jpeg)

After you have placed all four placement nodes you can use click on (+) to zoom in and enlarge your design to see how well your design is positioned. If it is not to your liking, reposition by moving your machine to the node or section you want to adjust and click on the node to reposition.

![](_page_29_Picture_3.jpeg)

![](_page_30_Picture_0.jpeg)

![](_page_30_Picture_2.jpeg)

![](_page_31_Picture_0.jpeg)

![](_page_31_Picture_2.jpeg)

You have now completed "EZ Mode," "Place as a Single Pattern." The next few pages are the buttons and functions of the "Quilting Interface" screen.

![](_page_32_Picture_0.jpeg)

#### **Quilting Interface Screen**

The "Quilting Interface" screen is where you will sew your design onto your quilt. The top left corner of the screen shows the screen name (Quilting Interface) and the "Safe Area" "Width" (80") and "Depth" (30"). Let me show you the function buttons of the "Quilting Interface" screen.

![](_page_32_Picture_3.jpeg)

![](_page_33_Picture_82.jpeg)

#### **Quilting Interface Screen**

![](_page_34_Figure_1.jpeg)

![](_page_35_Picture_1.jpeg)

Save your panto design/pattern. If you are using your design for a border or sashing or another block throughout your quilt SAVE it so you don't have to resize every time you are placing the design. 1. Click 1 "SAVE."

![](_page_35_Picture_3.jpeg)

**2.** The "Read Pattern" screen will pop open. Decide which folder you would like to save it in. Since it is a pantograph<br>2. The "Read Pattern" screen will pop open. Decide which folder you would like to save it in. Since i design, I have chosen "Continuous Line." 3. Click inside the open window. The "Touch Keyboard" will pop open. Type the chosen name for your design, then click on "Enter." 4. Click on Save. Your design is now saved in "Continuous Line" folder for future use. Use the arrows on the side to scroll and find your saved design. They are arranged alphabetically.

![](_page_35_Picture_5.jpeg)
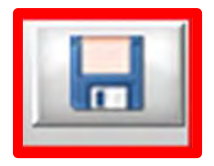

If you would like to make a new folder and save your pantograph design, click on "New." "Create New Folder" window will pop open asking you to "Enter the new folder name." Click in the window and your "Touch Keyboard" will pop open. Enter the new folder's name and click OK. You now have new folder to save your design into.

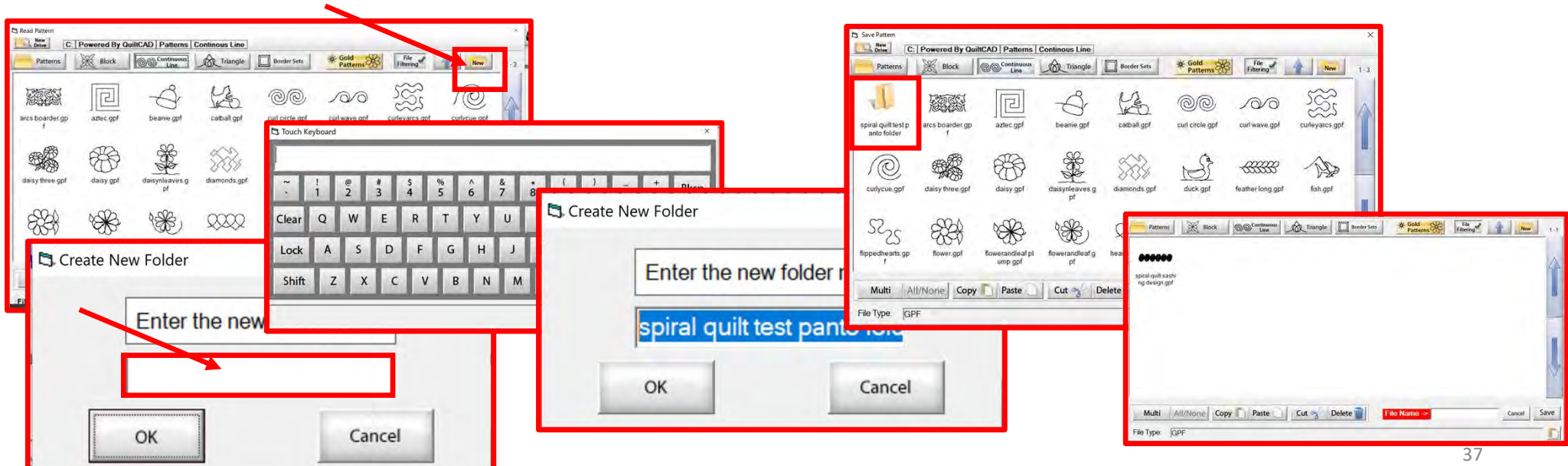

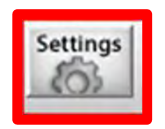

SETTINGS Change your sewing machine and QuiltMotion settings such as Stitches per inch, tie off, and sewing speed.

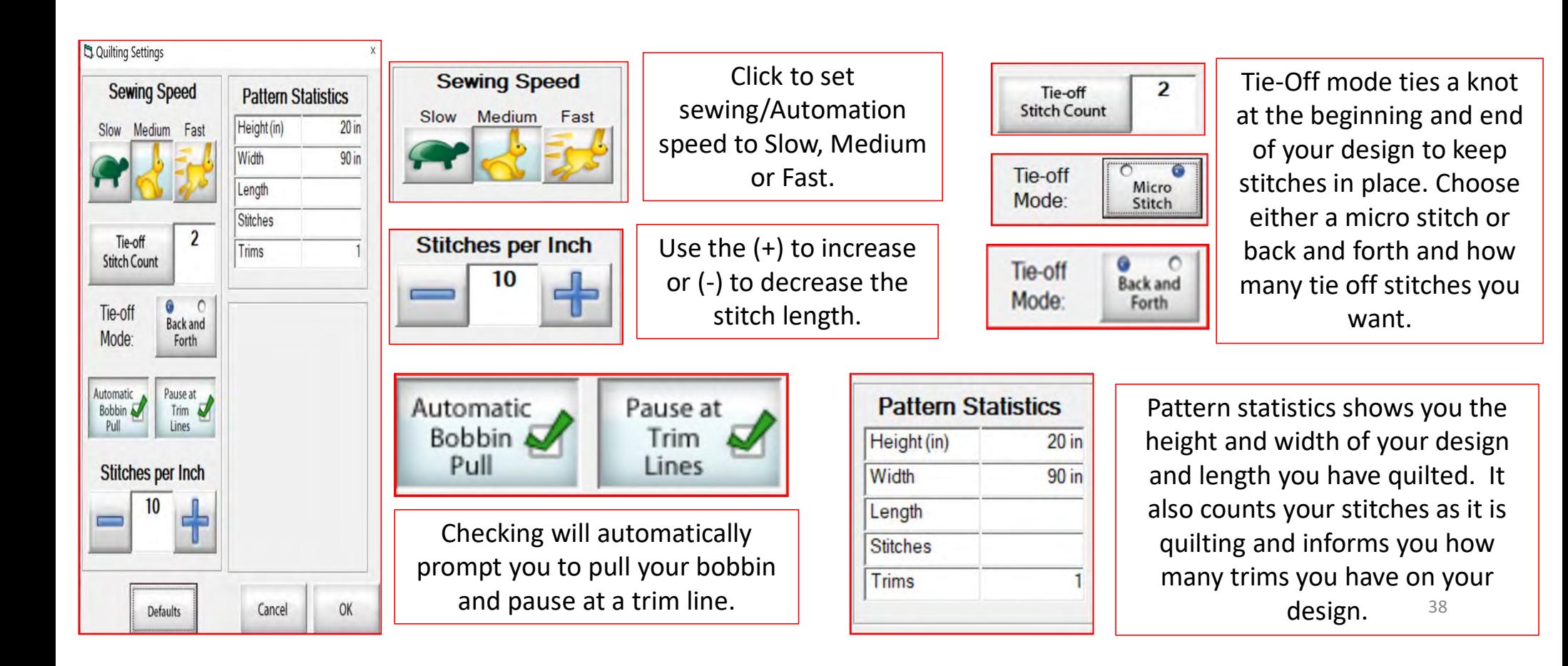

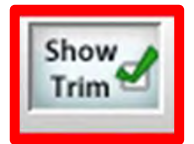

SHOW TRIM allows you to see your trim lines. Trim Lines show a blue dot in the design. Trim lines indicate the design has ended and is not connected to the next section. The machine will stop at the trim line and ask if you want to "Move to the Next," leaving a thread to be cut which is the "Trim Line."

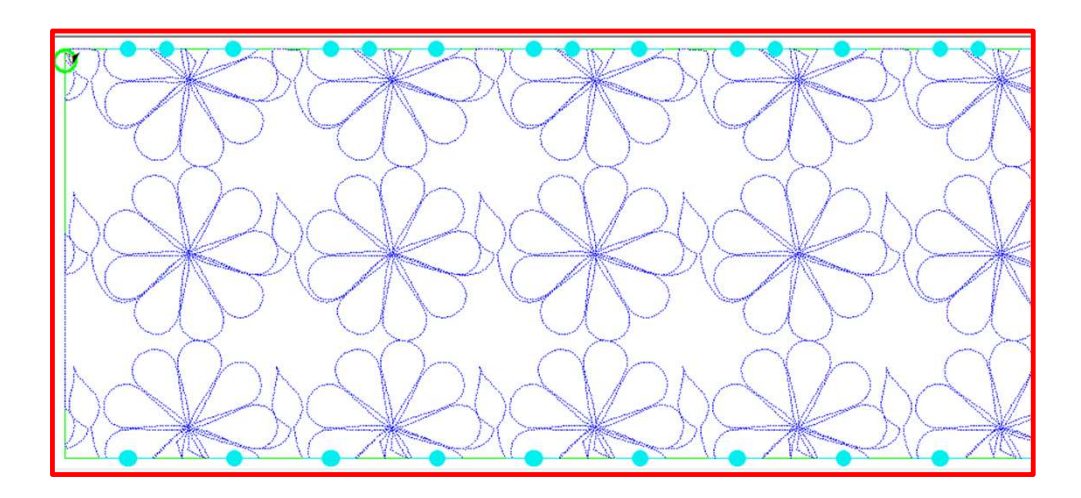

Notice all the trims (blue dots) in this design. Your machine will stop where at each dot located on the design.

To eliminate the trims you will need use the nest feature, the optimization screen.

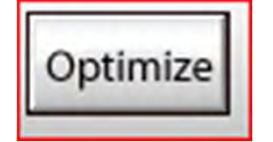

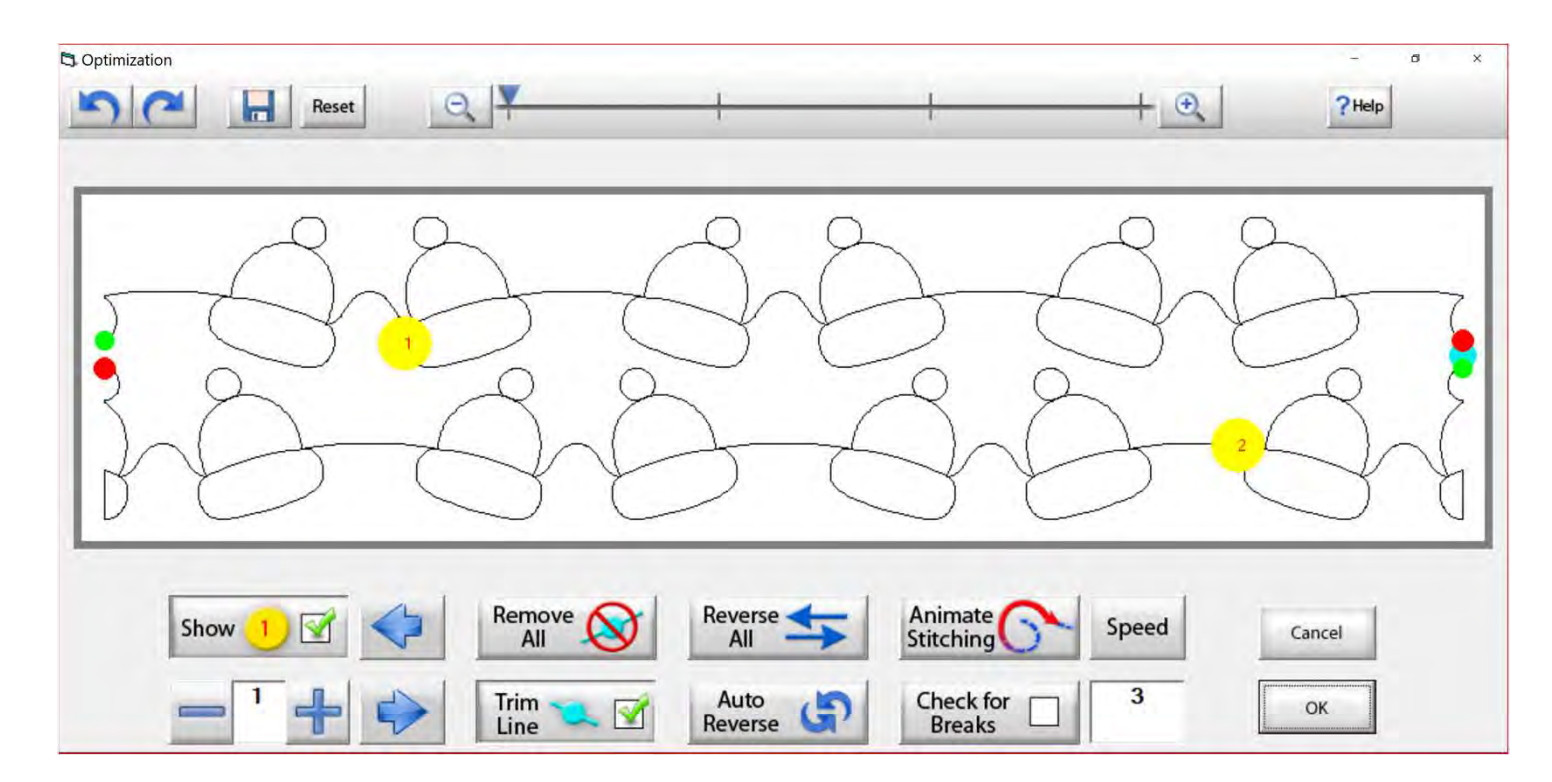

Use the "Optimization" screen to make the design sew smoothly, without stopping. Let's practice using these tools to optimize your design.

# Optimize

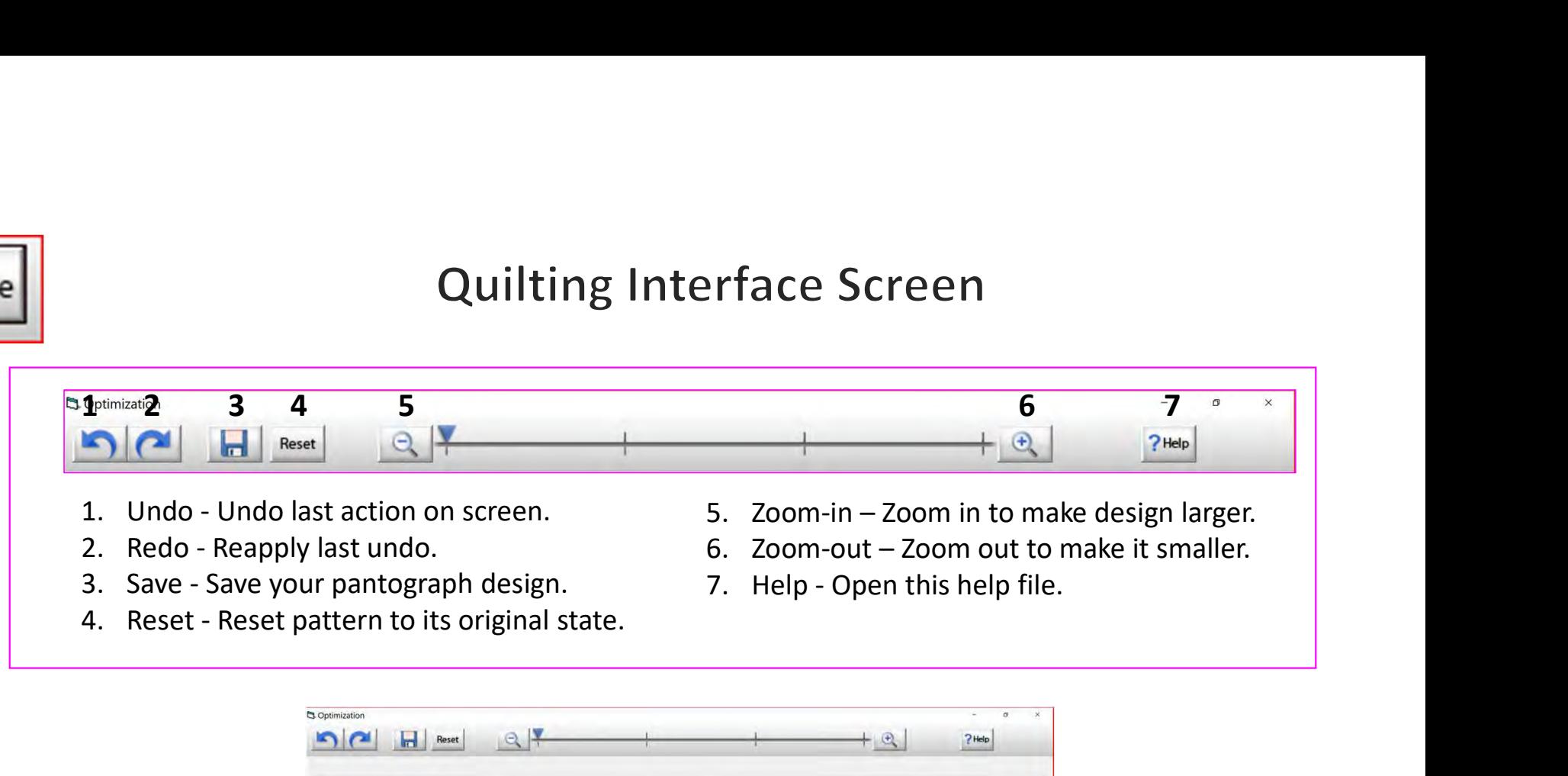

- 
- 
- 
- 
- 
- 
- 

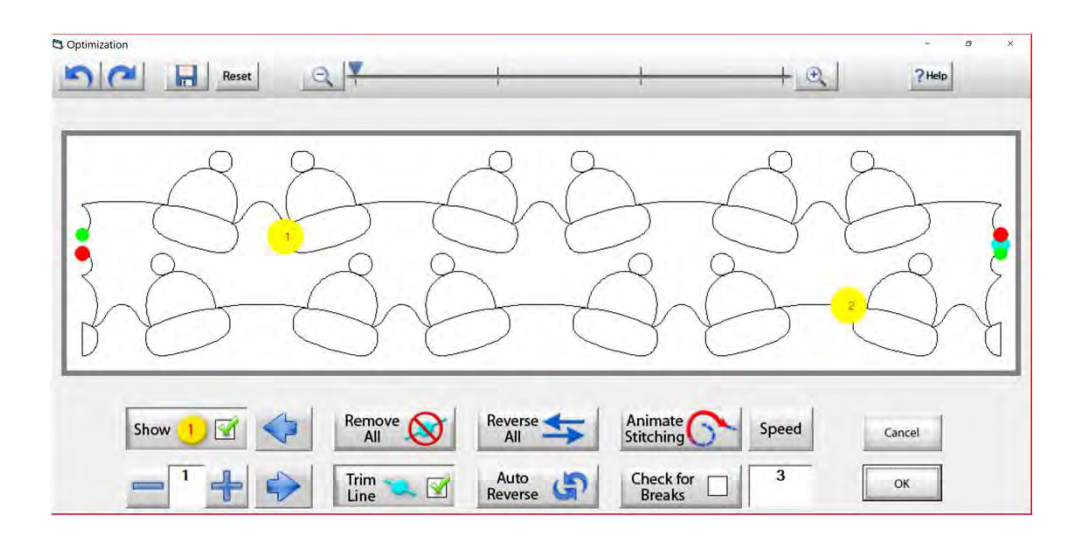

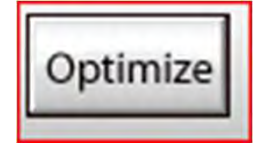

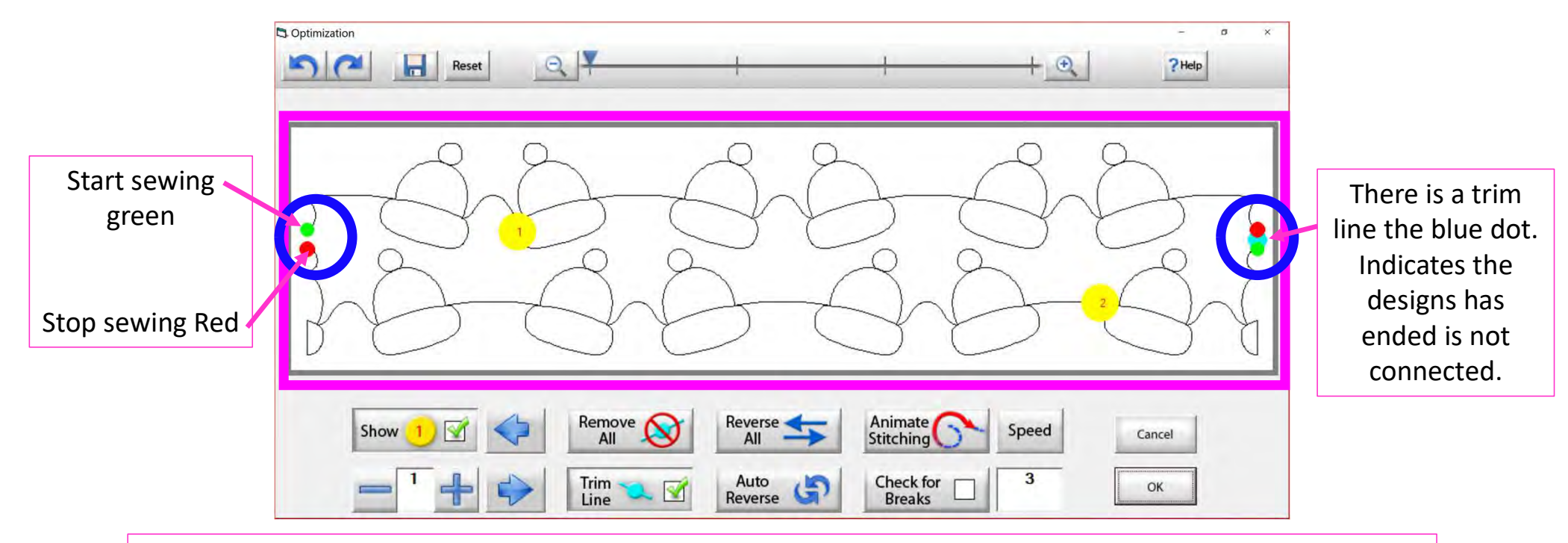

The optimization screen shows where your pantograph will start sewing (green dot) and where it will stop (red dot). It shows the (direction) the pantograph design will sew. The yellow dots show which section will sew first (1) and then (2), you will also see if there are trim lines. (A trim line is a section of thread at the end of the design.)

42

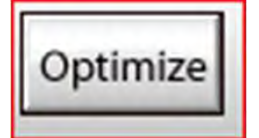

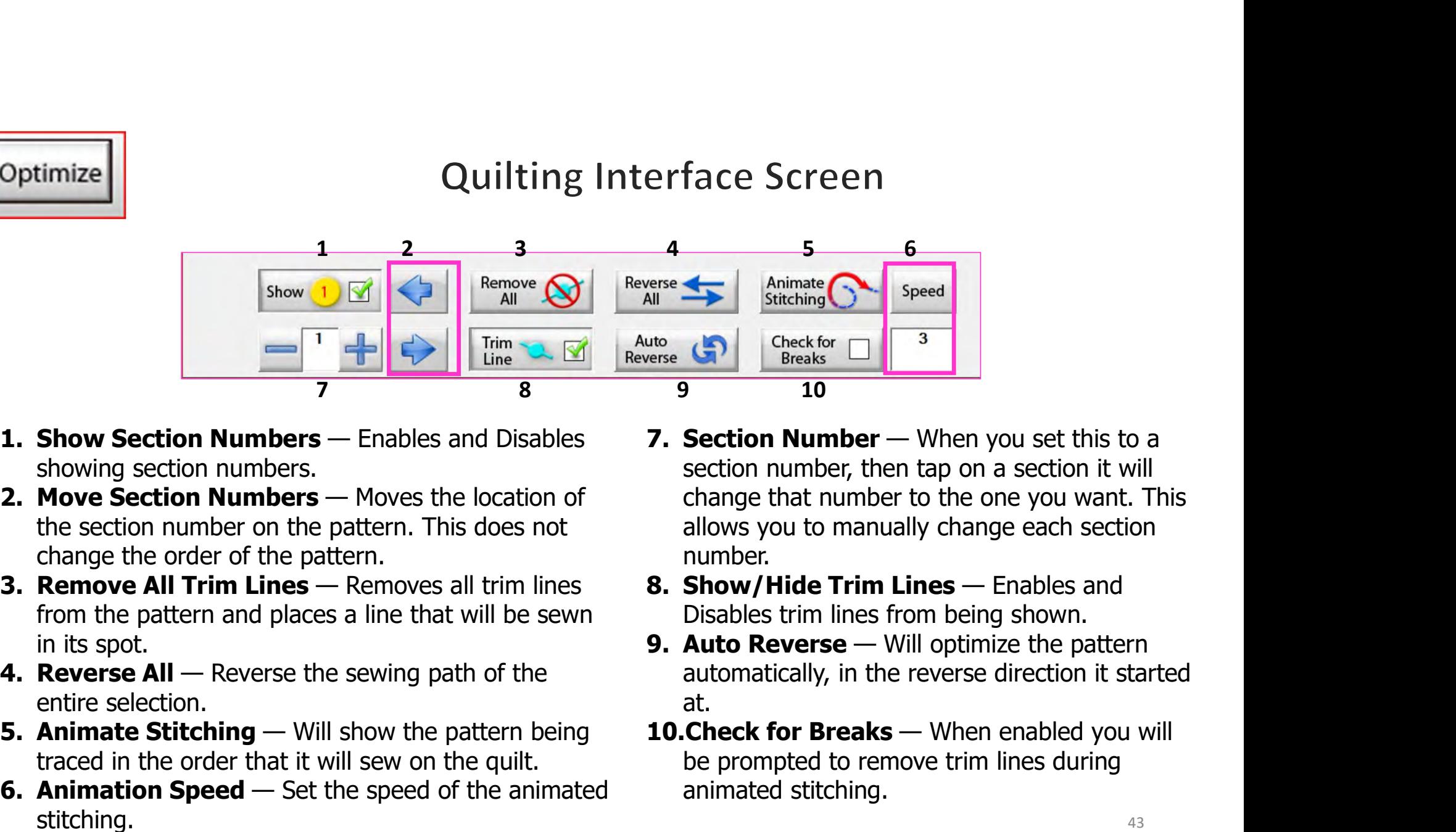

- showing section numbers.
- the section number on the pattern. This does not change the order of the pattern.
- from the pattern and places a line that will be sewn in its spot. 1. **Show Section Numbers** — Enables and Disables<br> **1. Show Section Numbers** — Enables and Disables<br> **1. Move Section Numbers** — Moves the location of the section numbers<br>
the section **Numbers** — Moves the location of chang
- entire selection.
- traced in the order that it will sew on the quilt.
- stitching.
- section number, then tap on a section it will change that number to the one you want. This allows you to manually change each section number. erse<br> **14. Interventional Statehing Concept of Speed**<br> **16.** Statehing Concektor Trim and Statehing Concept of Breaks<br> **10.**<br> **10.**<br> **10.**<br> **10.**<br> **10.**<br> **10.**<br> **10.**<br> **10.**<br> **10.**<br> **10.**<br> **10.**<br> **10.**<br> **10.**<br> **10.**<br> **10.** Fried Solution<br>
19. Animate<br>
9. Pheck for The Street of The Pheet Street of Breaks<br>
9. The Check for The pattern of the pattern of the pattern of the pattern of the pattern<br>
19. Section number, then tap on a section it wil 10. Stitching<br>
10. Section Number — When you set this to a<br>
section number, then tap on a section it will<br>
change that number to the one you want. This<br>
allows you to manually change each section<br>
number.<br> **8. Show/Hide Tr**
- Disables trim lines from being shown.
- automatically, in the reverse direction it started at.
- be prompted to remove trim lines during animated stitching.

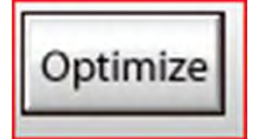

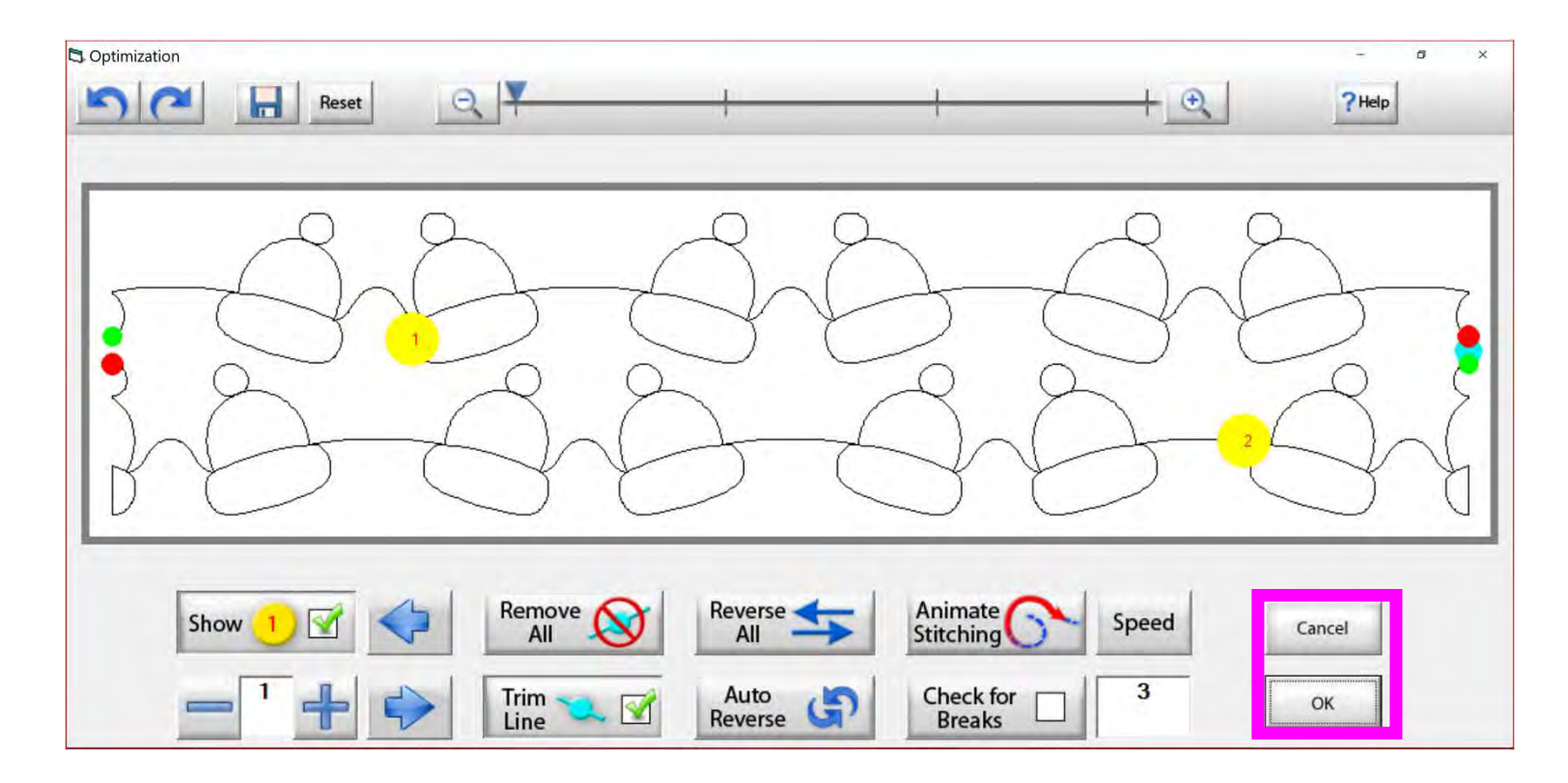

Tap "OK" to accept the changes you have made to your design, or "CANCEL" to discard the changes and go back to the quilting interface screen.

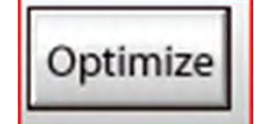

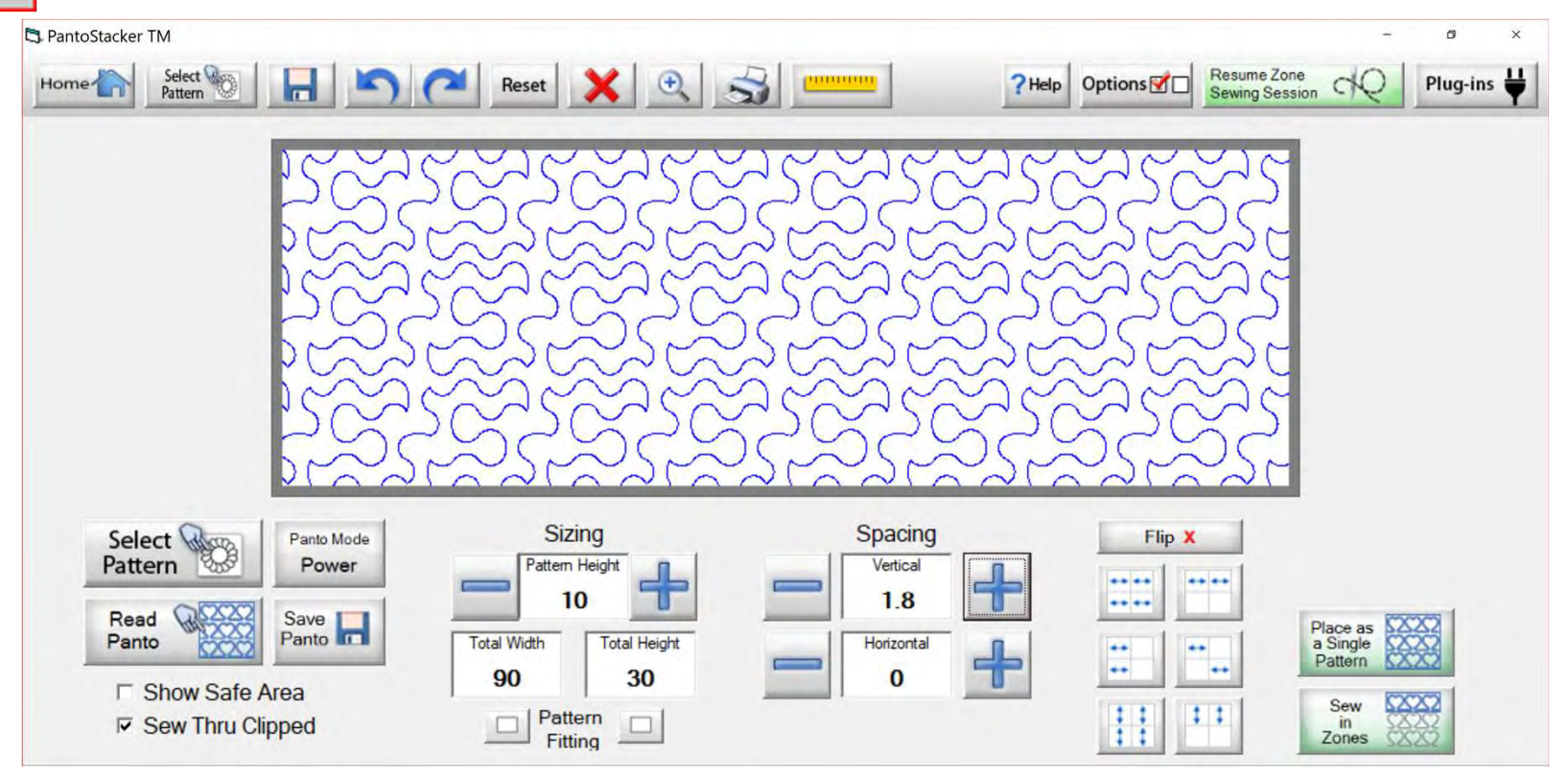

Select your design in your "PantoStacker" screen and make any adjustments you need to quilt your desired look. I adjusted the vertical spacing. Click on "Sew in Zones."

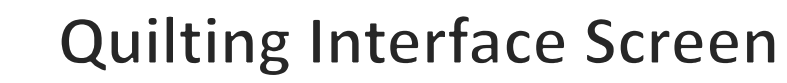

Optimize

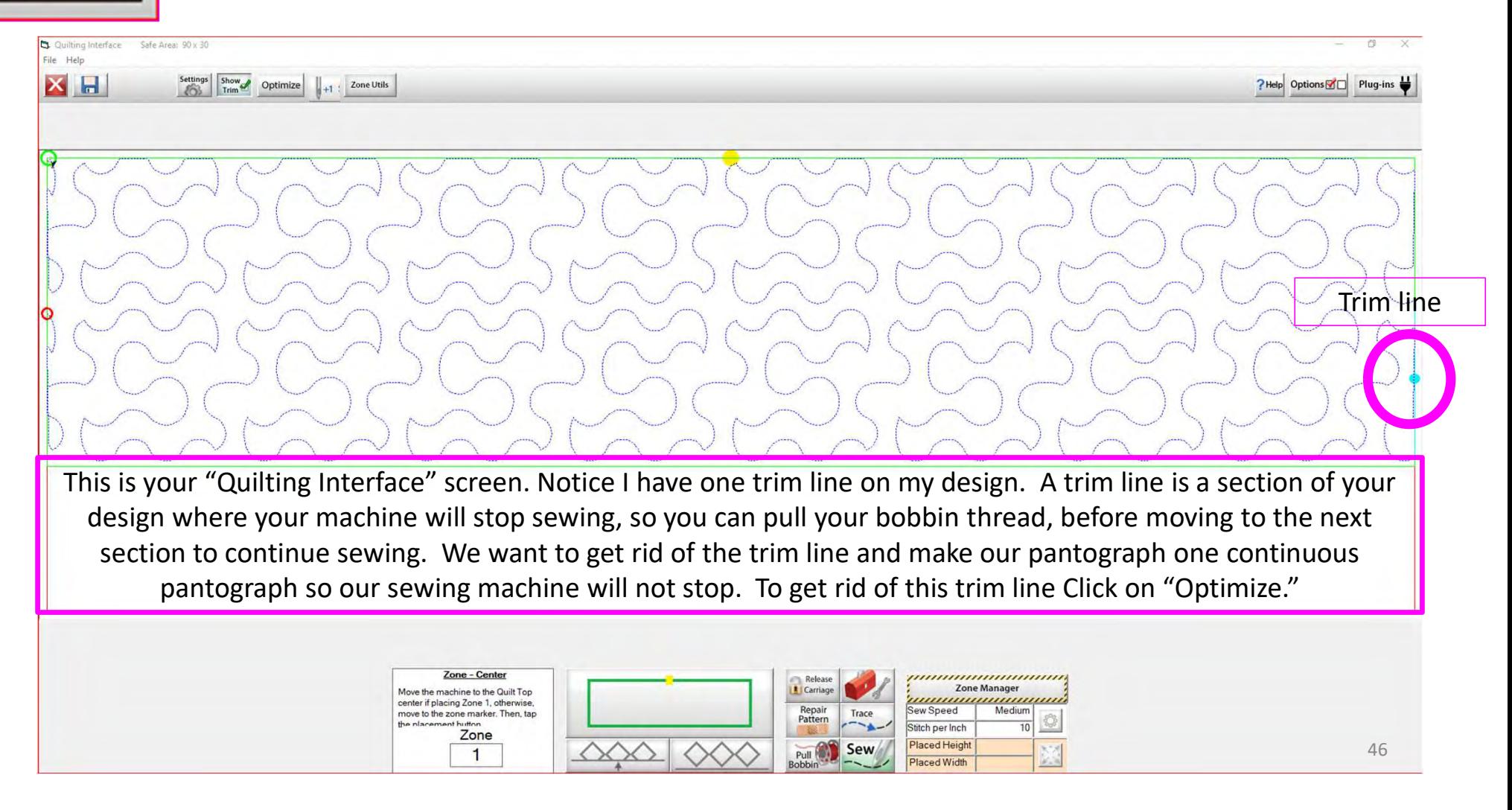

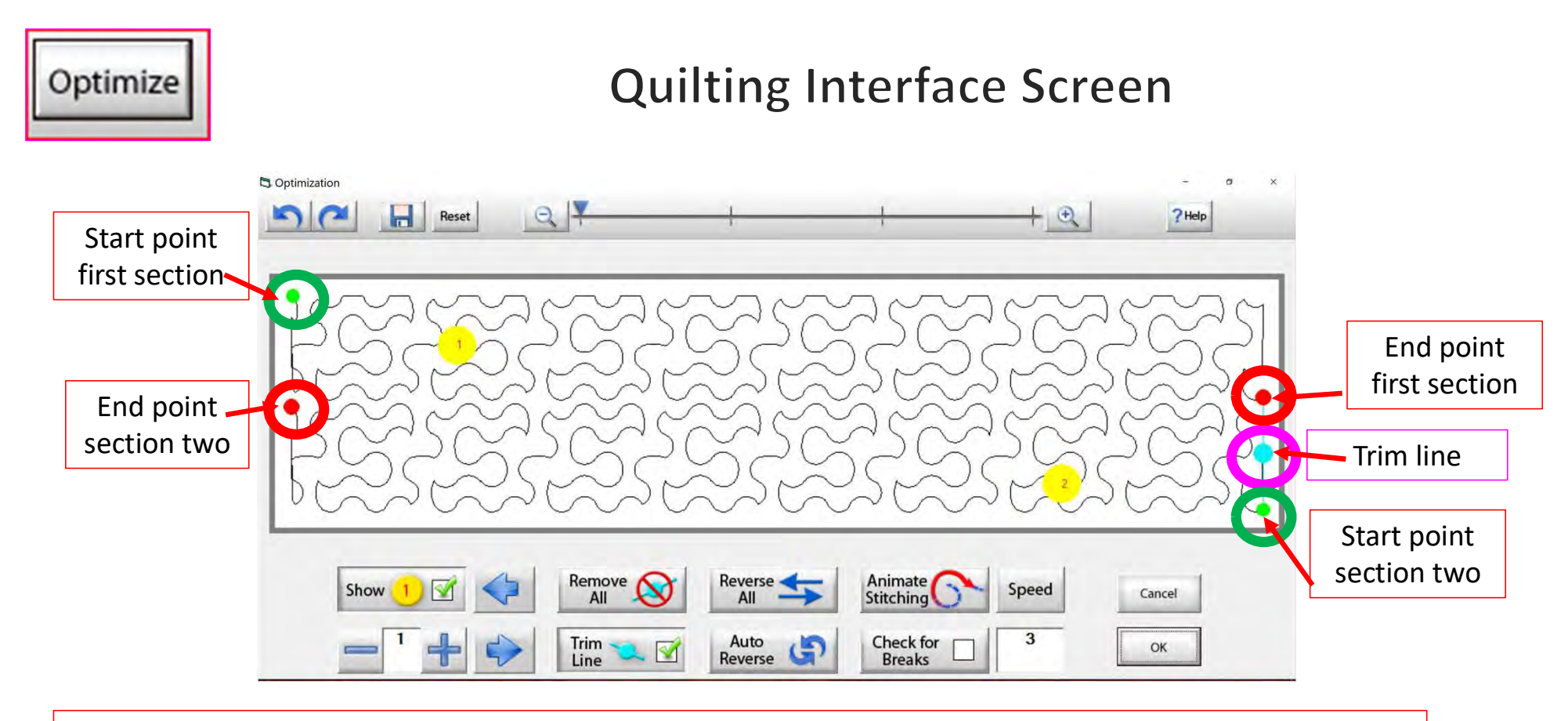

Let's get rid of that pesky old trim line. You can click on "Remove All" to get rid of it with the click of the button, or you can click on "Check for Breaks." While you are "Animating Stitching," it will stop the Animation and ask if you want to remove the break. Click on yes, and it will proceed to the next until your design is finished with the "Animate stitching."

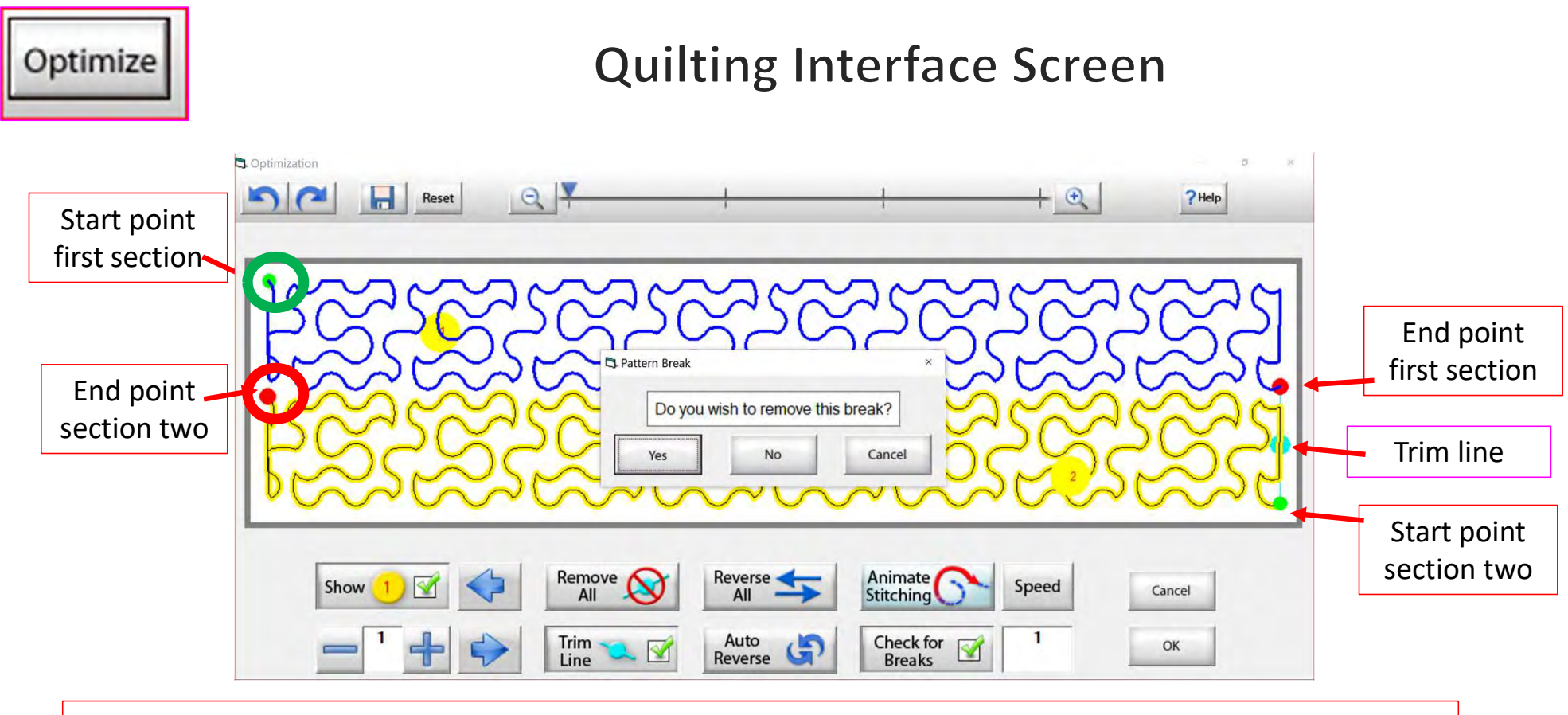

Notice that it stopped the Animation sewing process when it came to a trim line. It is also a break in the design. The screen popped up to ask if I want to remove this break. I do, so click on "yes" and it will remove that trim line break.

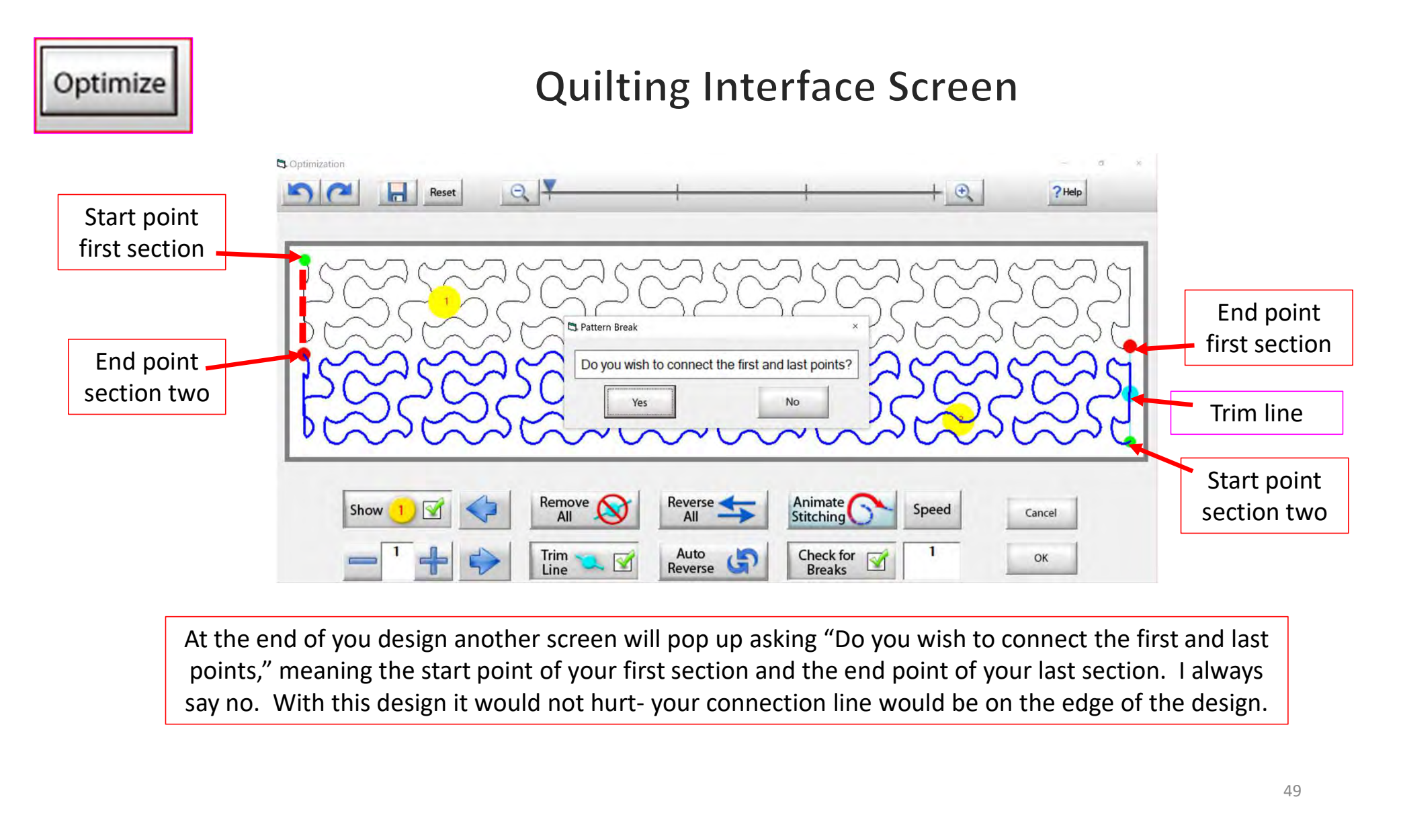

At the end of you design another screen will pop up asking "Do you wish to connect the first and last points," meaning the start point of your first section and the end point of your last section. I always

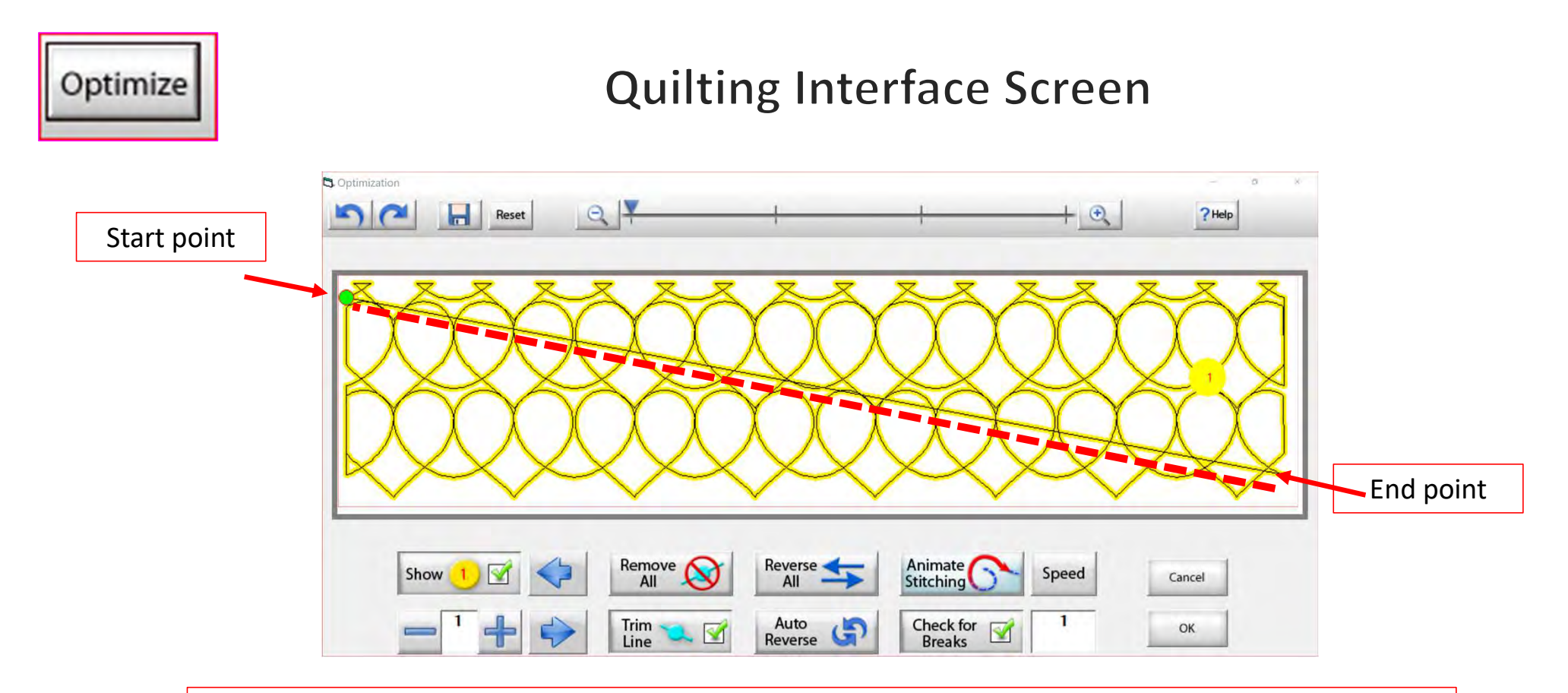

On some patterns, connecting the first and last point would be disastrous. For example, look at the hearts design above, notice what happens when I say yes to connect the first and last point. It will sew across your design to connect.

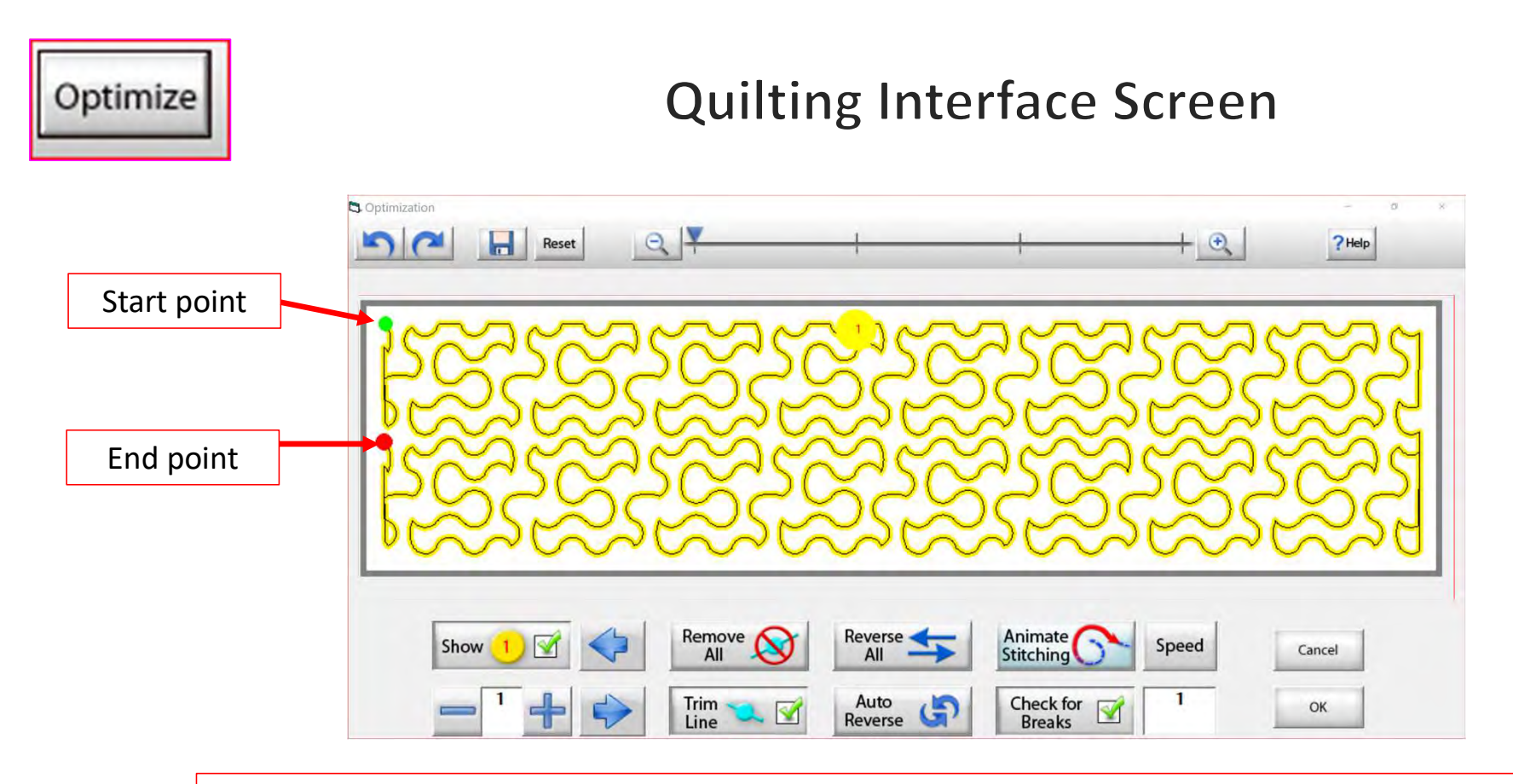

Now that we have changed the pantograph design and how it will sew, you can see there are no breaks or trims on the design, and there's only one "start point" and one "end point." Play around in simulation mode and get to know how to use the optimization better.

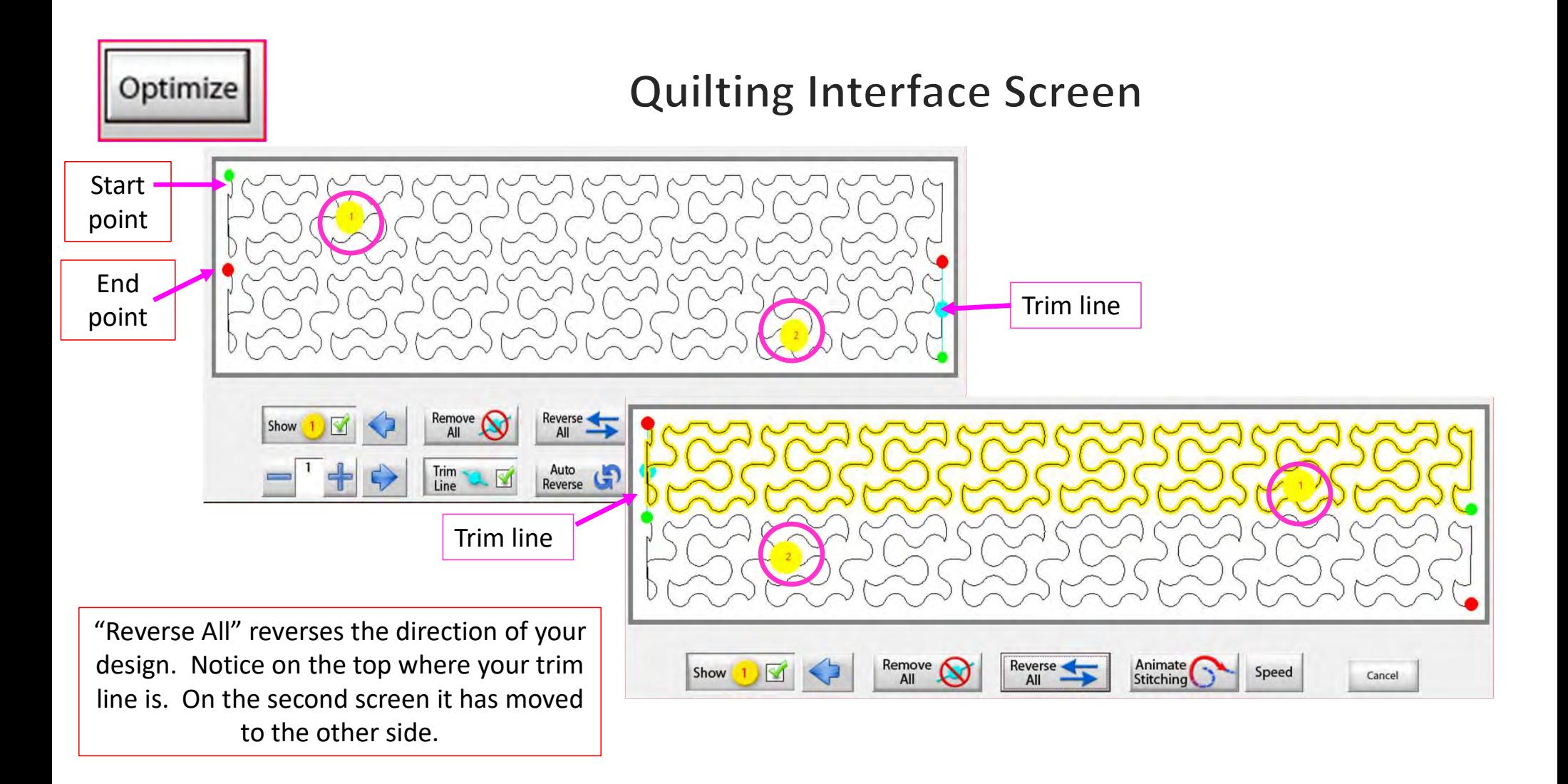

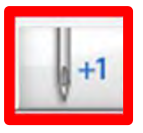

 $+1$ 

Now you don't have to open the "Toolbox" to make a single stitch. click on "Single Stitch" button any time when connected to the automation. This handy button is found at the top of the "Quilting Interface" screen next to "Optimize."

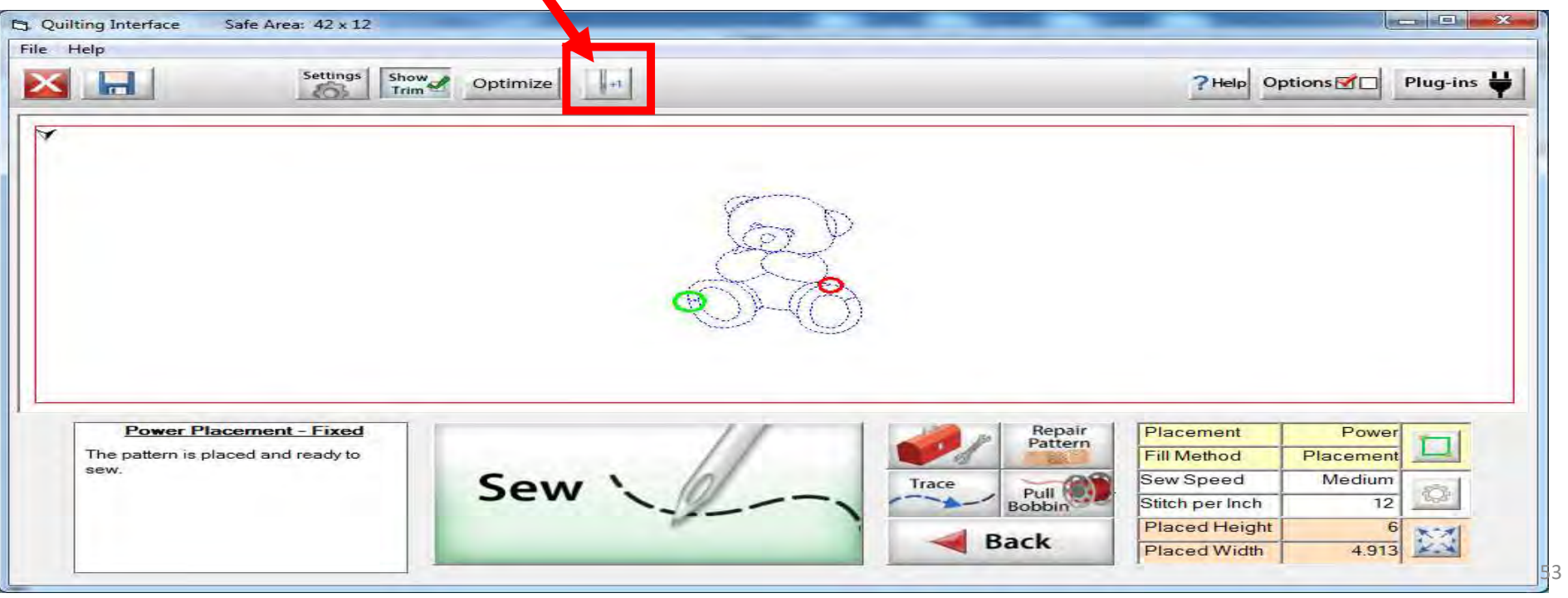

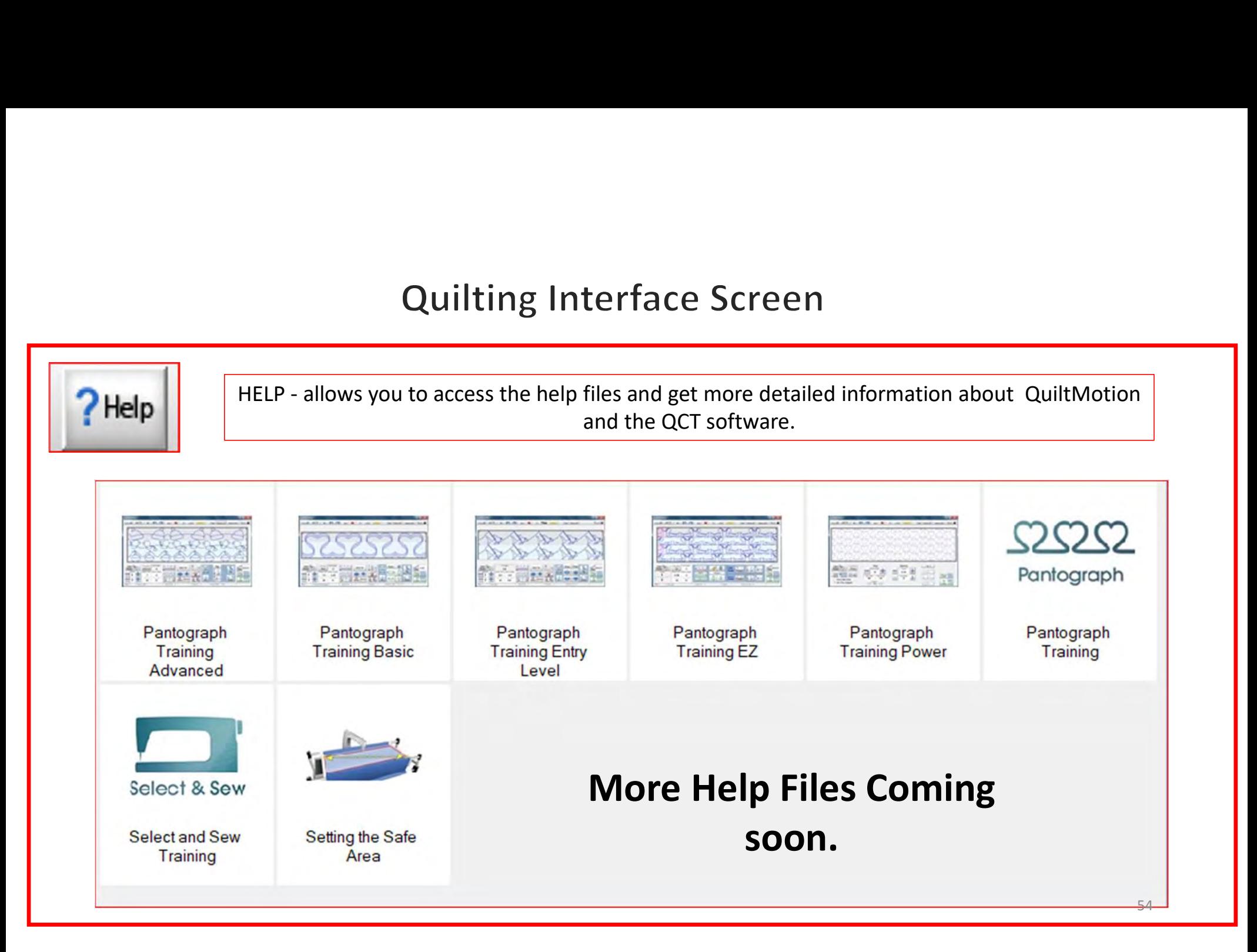

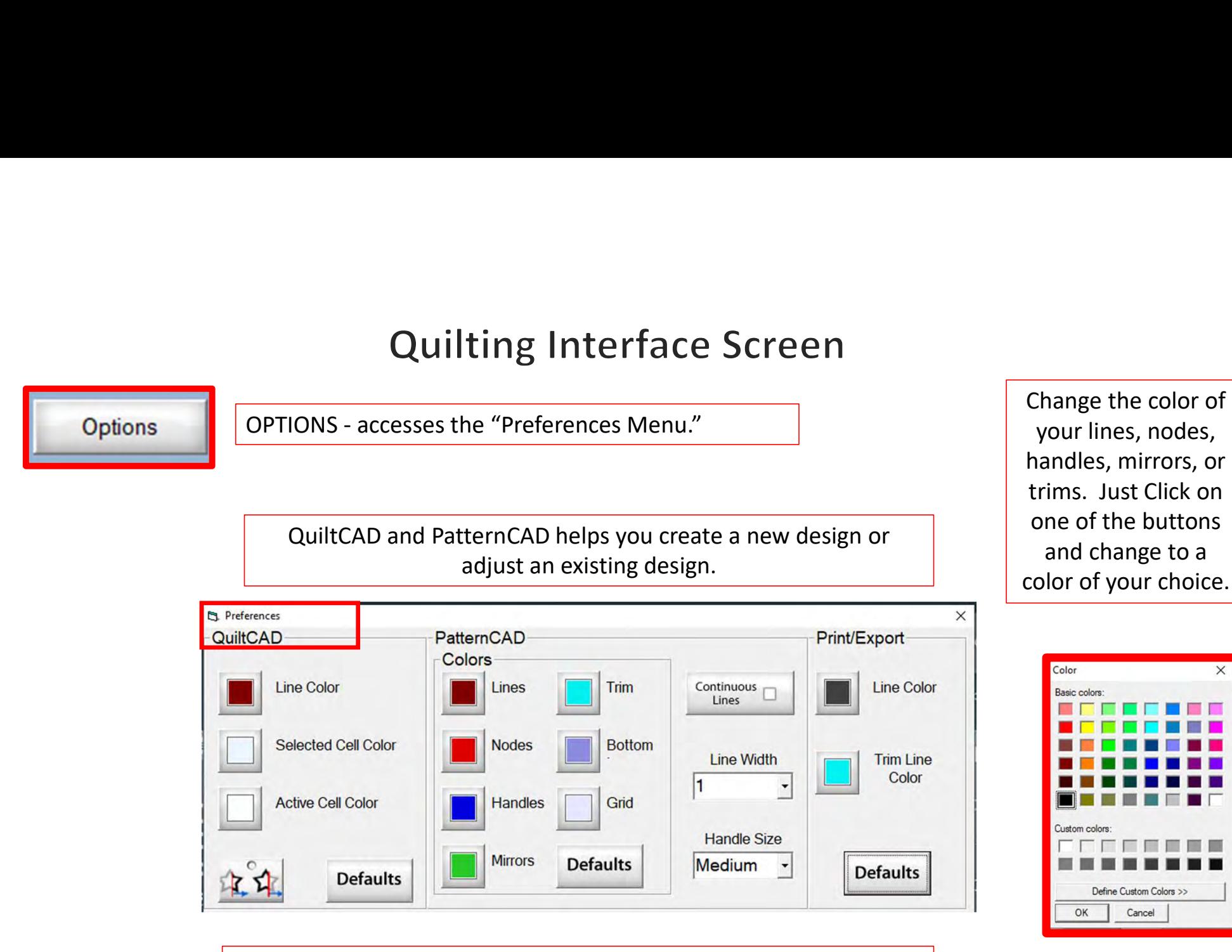

Print/Export can only be used with Quilter's Creative Touch Pro

Options

### **Quilting Interface Screen**

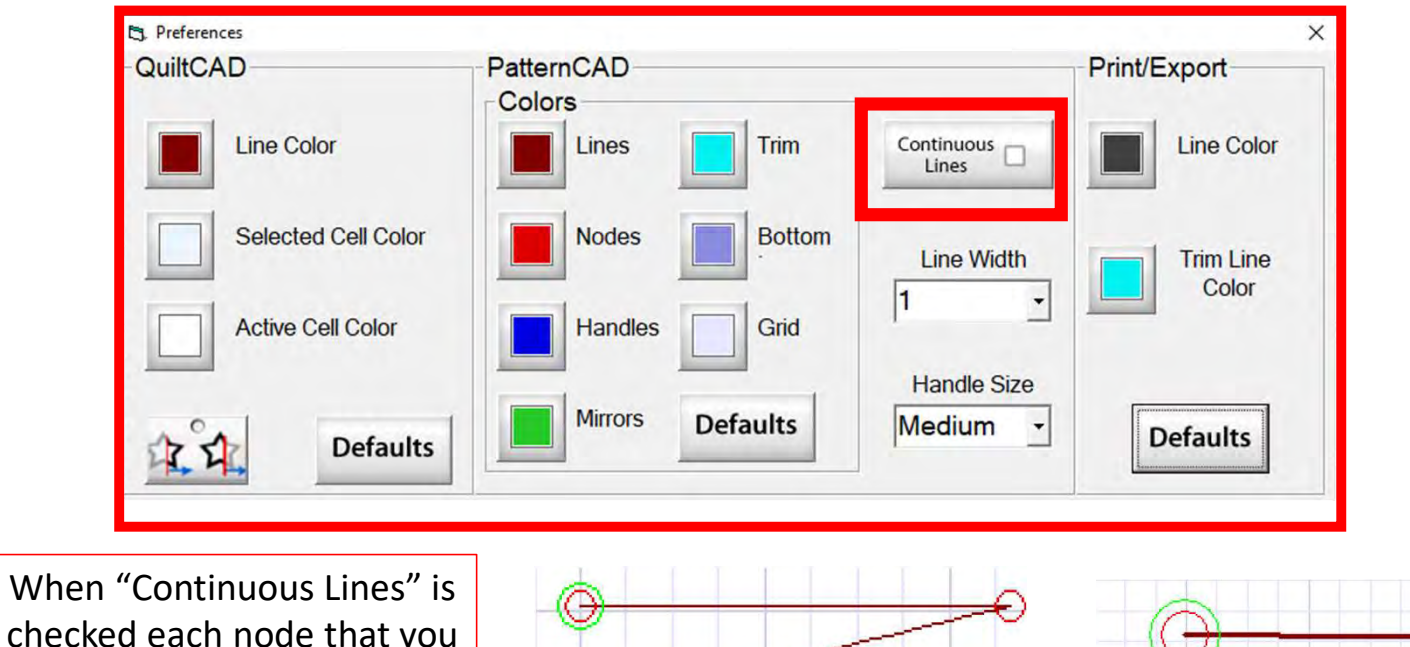

checked each node that you add will connect to the previous. This makes continuous lines without any breaks.

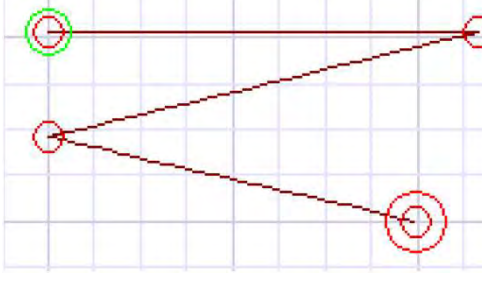

"Continuous Lines" Checked

"Continuous Lines" not Checked  $56$ 

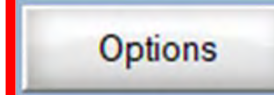

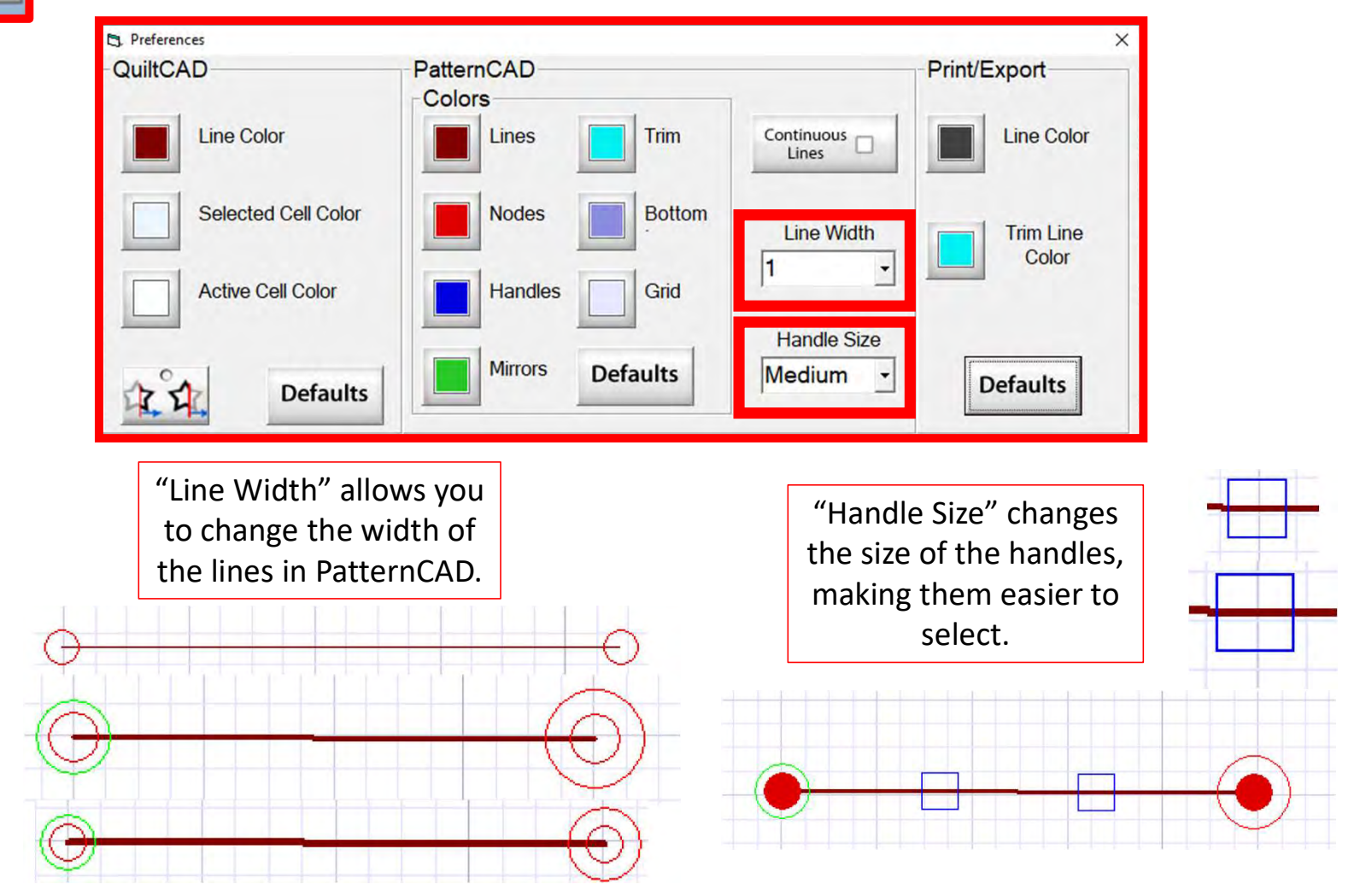

### **Options**

### **Quilting Interface Screen**

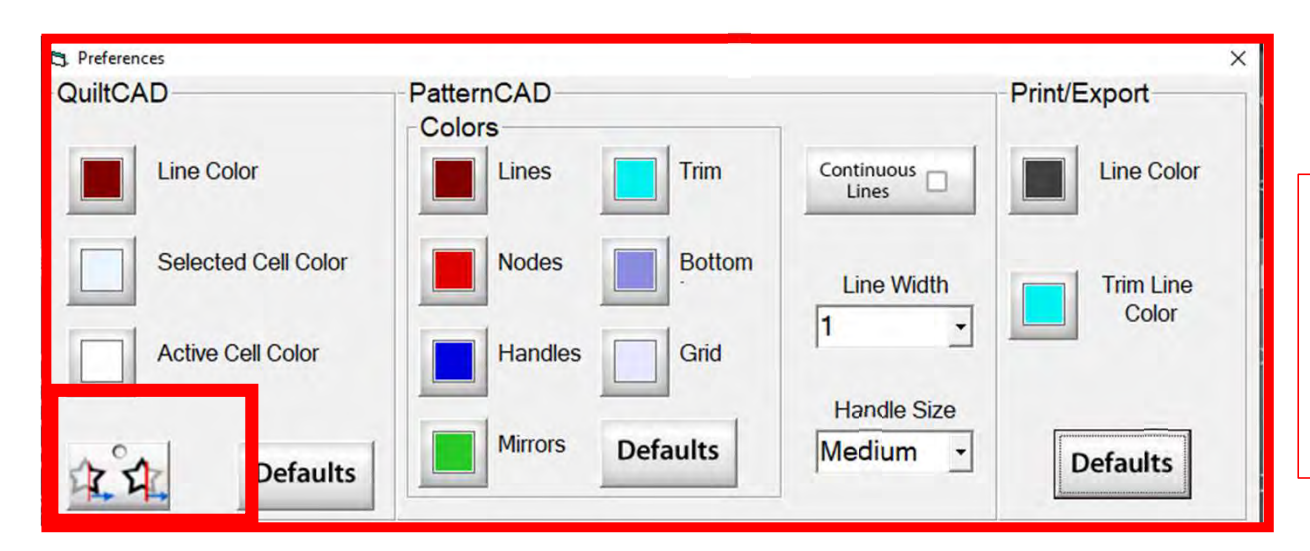

"Wrapping Tool" when enabled makes the pattern wrap around one edge of the quilt and place the remaining portion of the pattern on the other edge of your quilt.

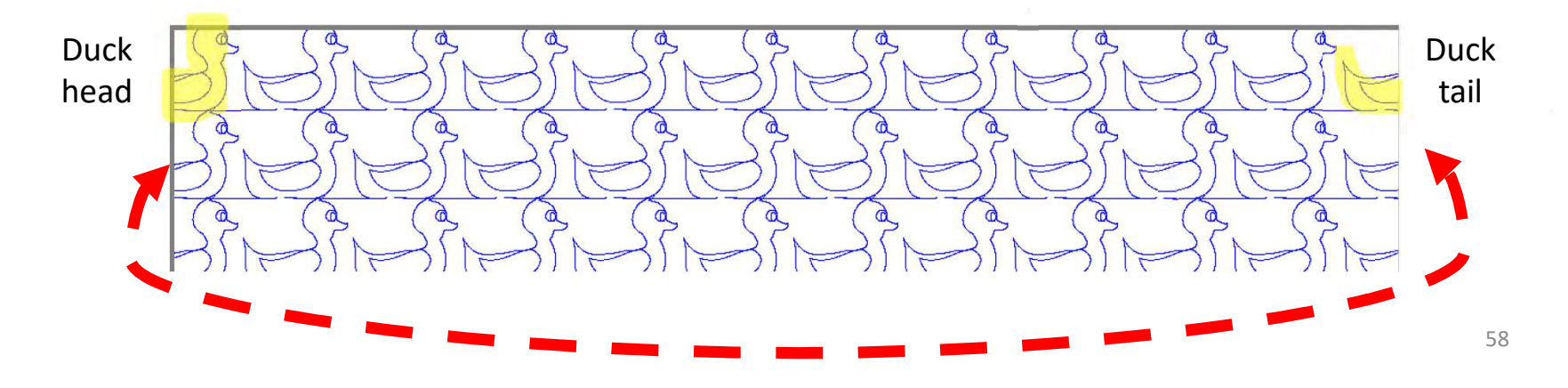

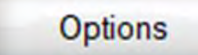

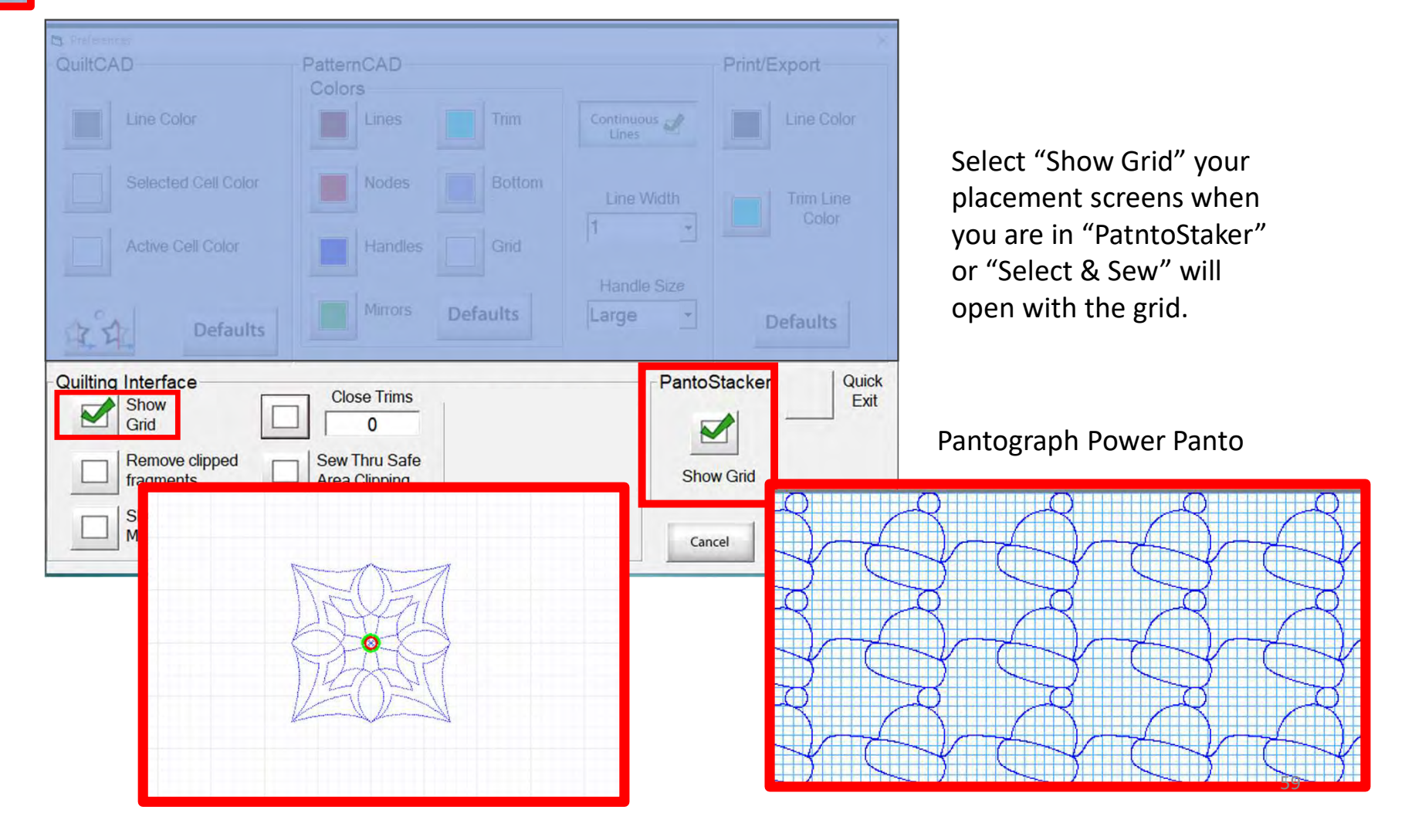

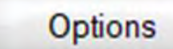

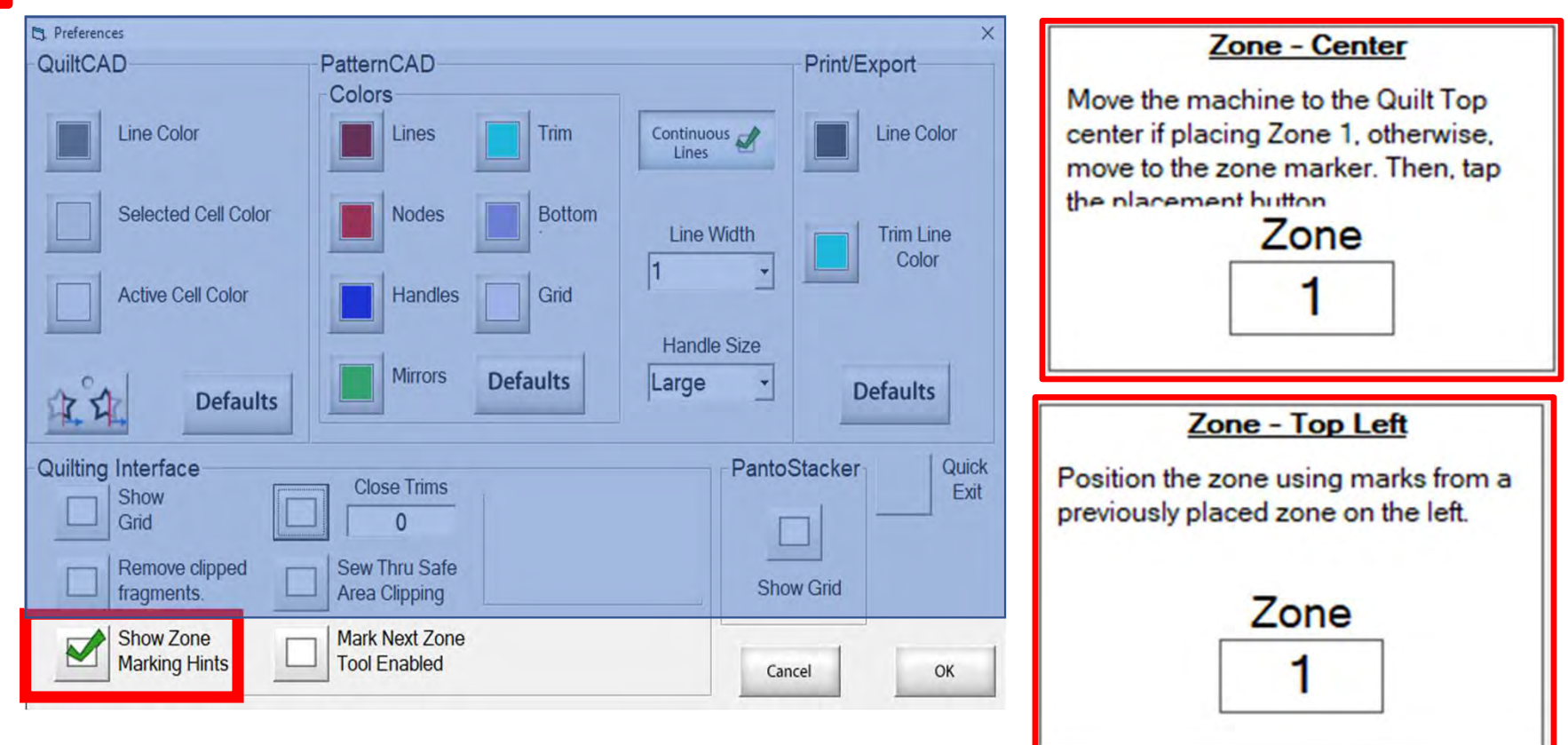

"Show Zone Marking Hints" will prompt you where to mark your quilt to quilt the next zone/section.

**Options** 

## **Quilting Interface Screen**

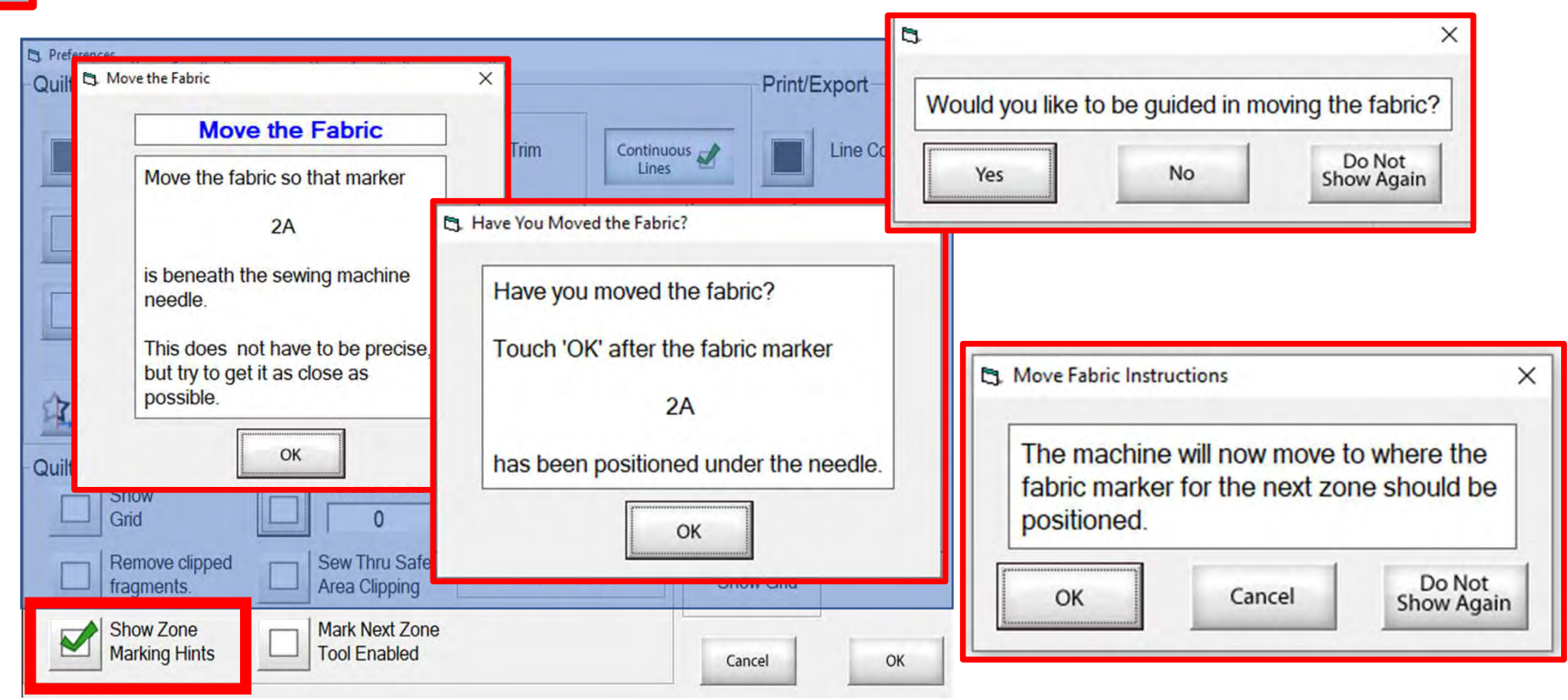

More "Show Zone Marking Hints" to help guide you through the quilting process.  $\frac{1}{61}$  **Options** 

## **Quilting Interface Screen**

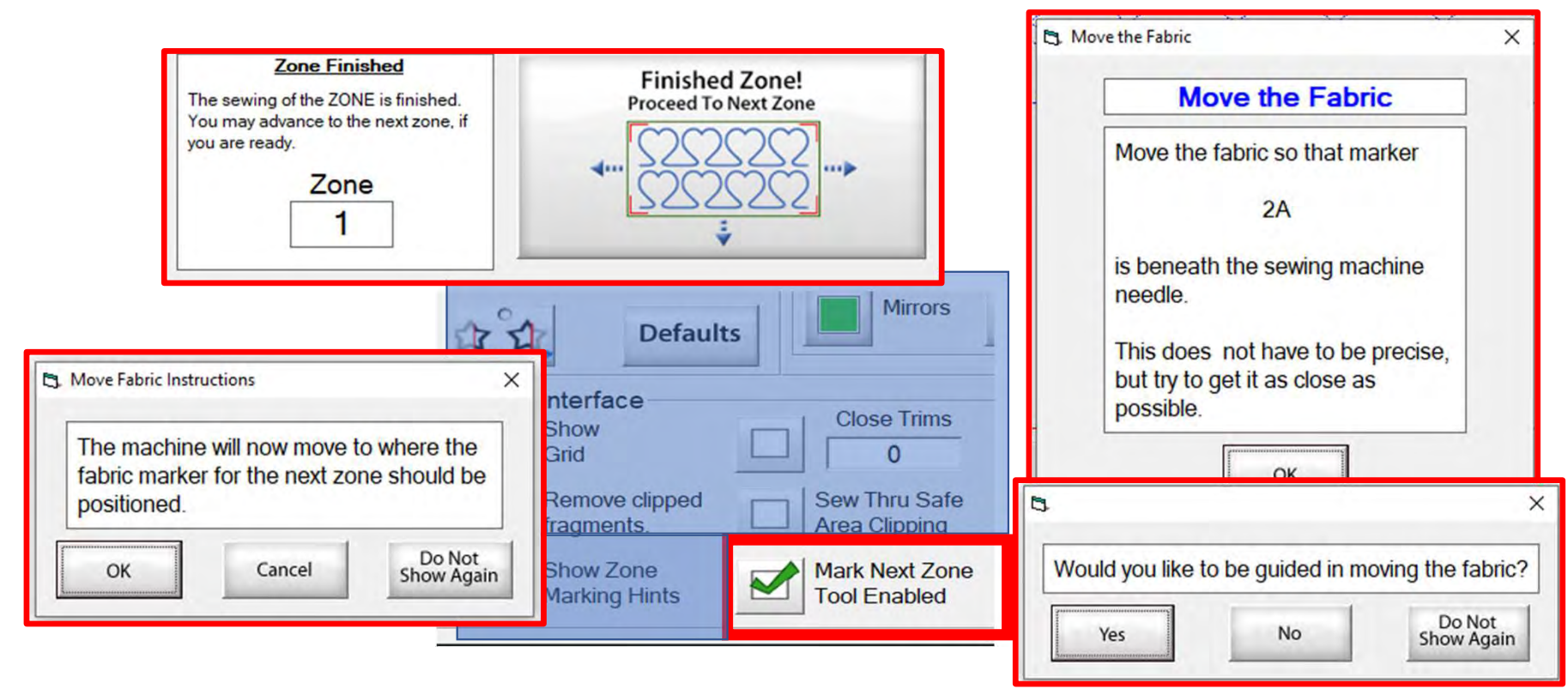

"Mark Next Zone Tool Enabled" helps you mark your quilt top placements before your roll or shift quilt to move to the next zone/section to resume quilting.

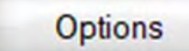

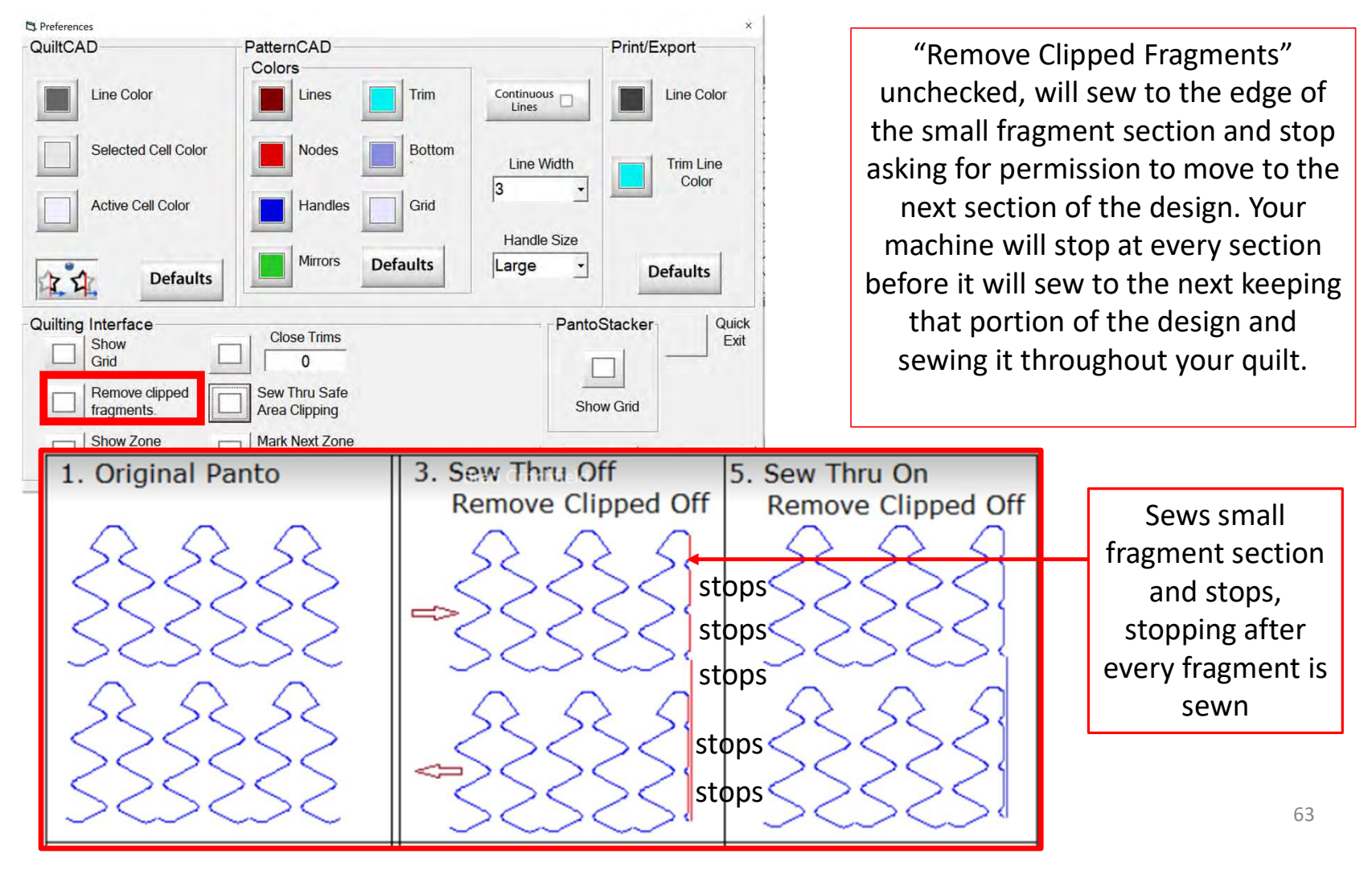

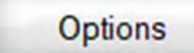

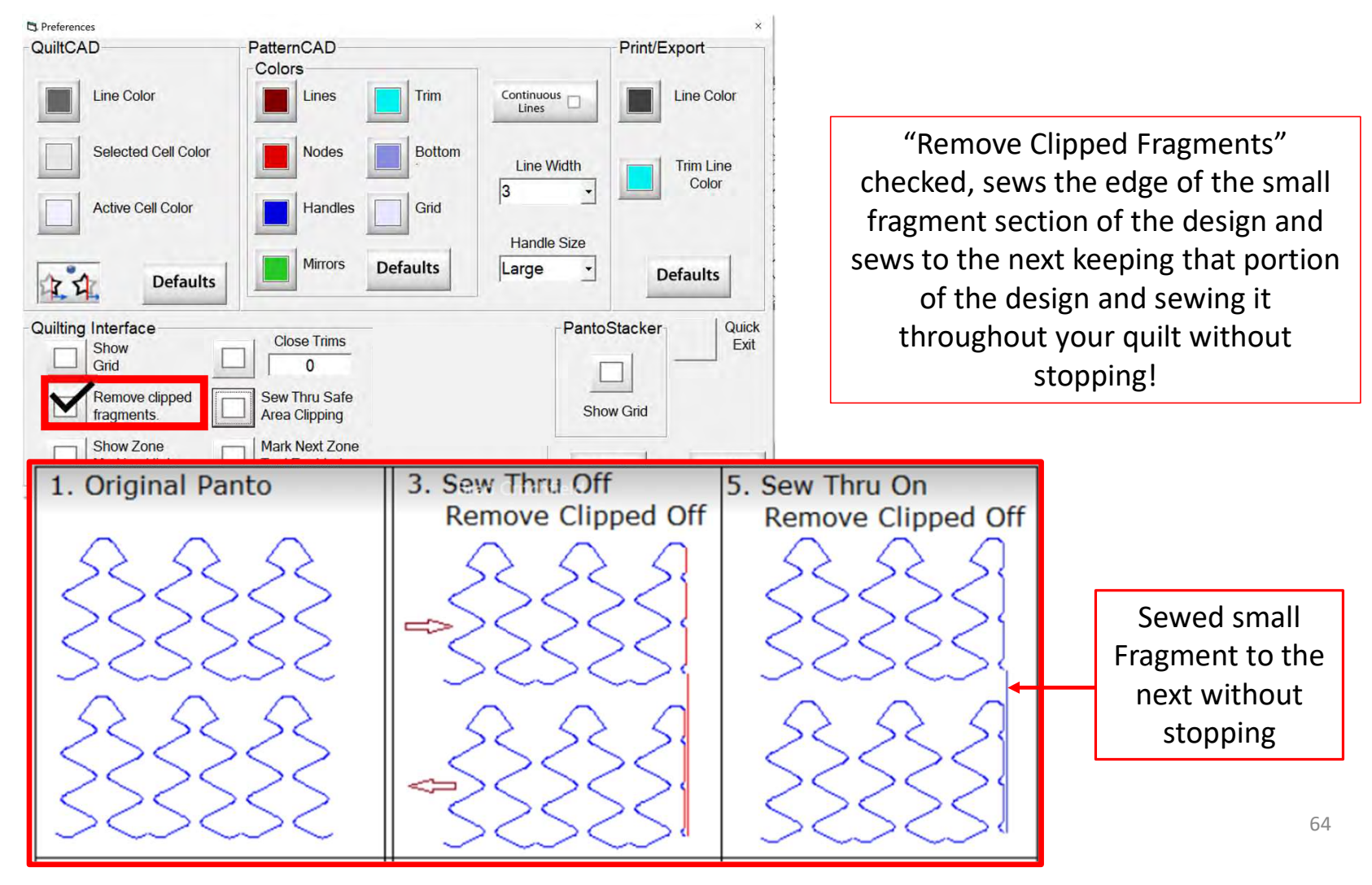

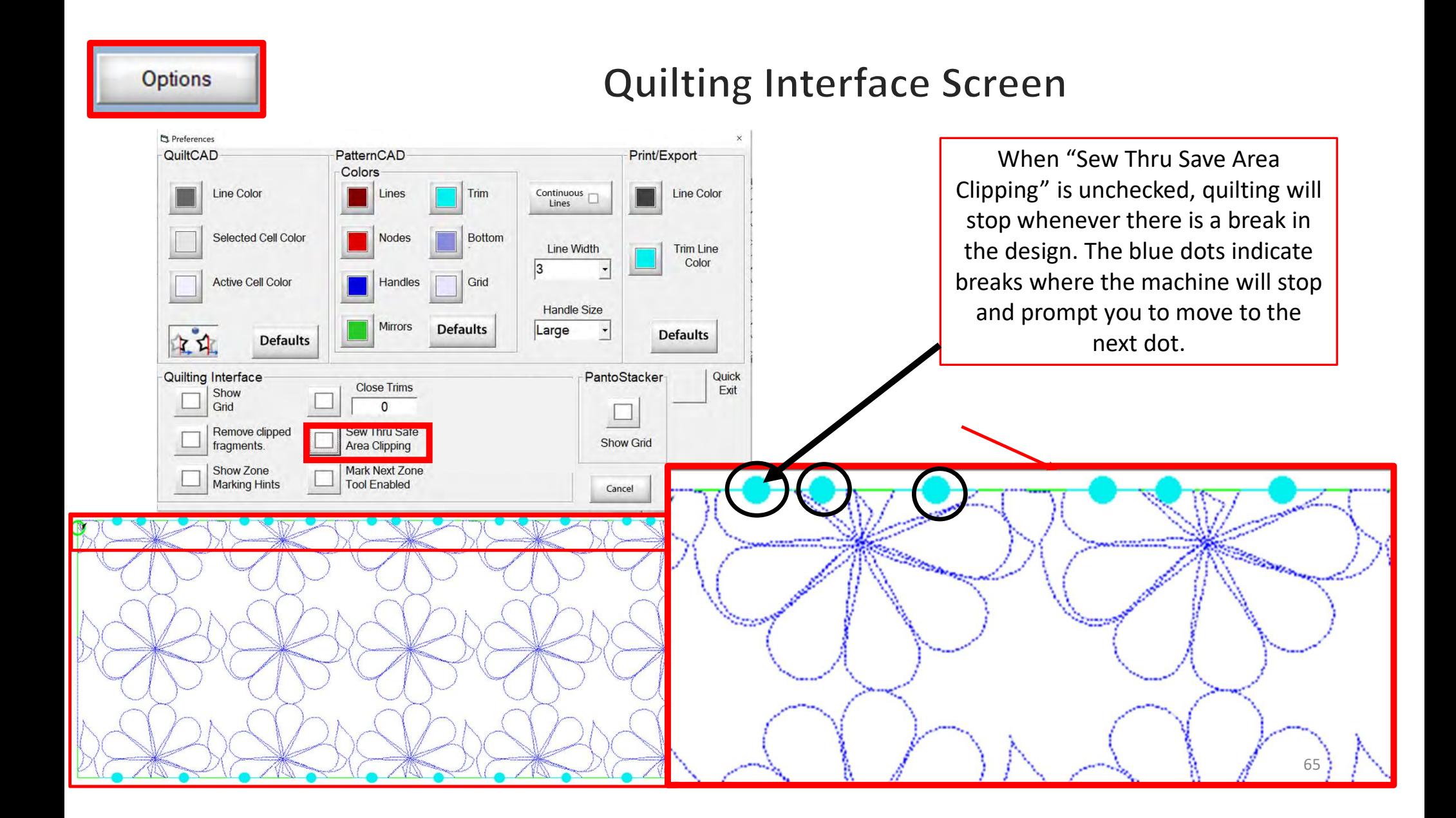

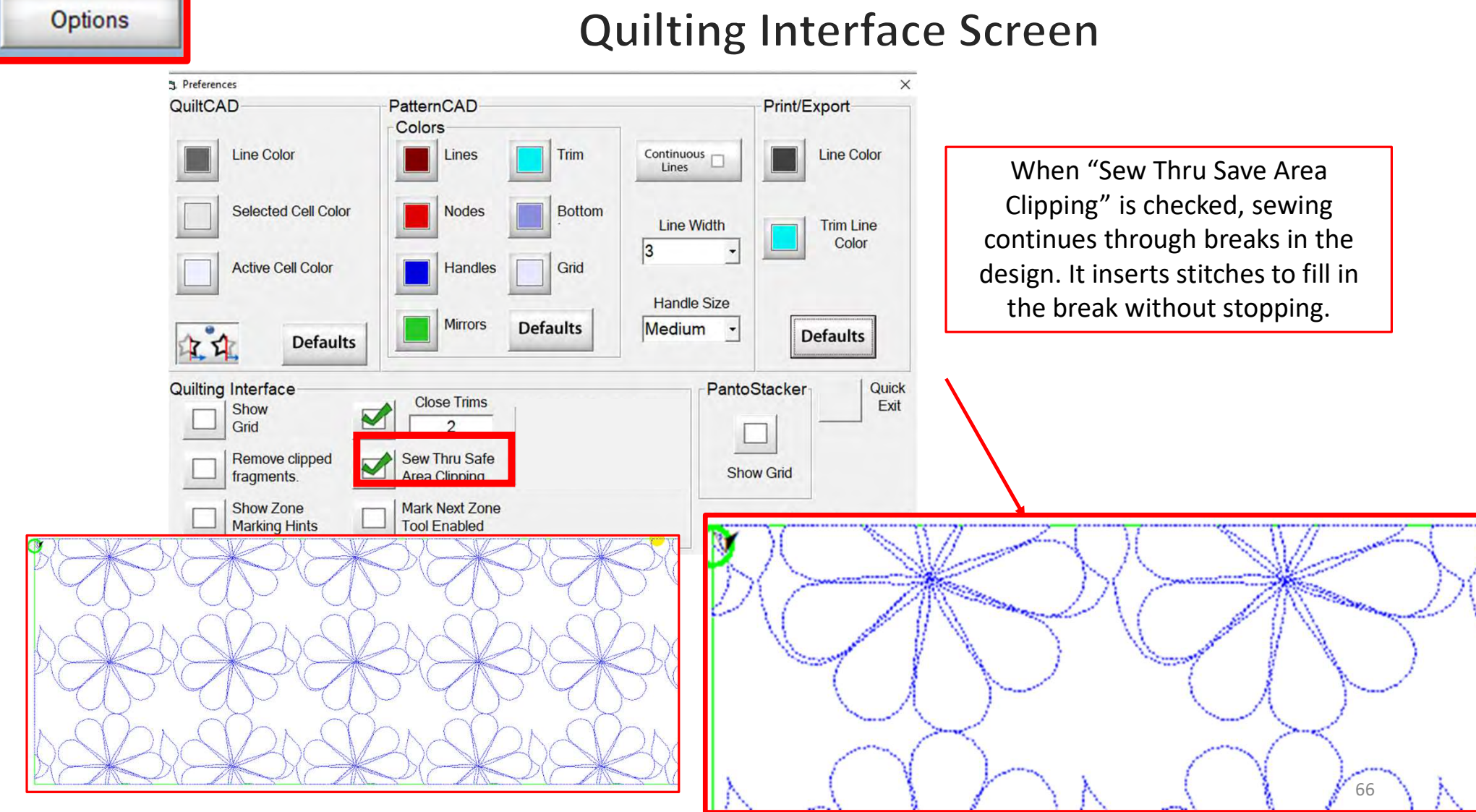

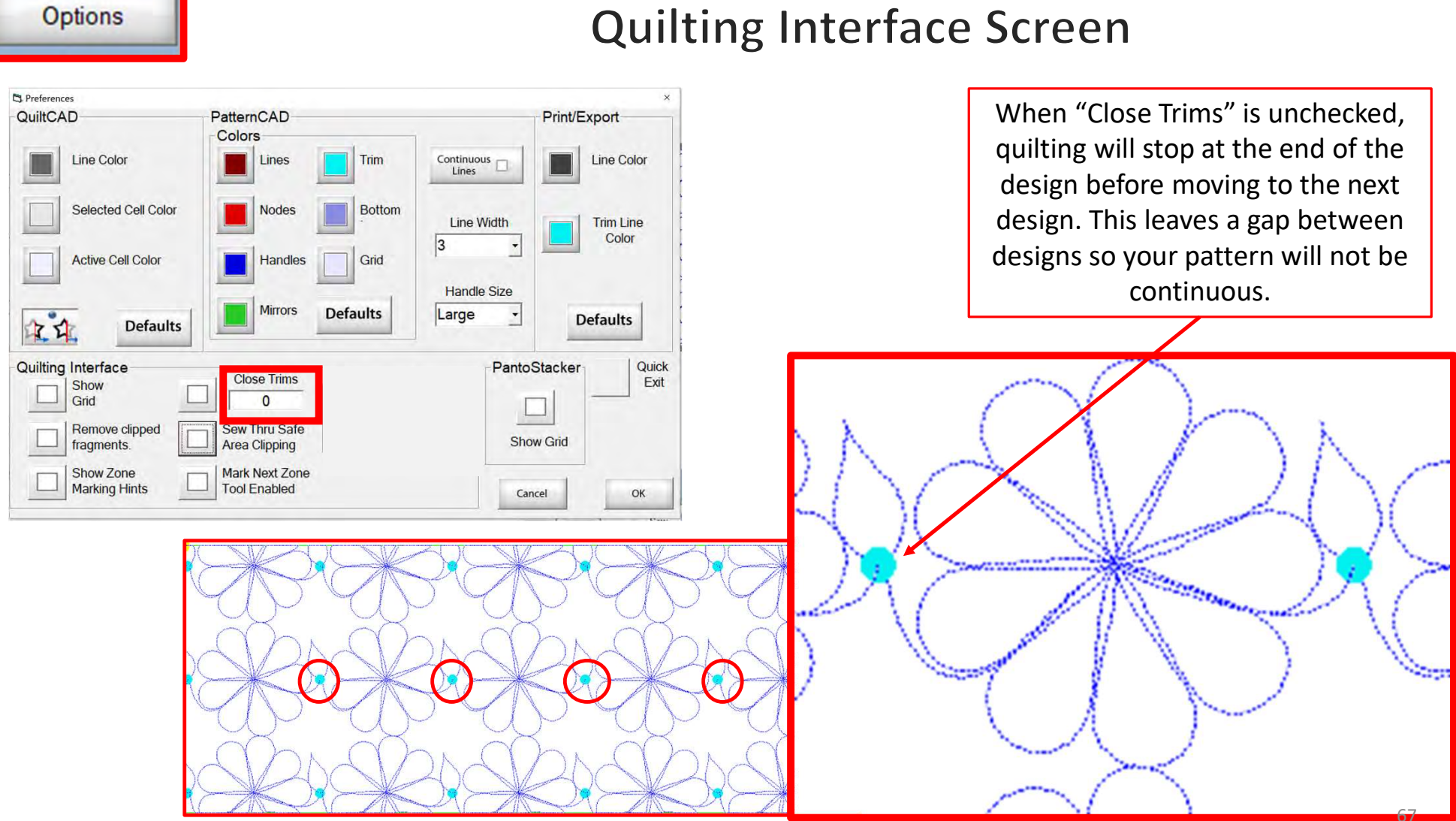

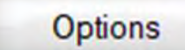

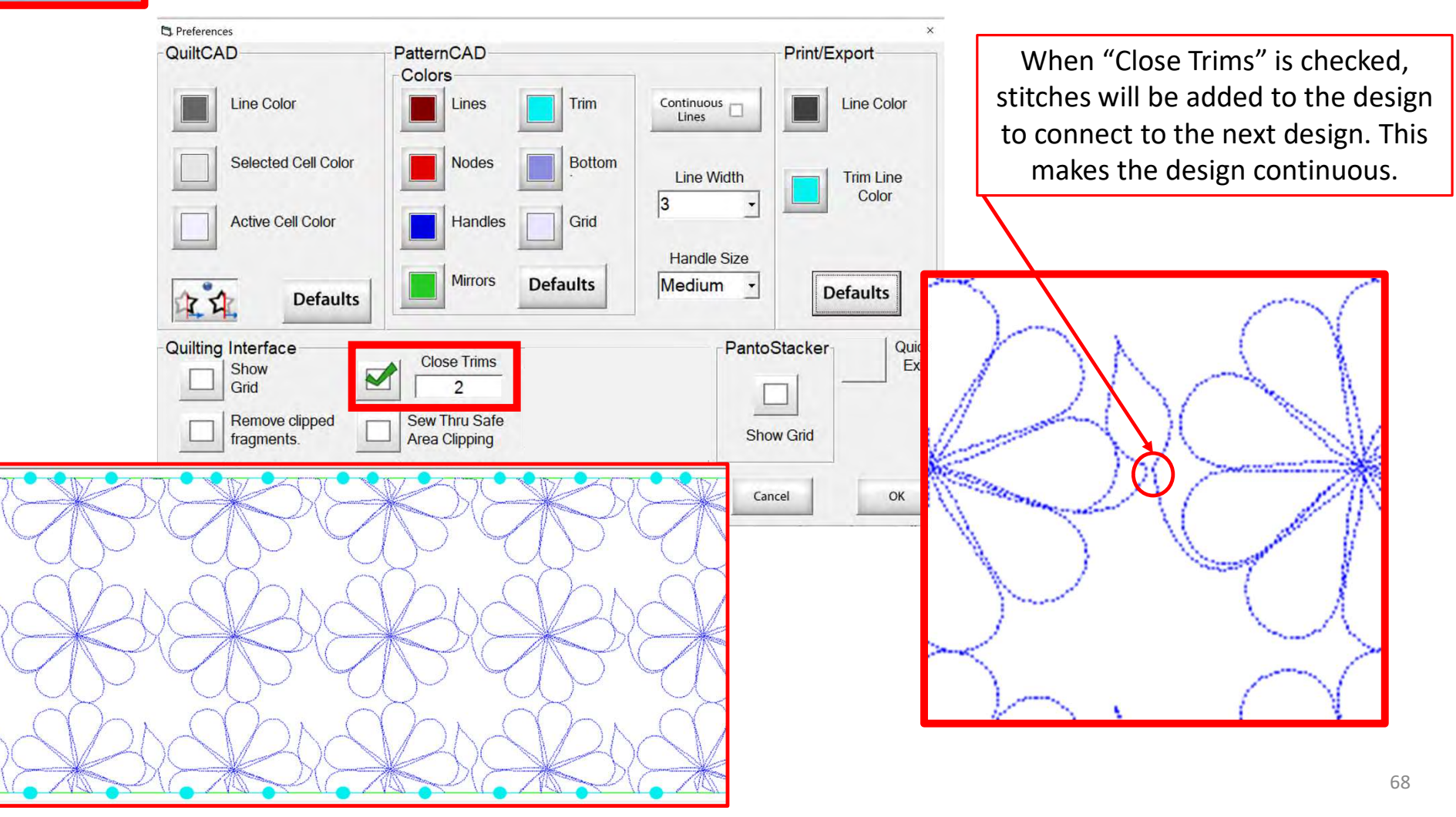

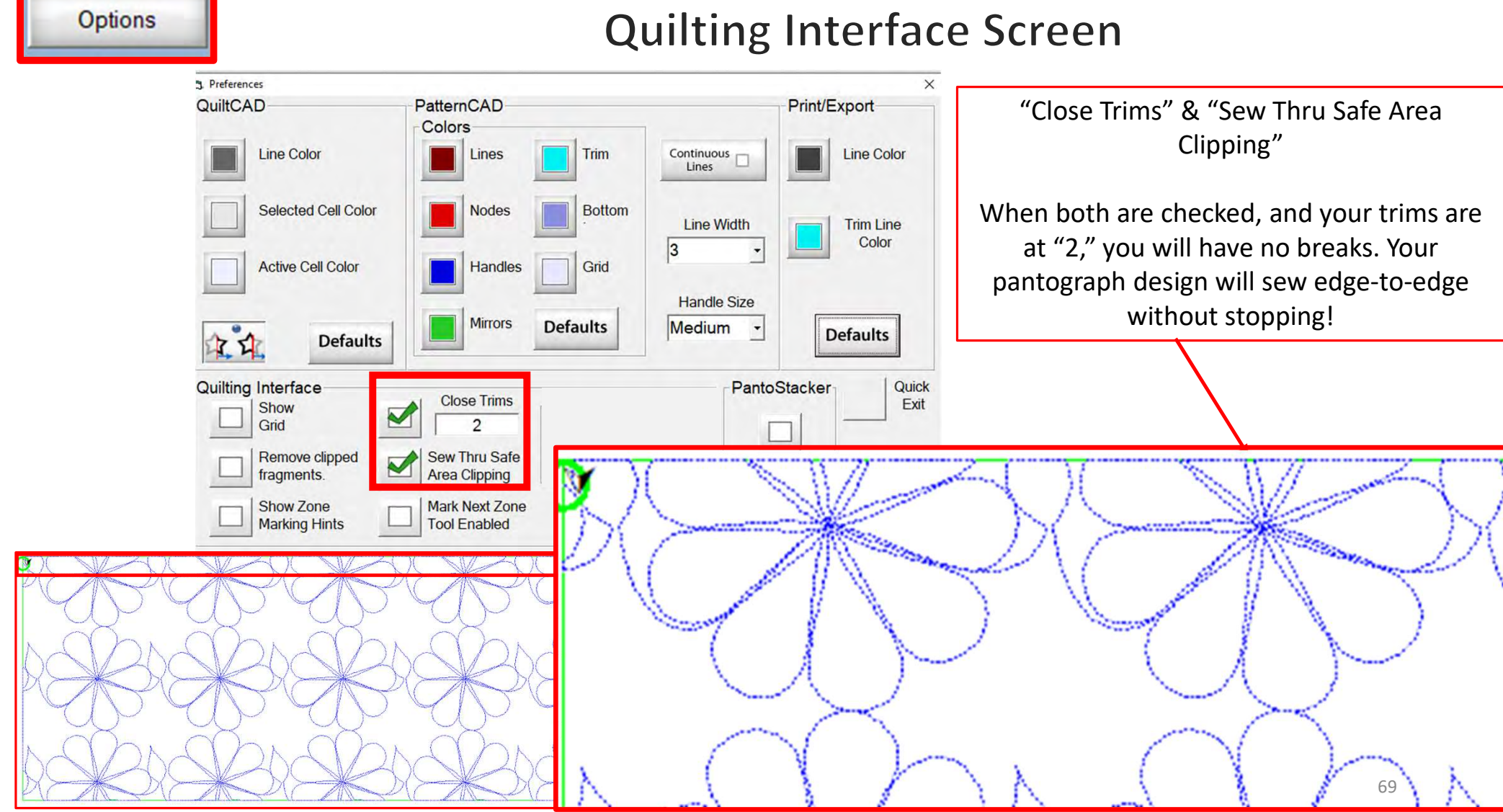

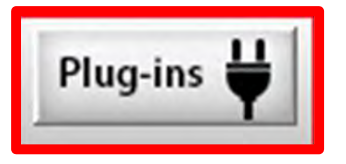

Quilting Interface Screen<br>PLUG-INS - accesses the "Marking Tool" to help you place your design precisely. If you have<br>the Gold Card it will give you access to advanced features such as "Fabric Compensation, "End<br>Point Adju the Gold Card it will give you access to advanced features such as "Fabric Compensation, "End Point Adjust" and "Pattern eClipse."

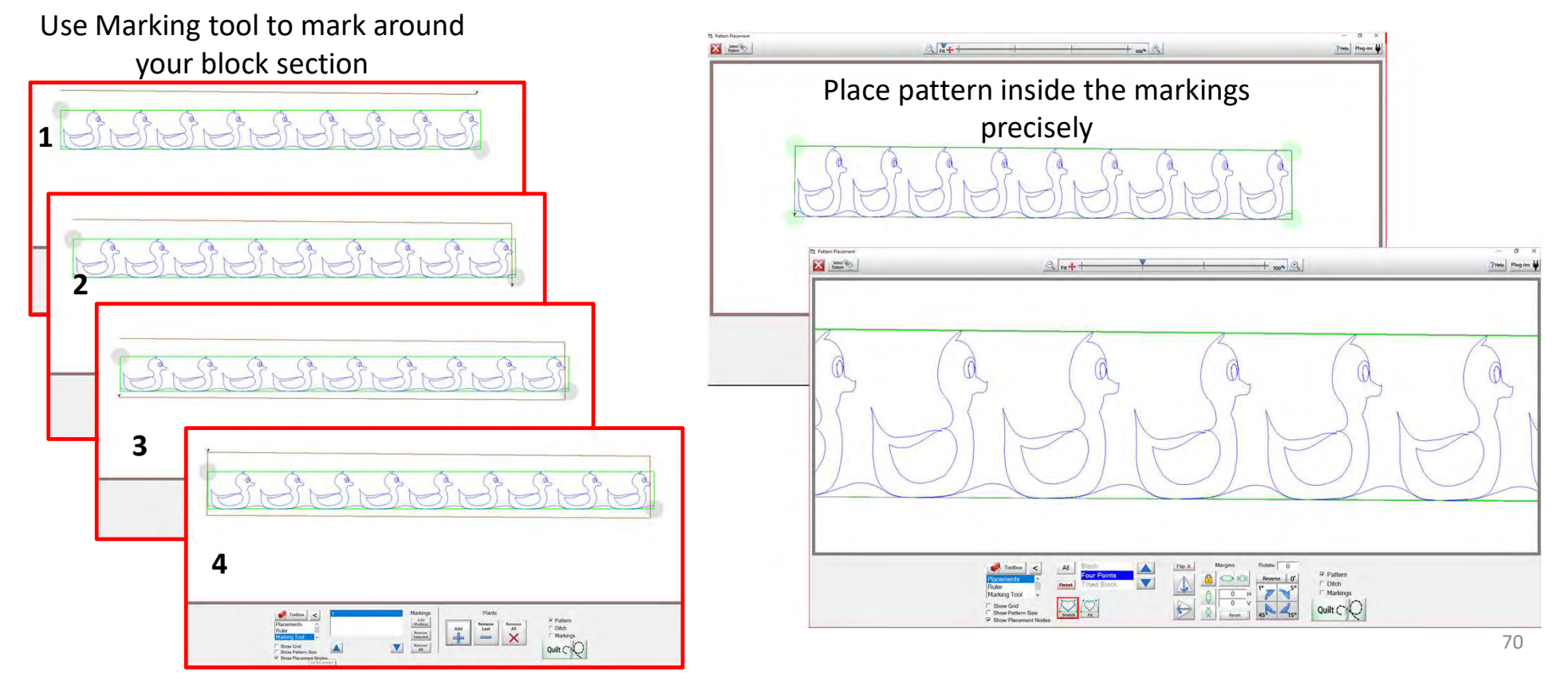

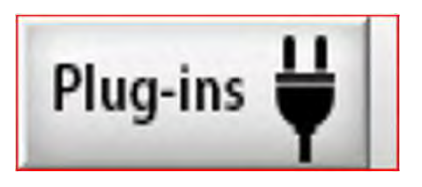

# **Pantograph Power Panto Mode**

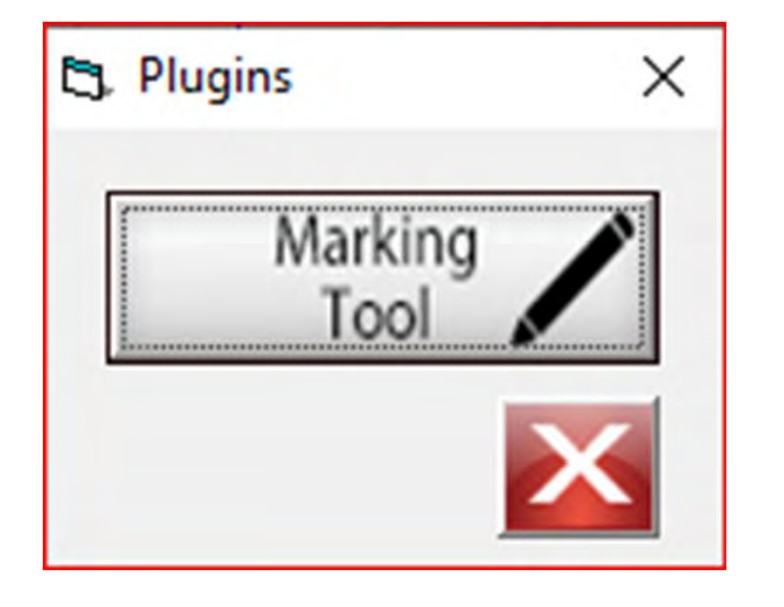

The "Marking Tool" is one of the best tools to use when placing a design onto your quilt. With the "Marking Tool" you can reference start points and endpoints on the design which enables you to connect to the next design and make it look like one seamless pantograph design. Discover how to use the "Marking Tool" when quilting a pantograph.

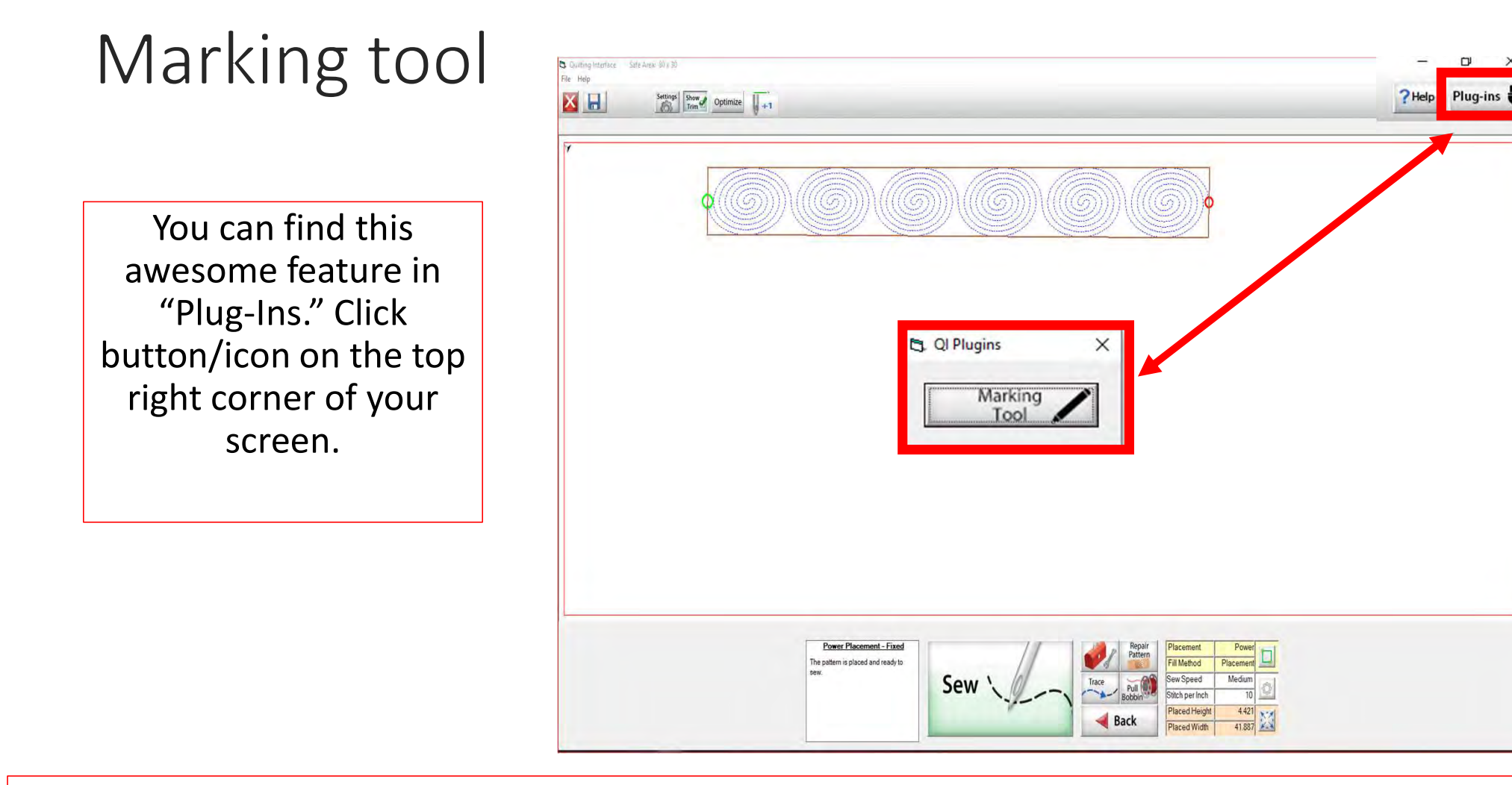

Explore how the marking tool will help you place your design precisely inside your block using the marking tool.
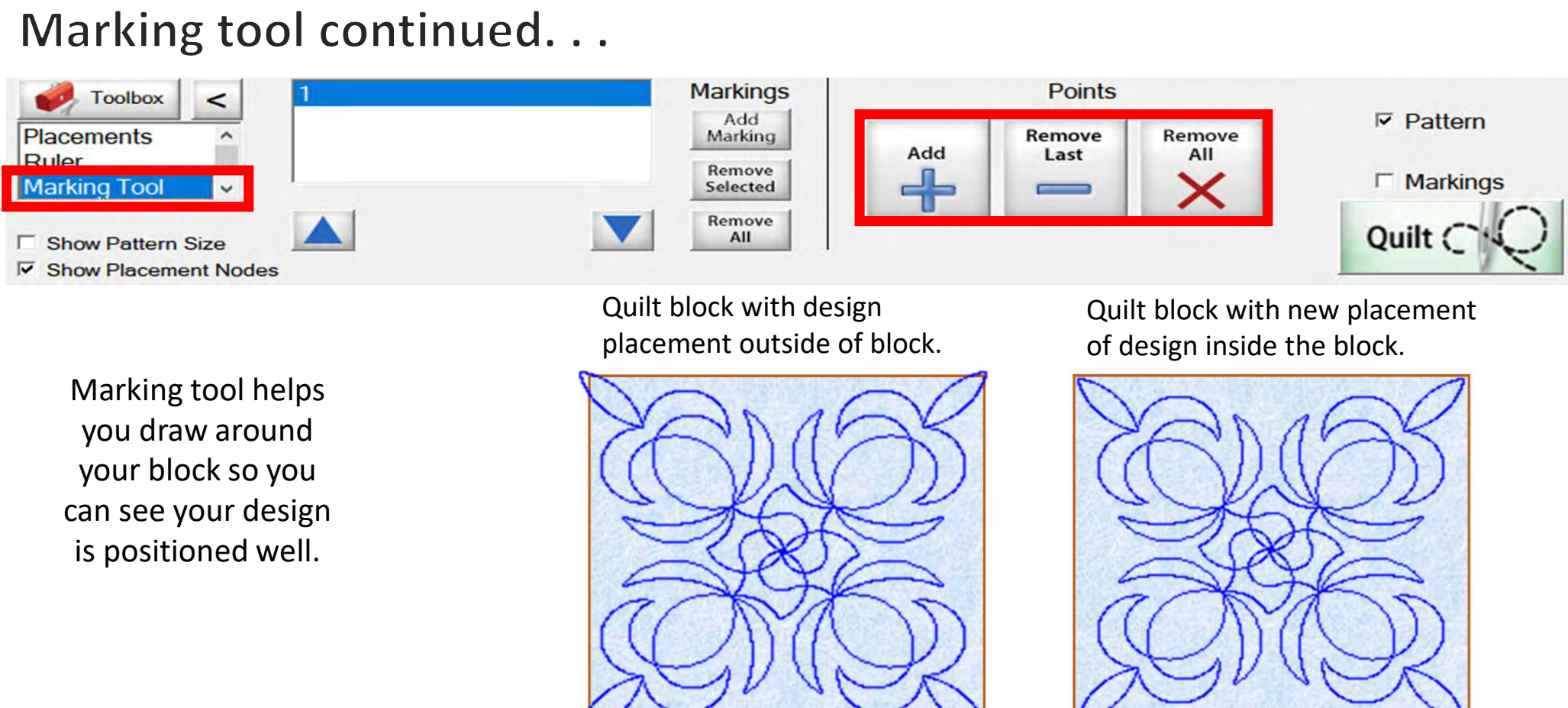

Marking tool helps you draw around your block so you

Quilt block with design placement outside of block.

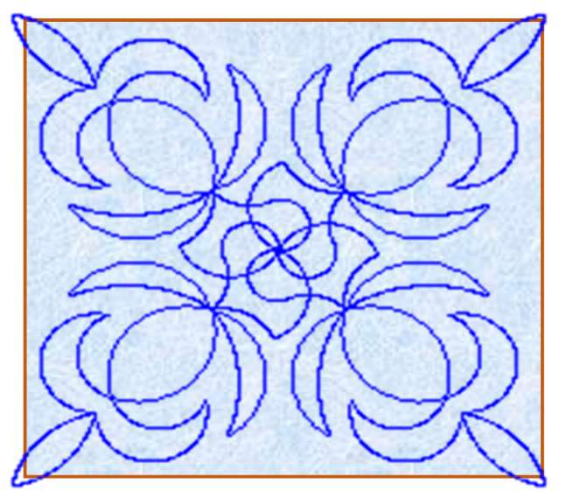

Quilt block with new placement of design inside the block.

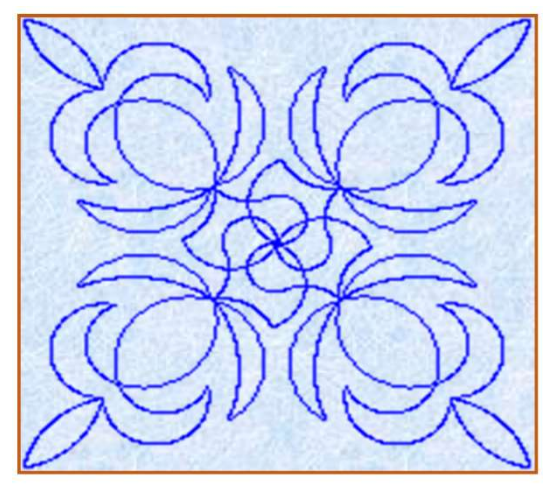

## Marking tool continued. . .

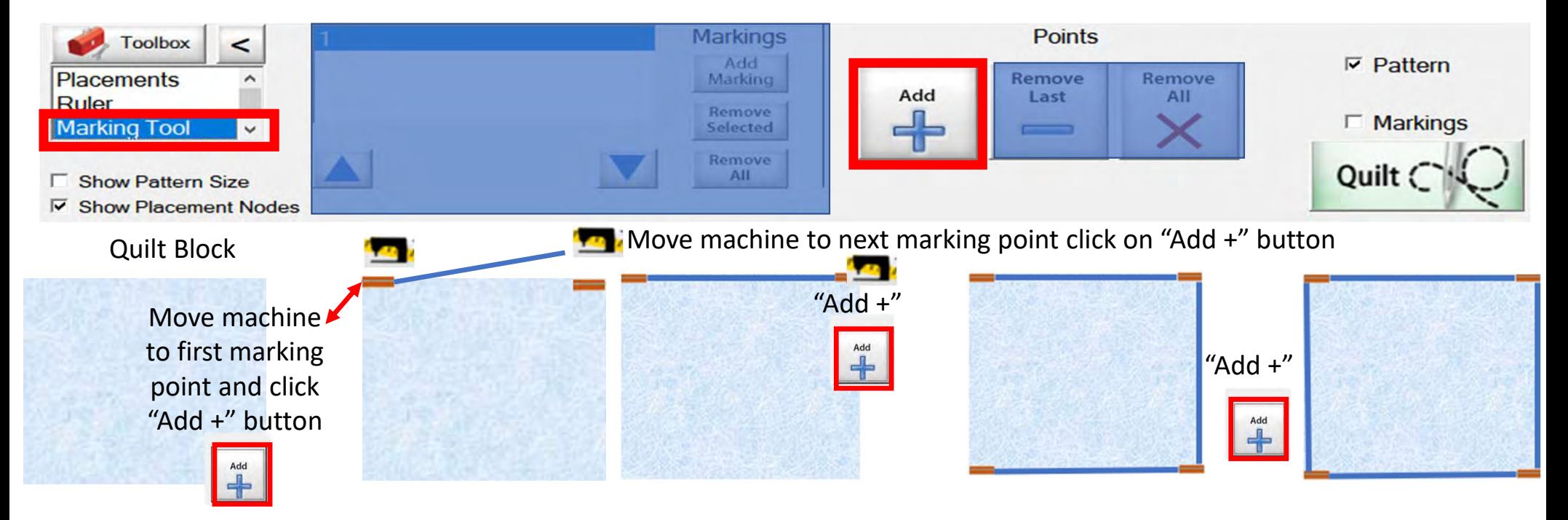

## Marking tool continued...

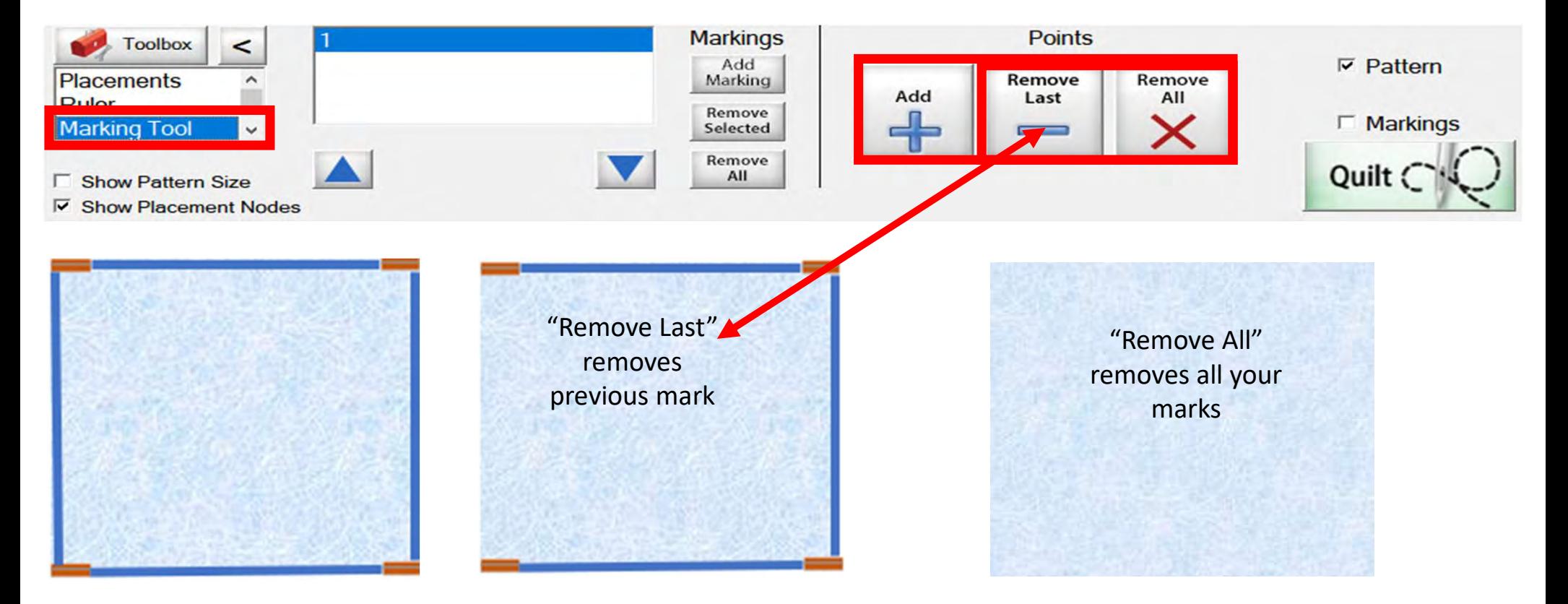

Marking tool continued...

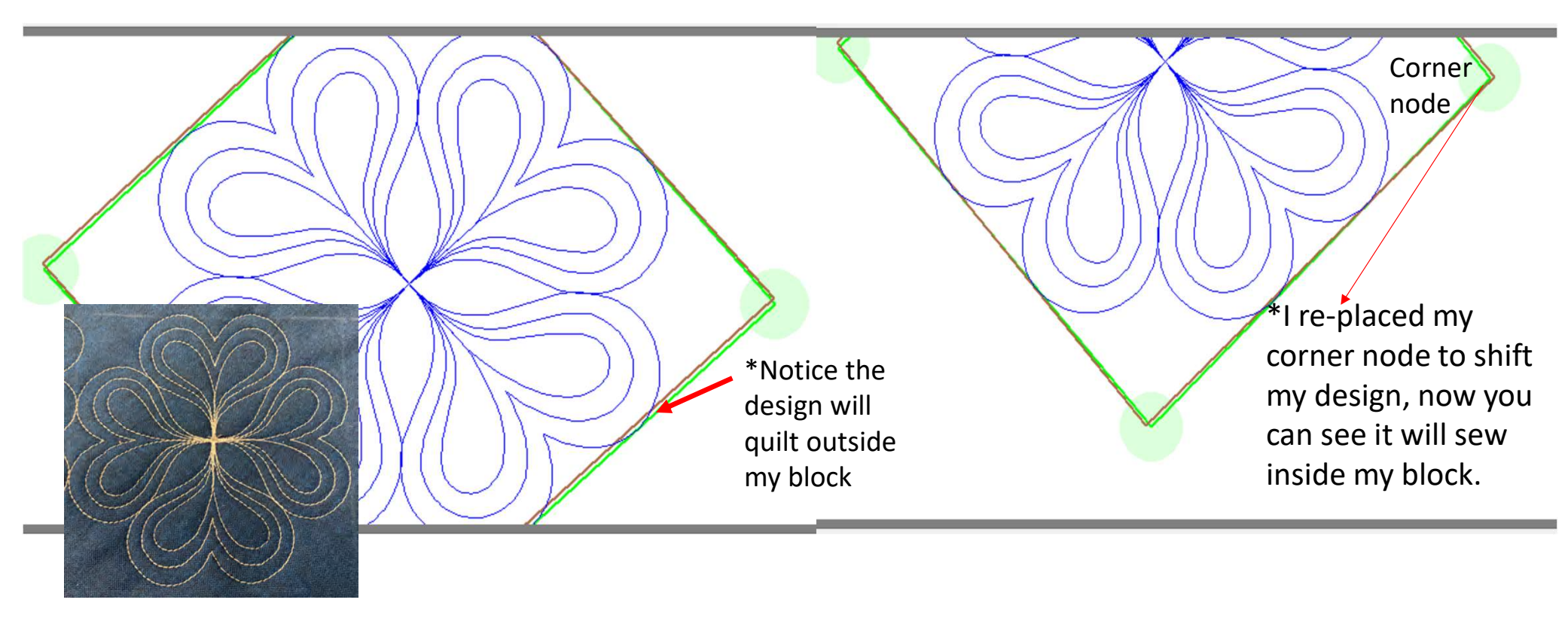

Screen shot of using the "Marking Tool" to place your design inside the block, so it won't sew outside your block seams.

### Marking tool continued. . .

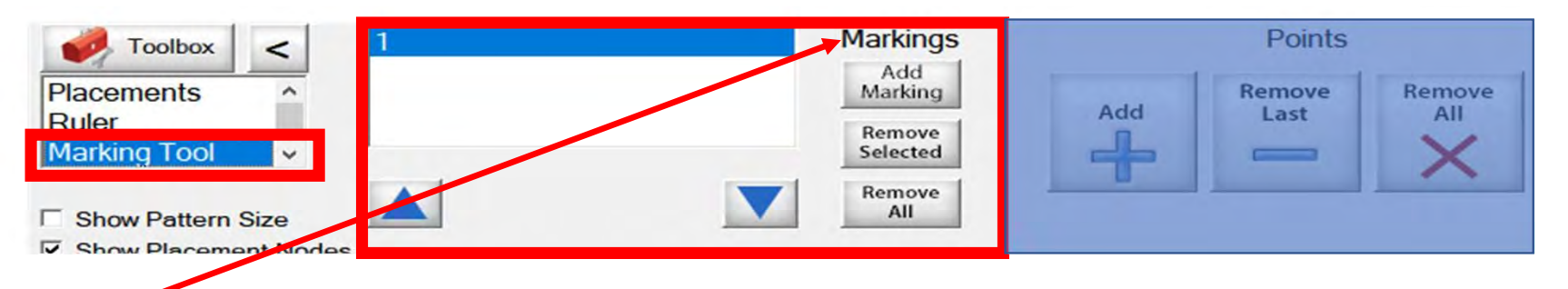

"Markings" will place "Marks" not lines around your block  $($ - $)$ 

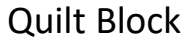

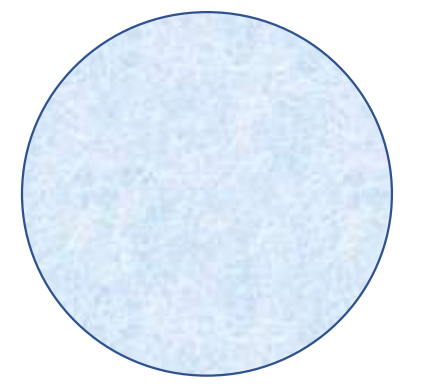

Decide how many placement marks you would like around your block for this demonstration, I have chosen 8.

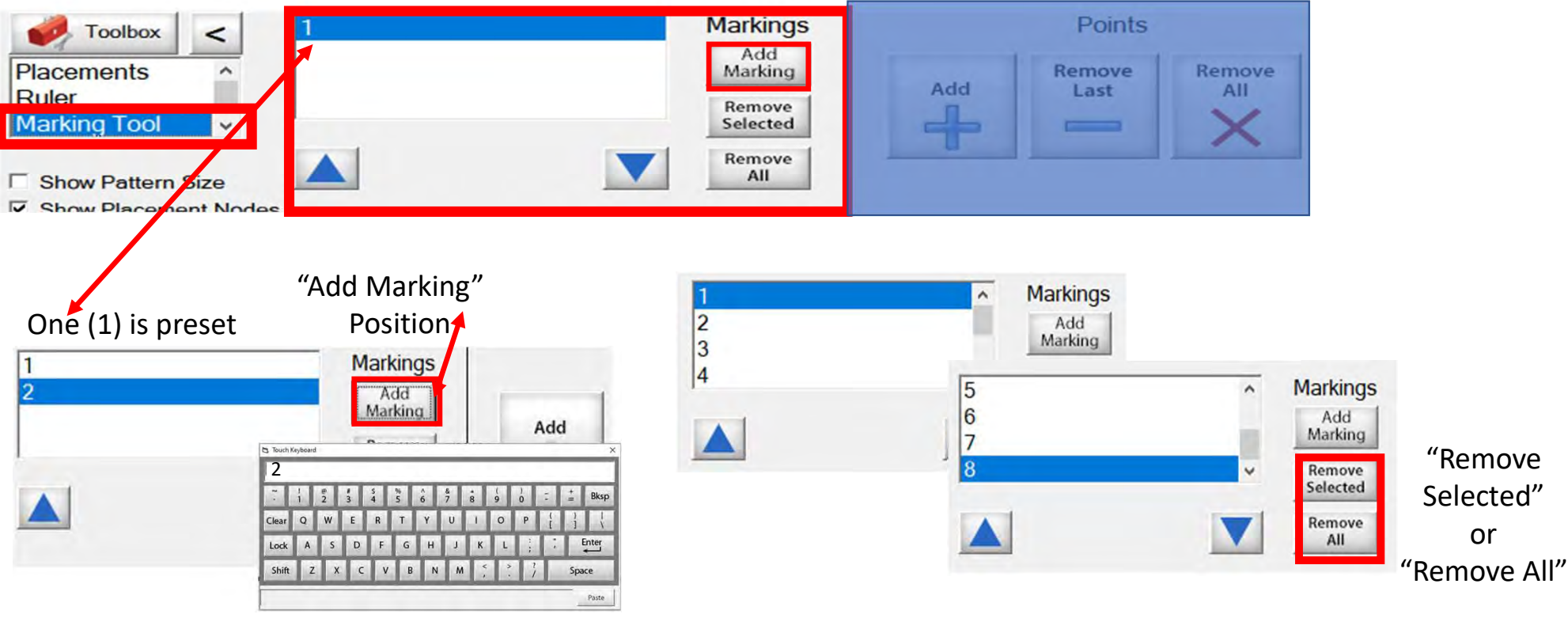

Add mark 2 and so on click on "Add Marking" button the "Touch Keypad" will appear, type the number 2 and select enter.

Continue until you have all your placement marking positions added. (remember I chose 8 positions.)

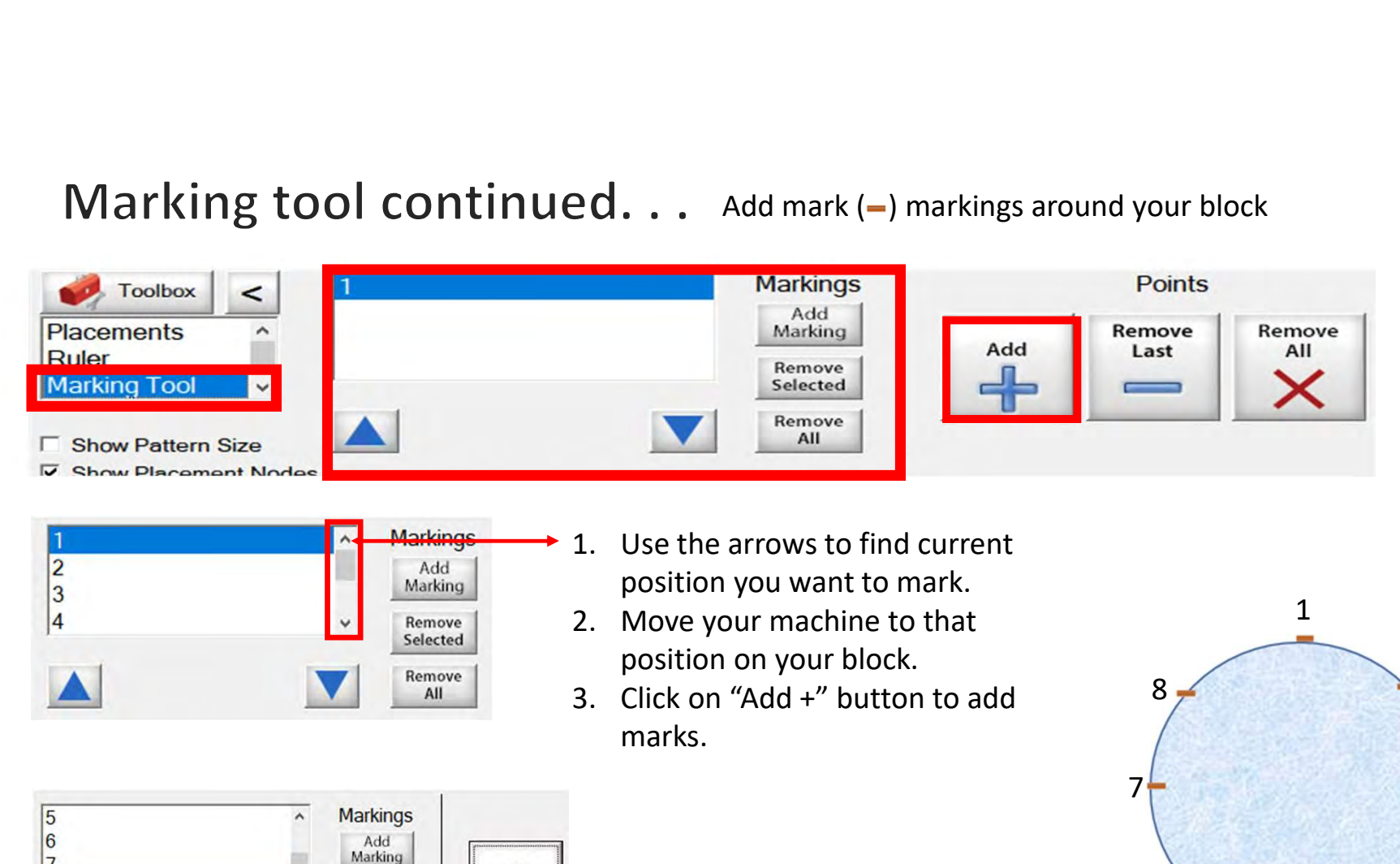

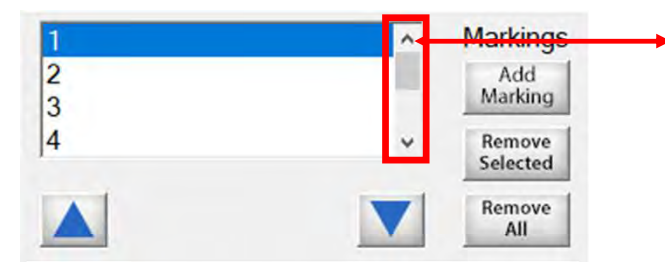

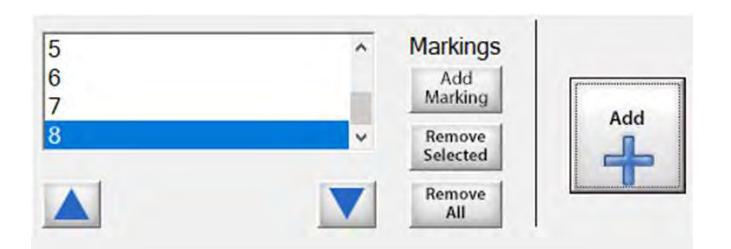

- position you want to mark.
- position on your block.
- marks.

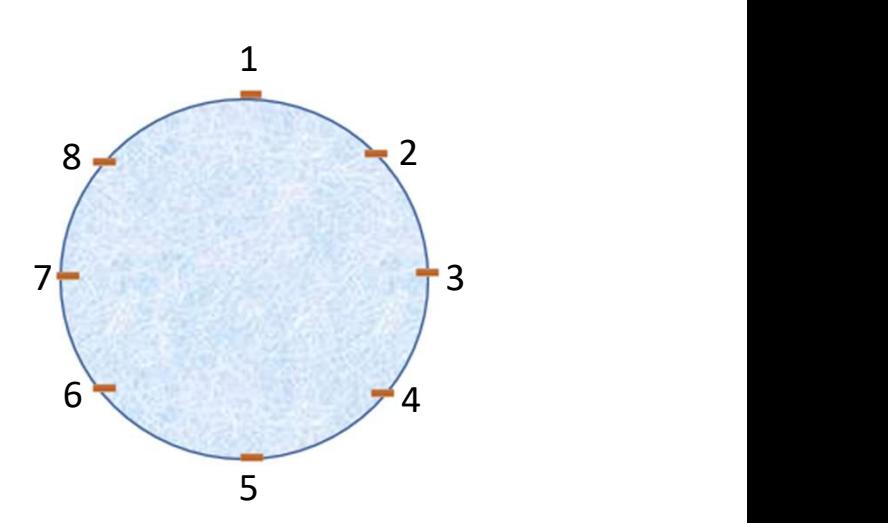

Let's place some marks around our block!

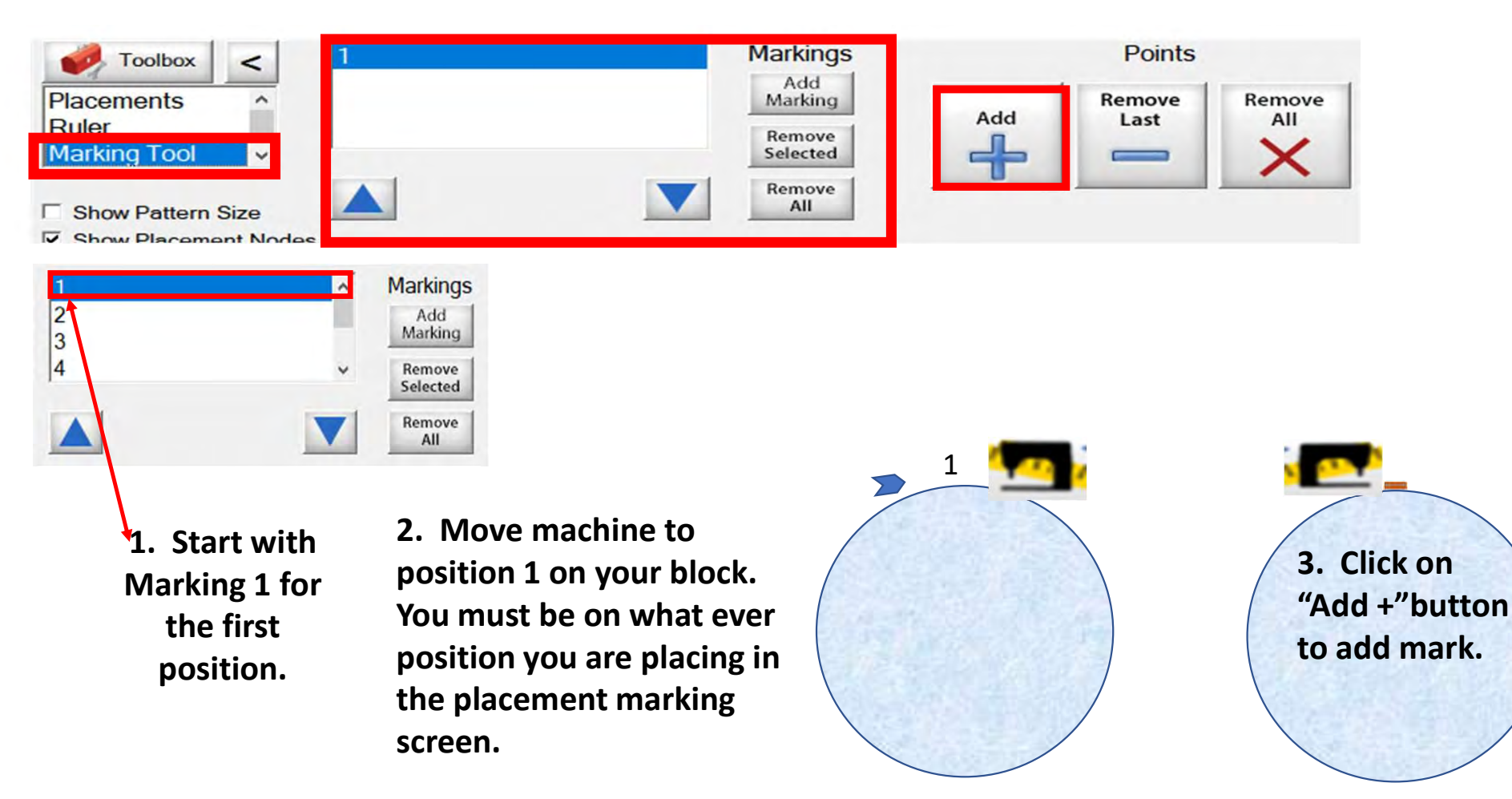

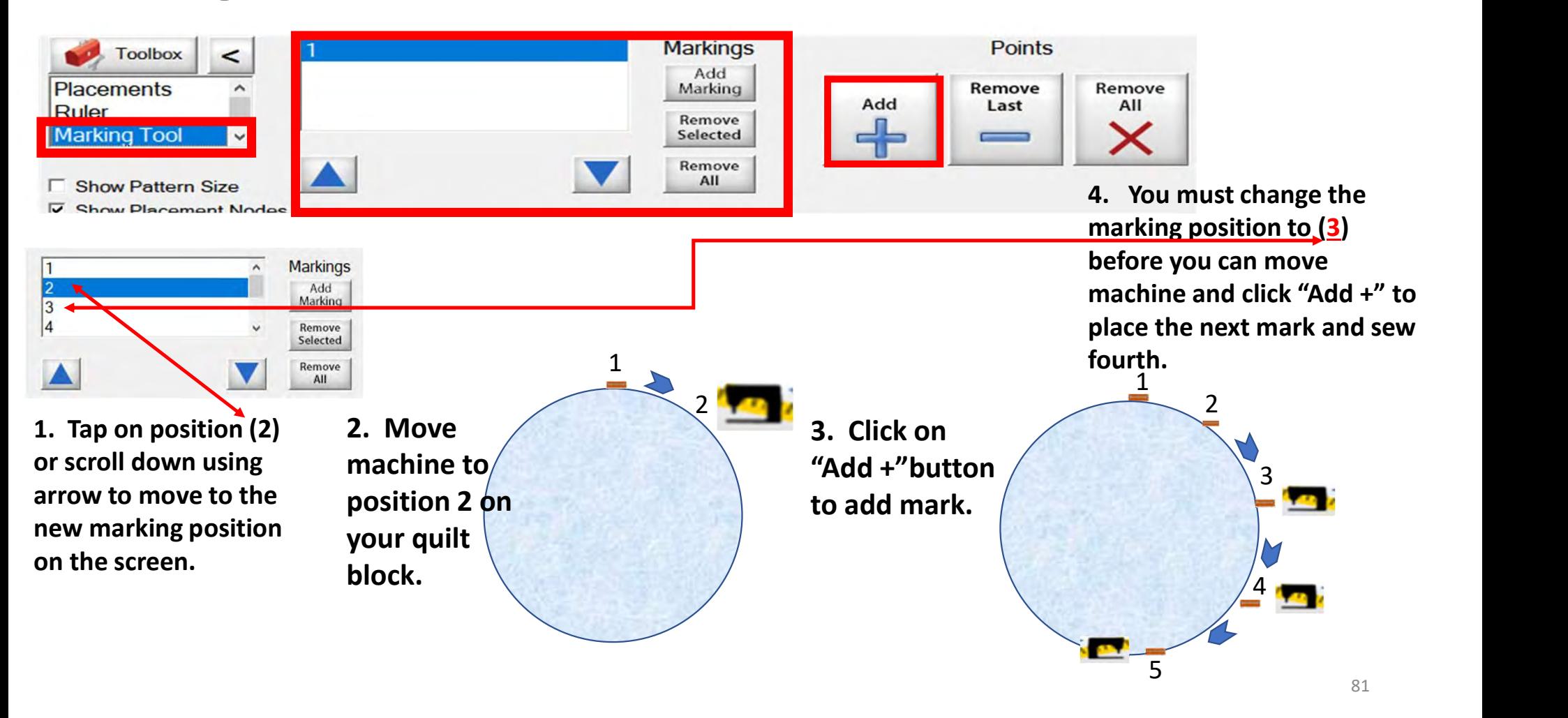

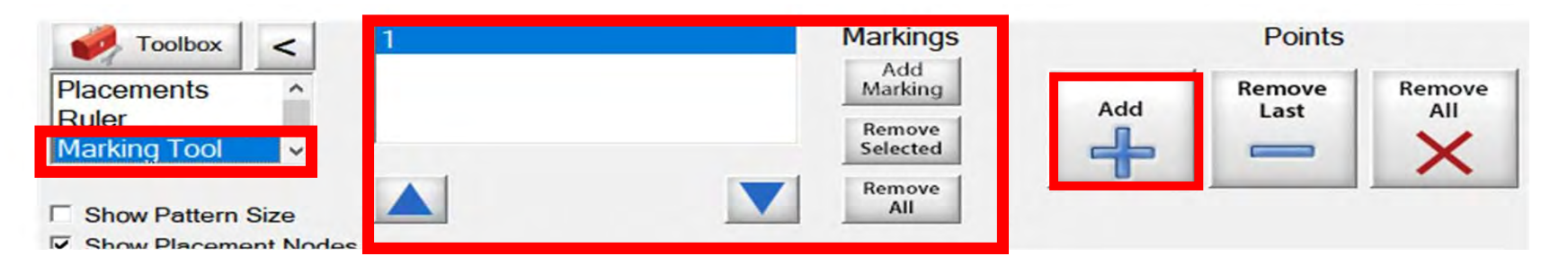

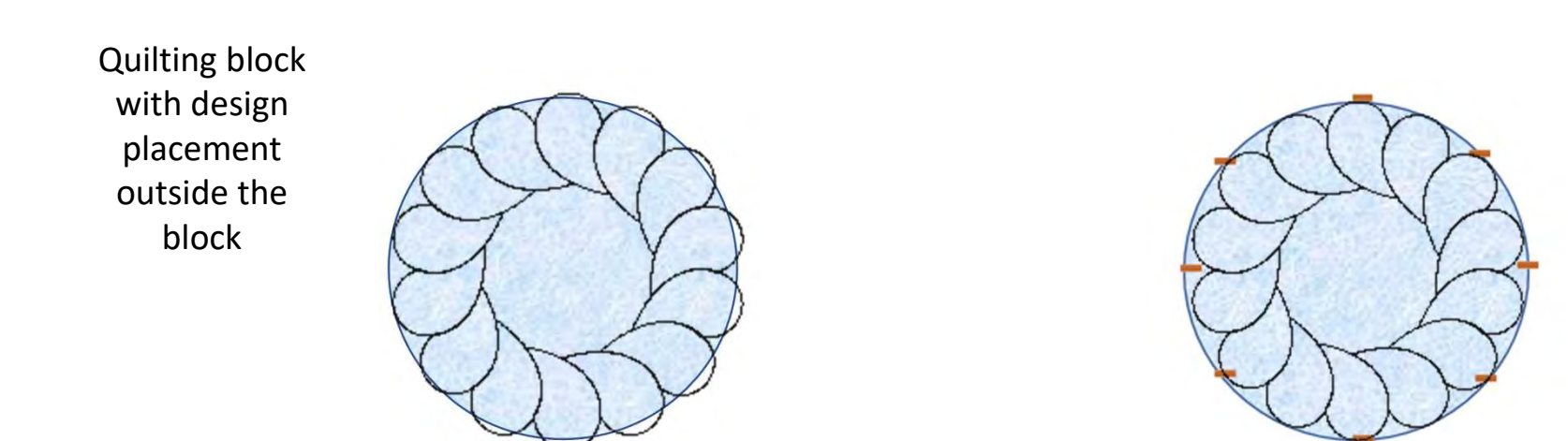

Quilt block reposition with markings design is now placed inside the block.

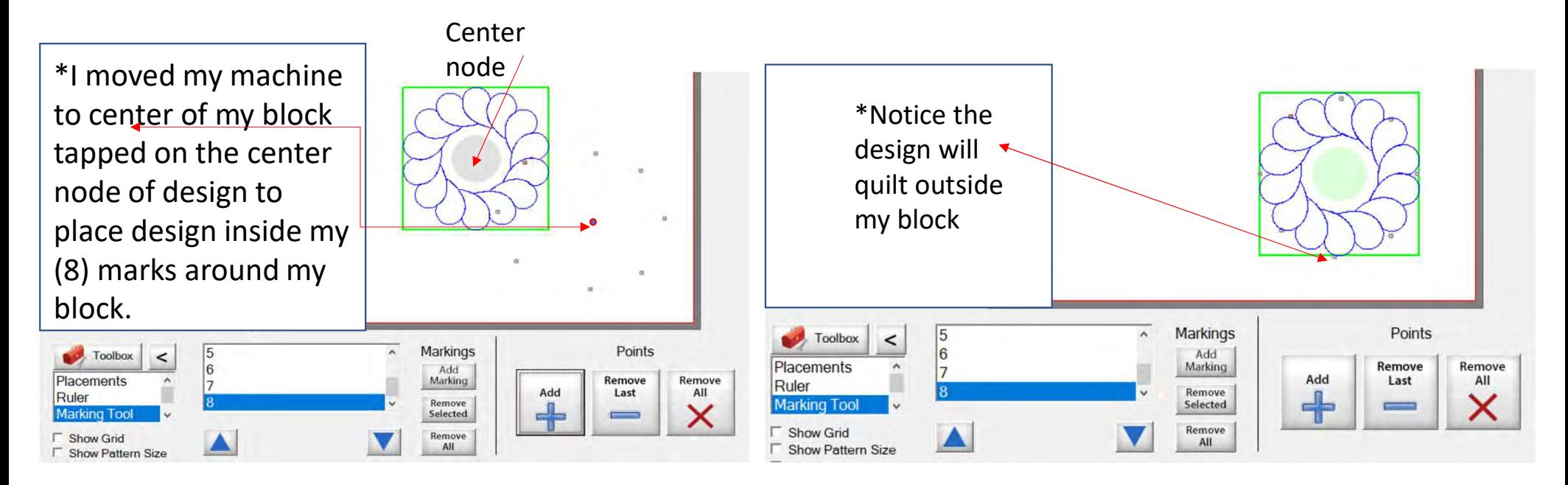

Screen shot of "Markings" to place your design inside the block, so it won't sew outside your block seams boundary. . .

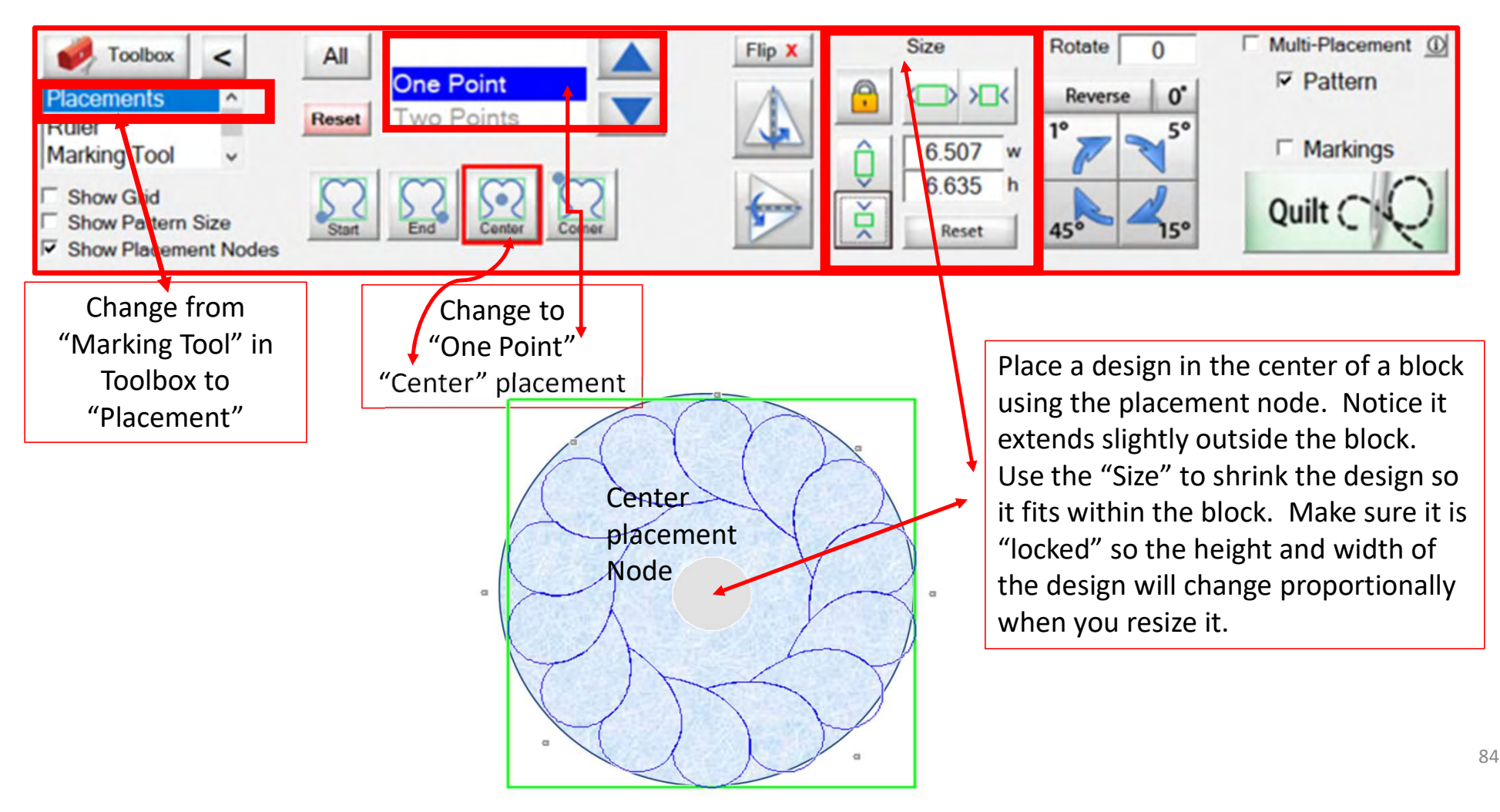

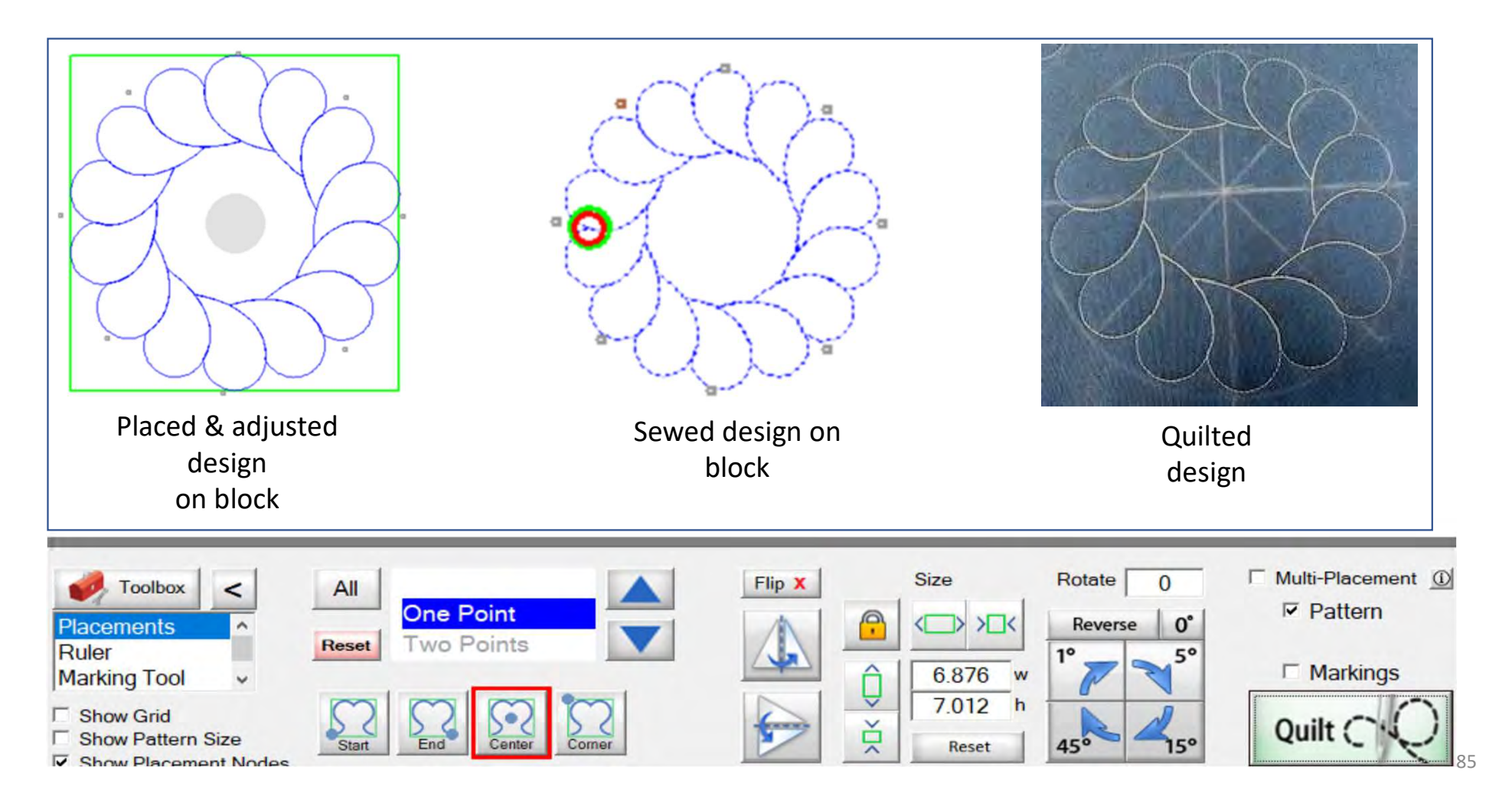

# **Quilting interface Screen Sewing Functions**

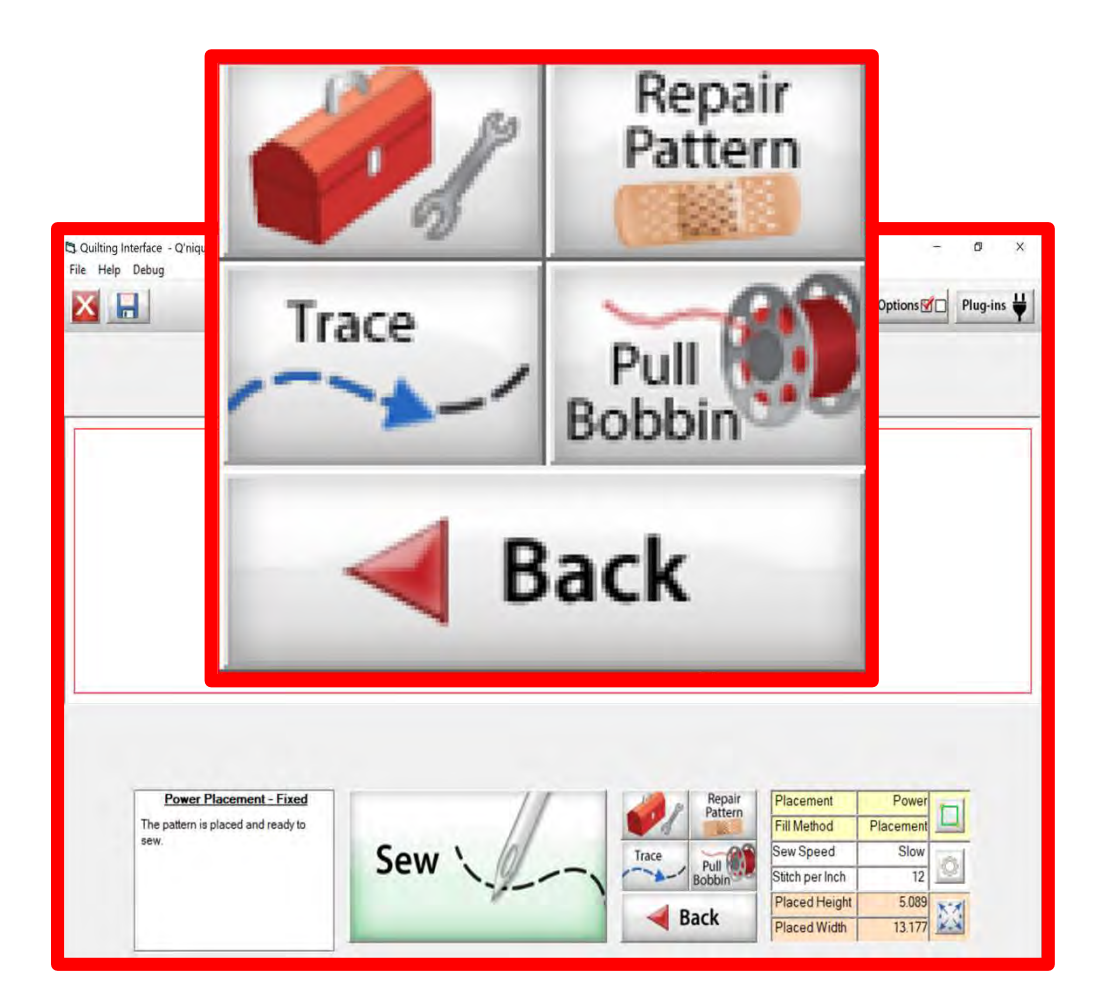

The "Quilting Interface" screen is the screen that you use to sew your designs. The sewing functions help you sew your design. The function features are:

"Toolbox" "Trace" "Repair Pattern" "Pull Bobbin" "Back" Learn the function of the buttons and how to use them.

## Quilting Interface continued. . .

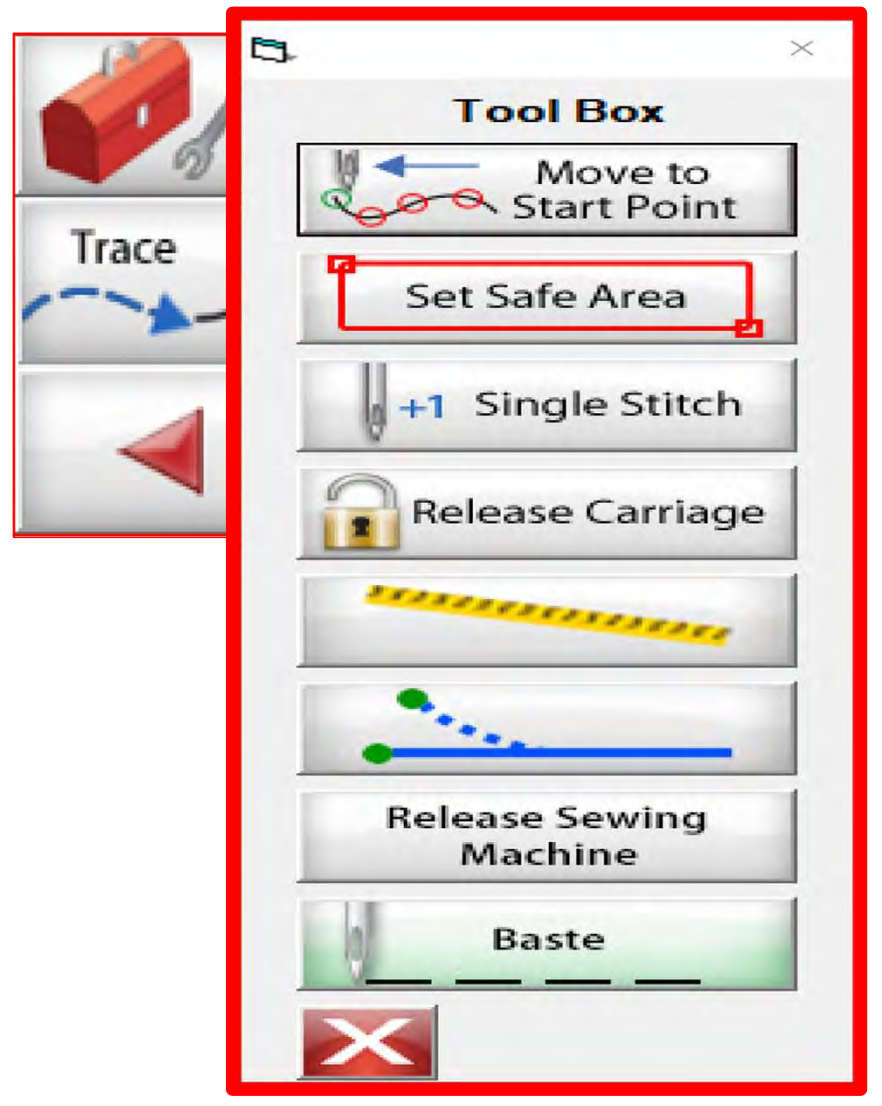

#### Toolbox

Inside the "Toolbox" are some useful tools to help you quilt your design.

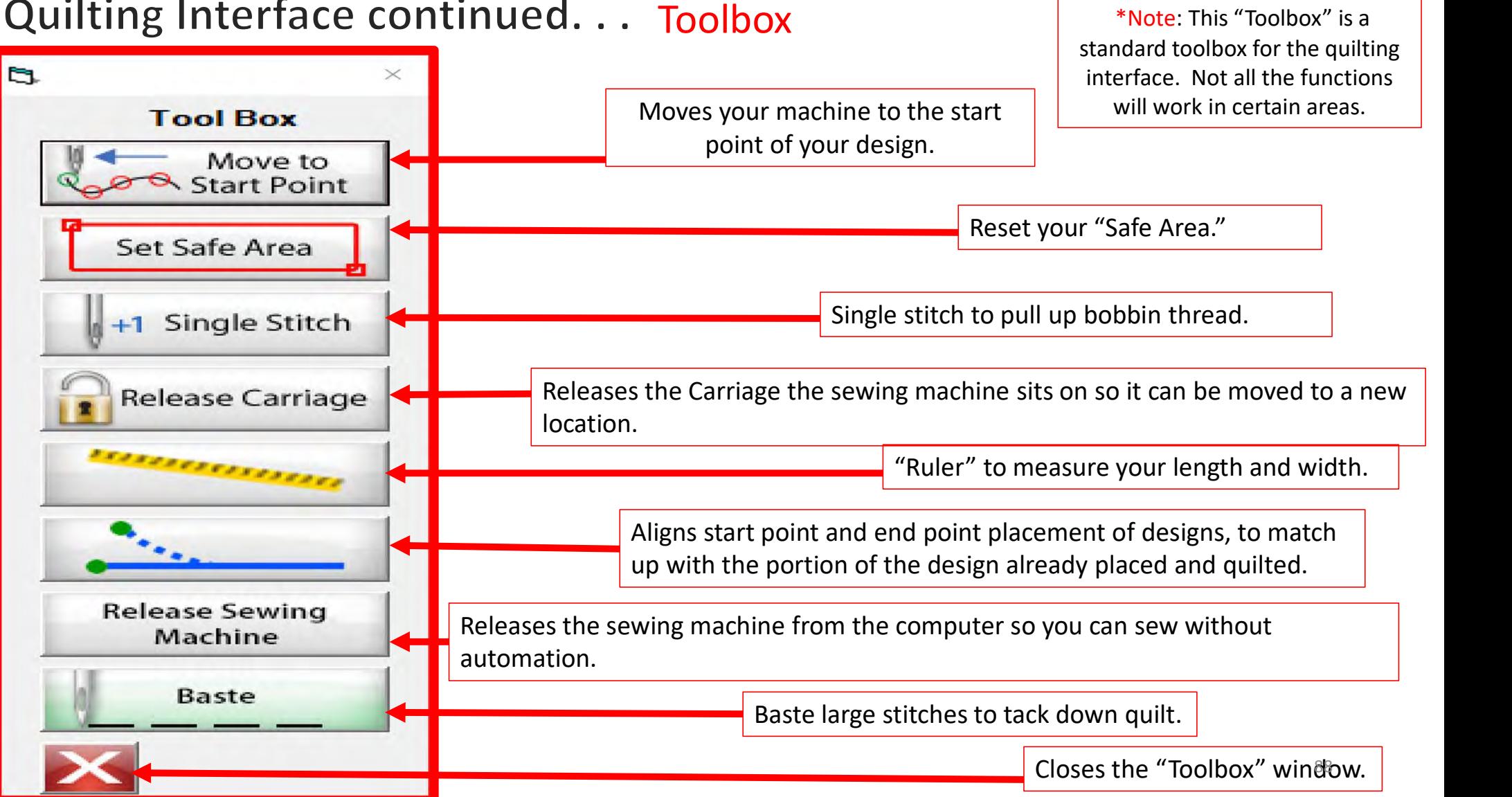

### Quilting Interface continued. . . Toolbox

## Quilting Interface continued. . . Toolbox

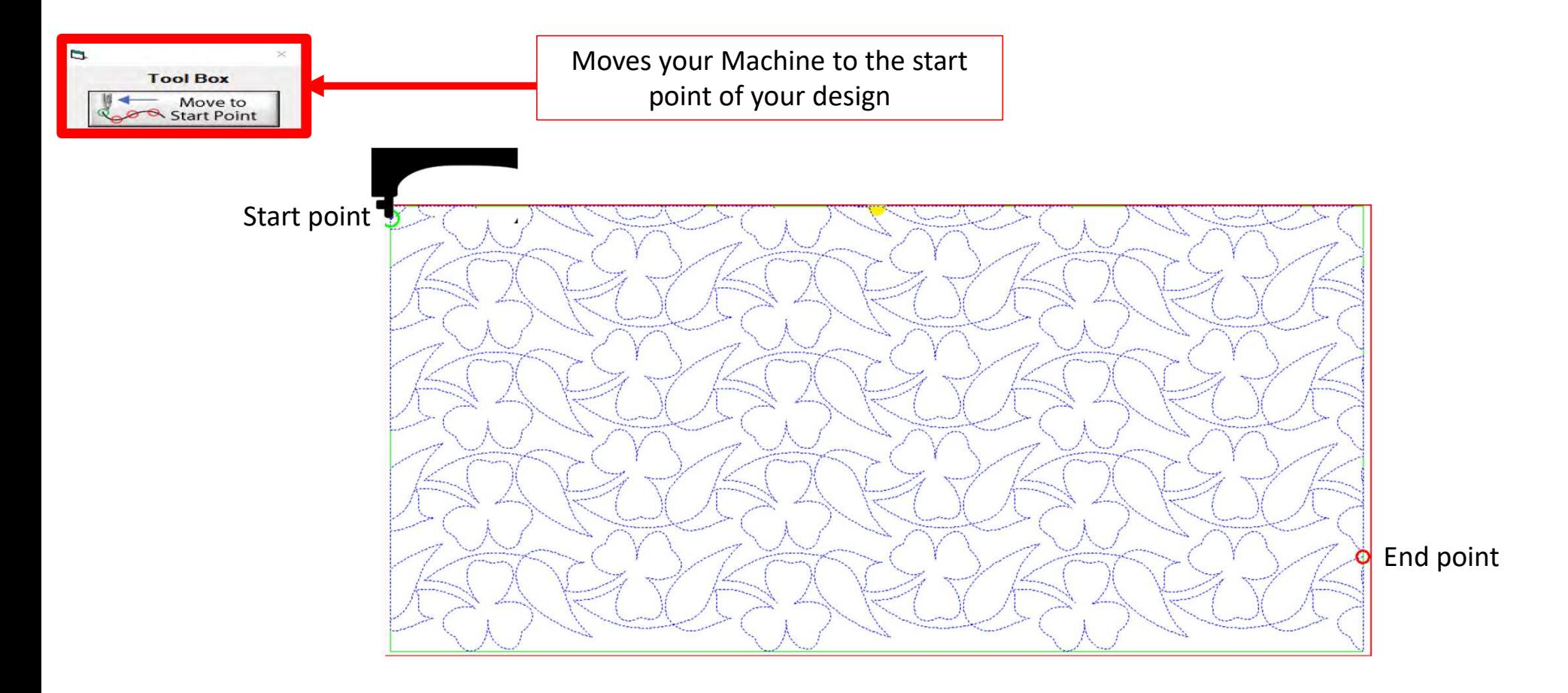

# Quilting Interface continued... Toolbox Figures Set Safe Area

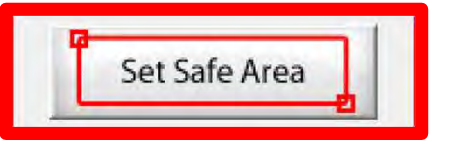

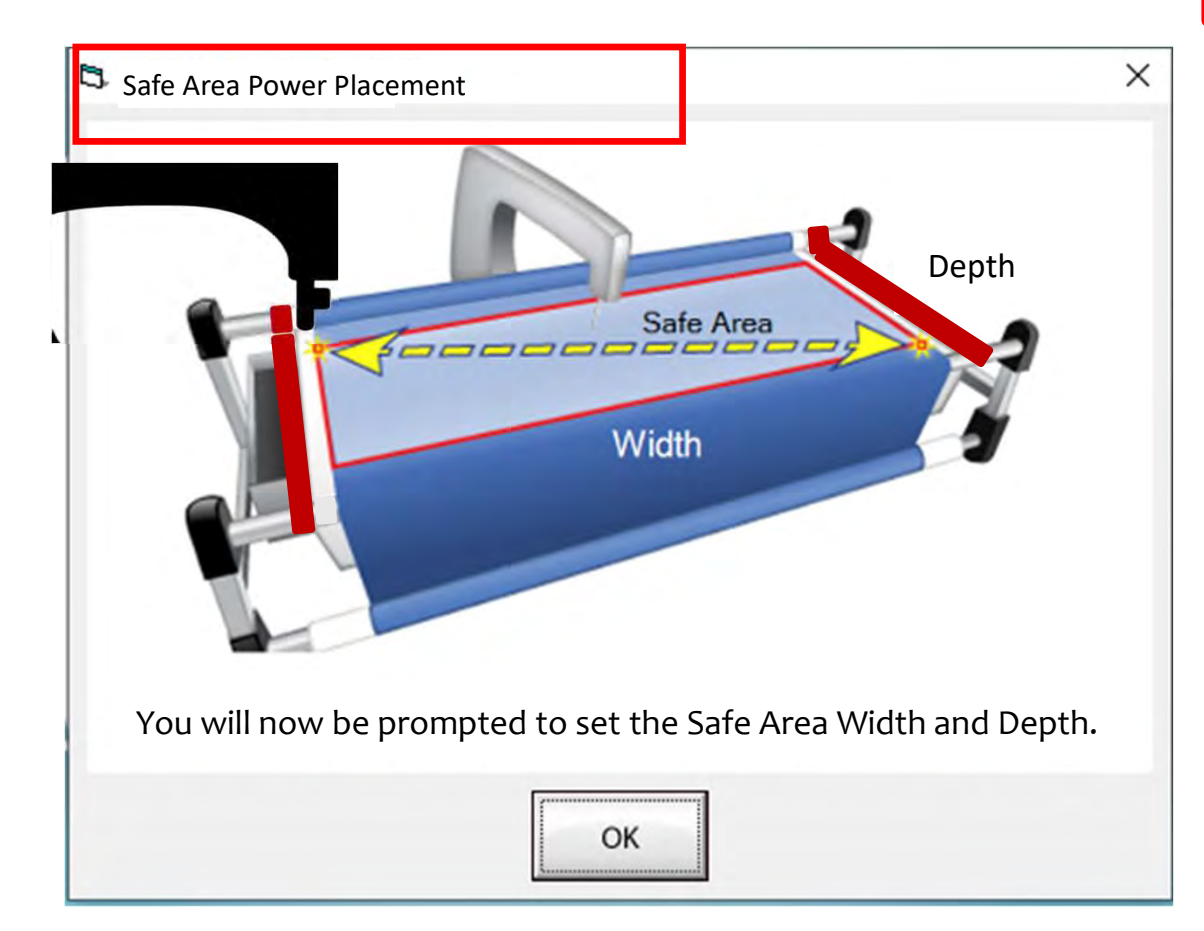

Depth **quilt. The "Safe Area" is determined by** The "Safe Area" is the "quiltable" space on your quilt. It will be different for every quilt size, machine design and throat length.

> Remember, always cut your backing and batting wider than your top. Let's set the safe area.

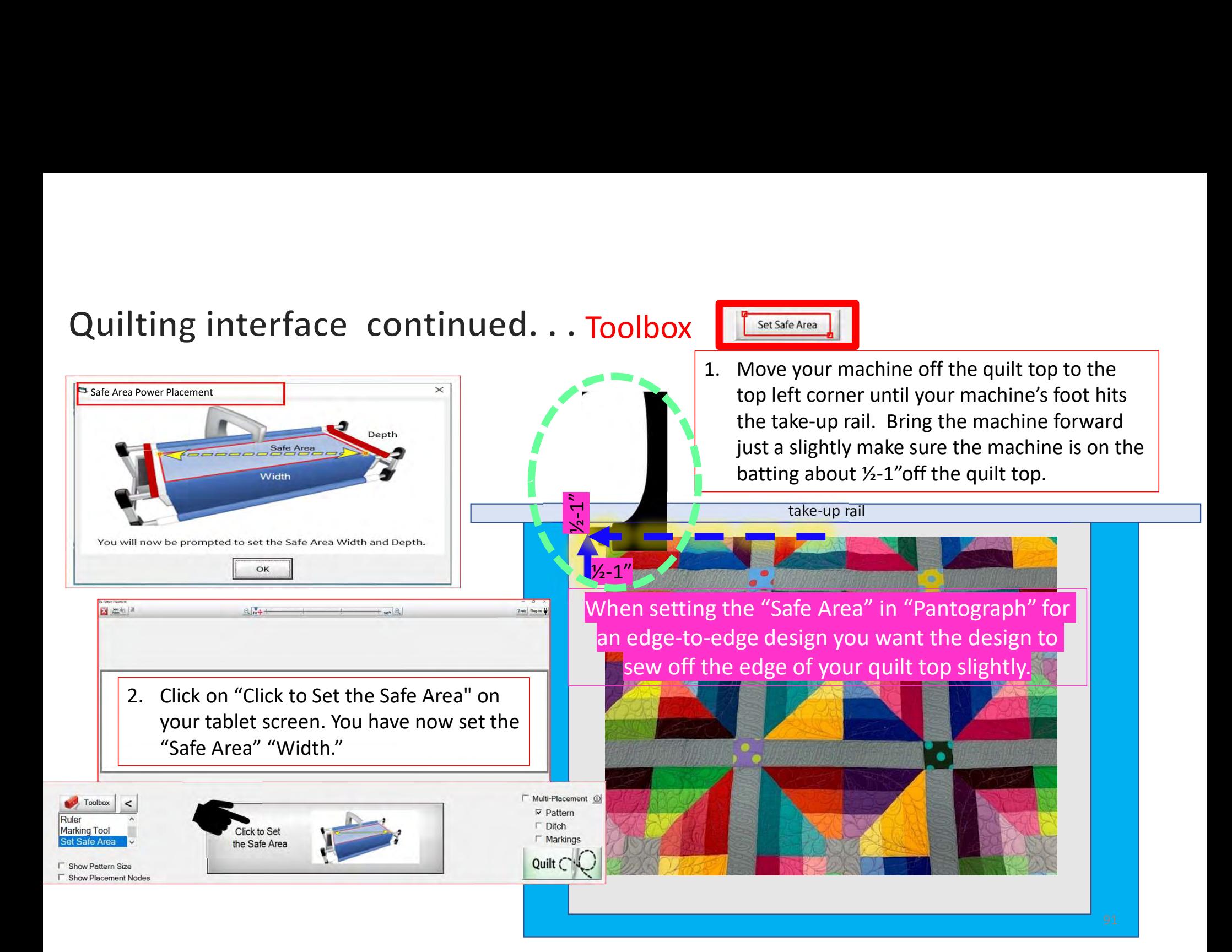

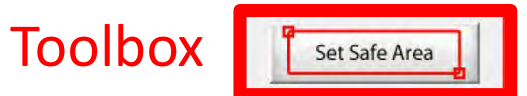

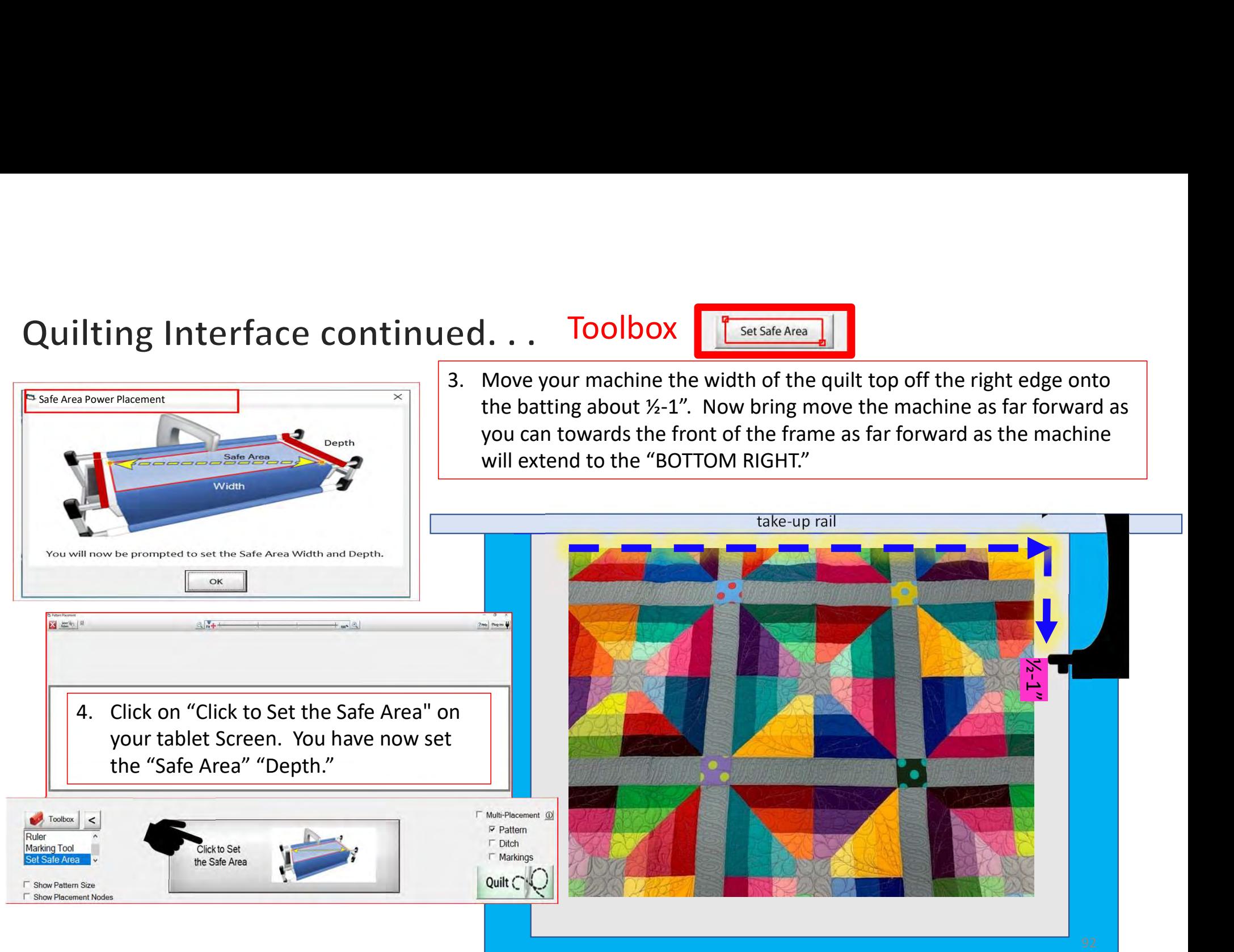

## Quilting Interface continued. . . Toolbox

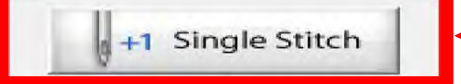

Single stitch to pull up bobbin thread

When you are in QuiltMotion mode your sewing machine functions are not available. The buttons on your machine do not work when QuiltMotion is engaged.

1. Click on "Single Stitch" the needle will insert down into the quilt to pull bobbin thread up. Another use for the "Single Stitch" is a tie off your thread.

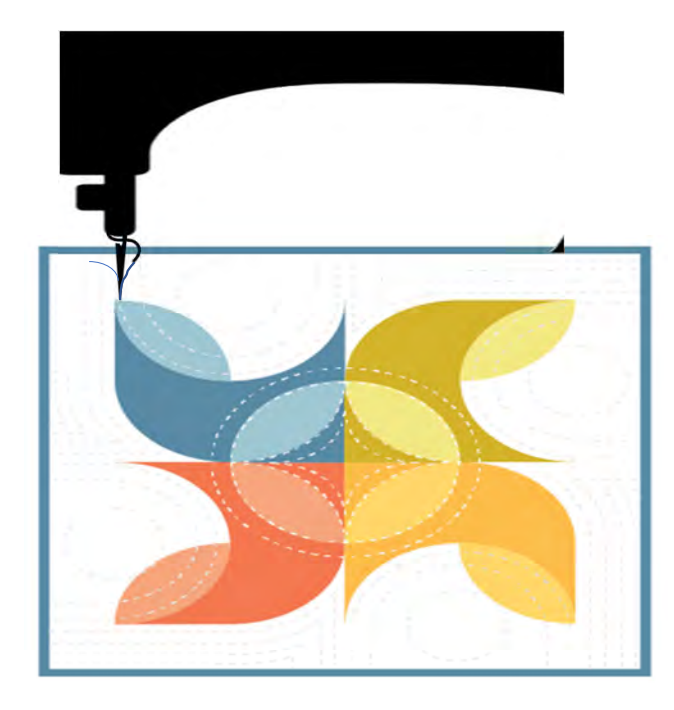

## Quilting Interface continued... Toolbox Release Carriage

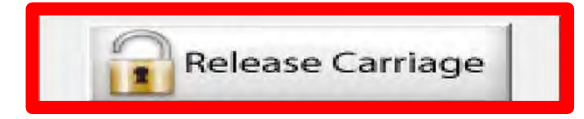

When using the QuiltMotion, the carriage will be locked and can't be moved manually. However, there may be times you need to repair your design-like when run out of bobbin thread, or your thread breaks-and the carriage is in your way. Click on "Release Carriage" so you can move the sewing machine out of the way. Also use this option if you need to change the bobbin.

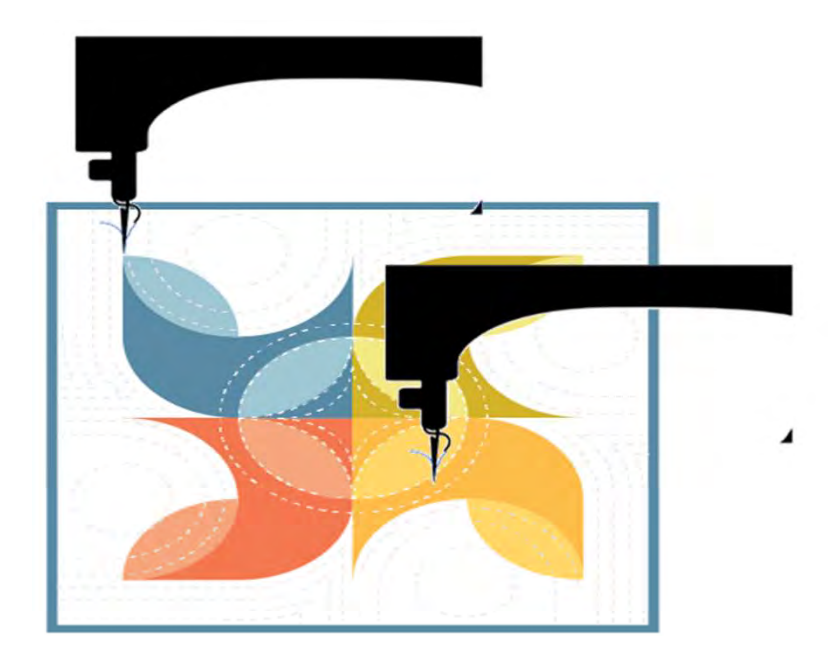

## Quilting Interface continued... Toolbox | Thermanne

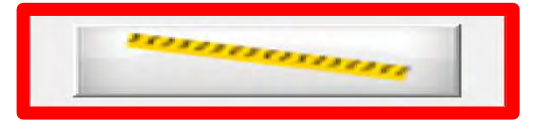

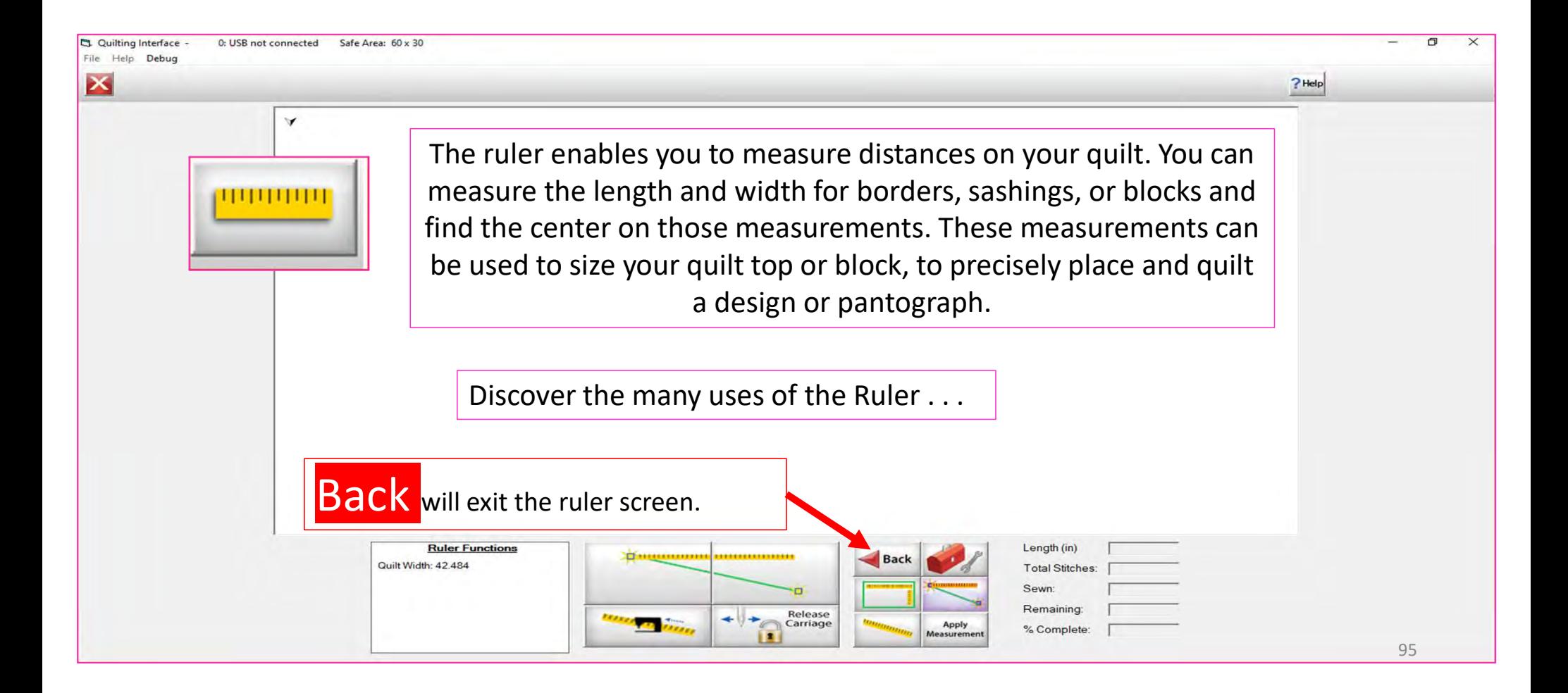

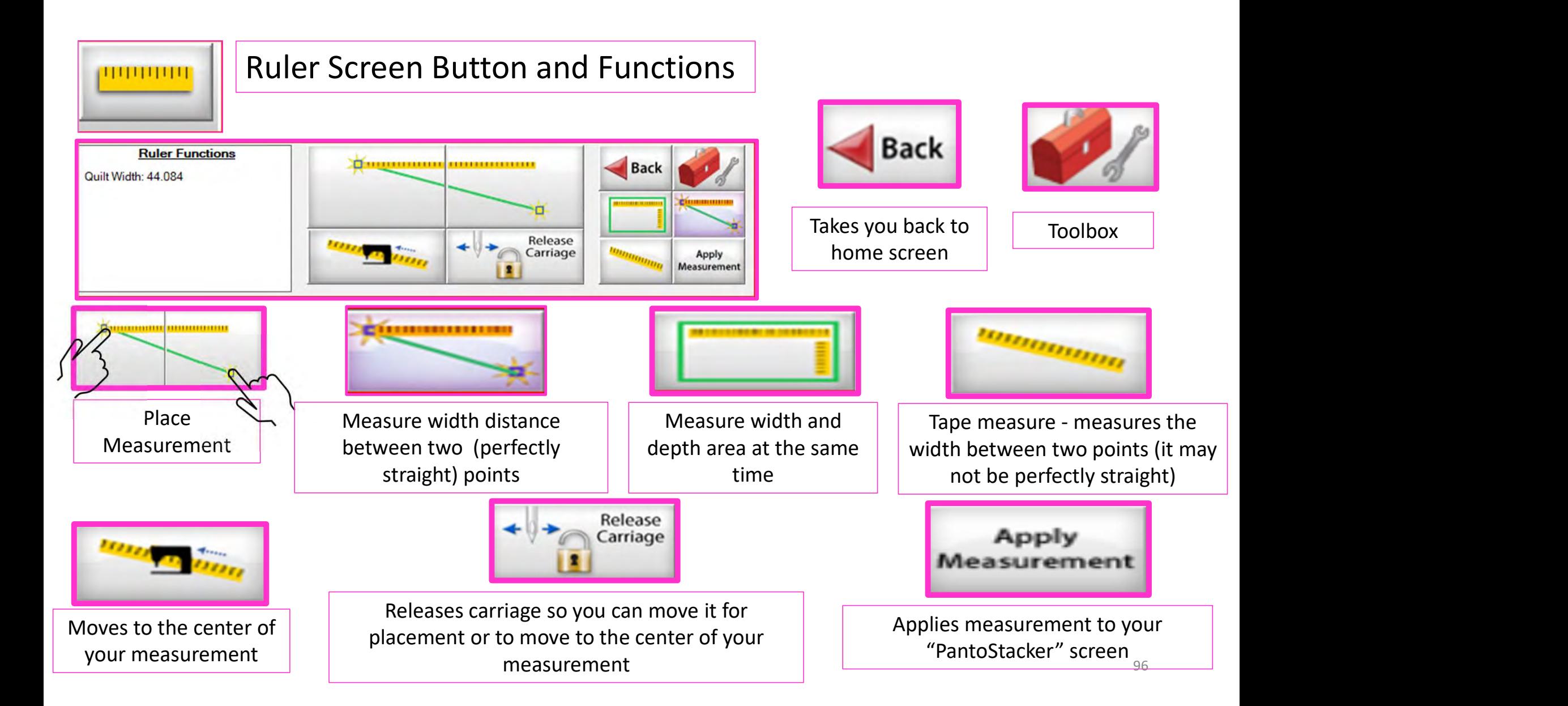

# Quilting Interface Continued. . . Toolbox

**D** End Point Adjust

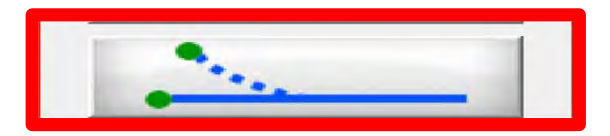

**End Point Adjust** 

"End Point Adjust" helps you refine your end points to match up before proceeding to the next zone. This is very helpful when you are quilting on a Hoop style frame.

**Select Point Adjust Point** Reset  $\bigoplus$ Current □ First < Prev  $Last$ **C** Small Steps Next > **Medium Steps** Reset OK Cancel **C** Large Steps All **▽ Show Selected ▽ Auto Move** 97

# Quilting Interface continued. . . Toolbox

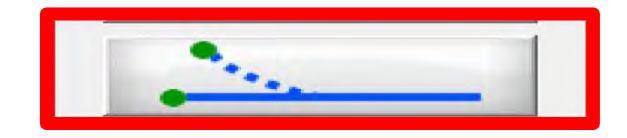

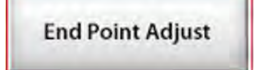

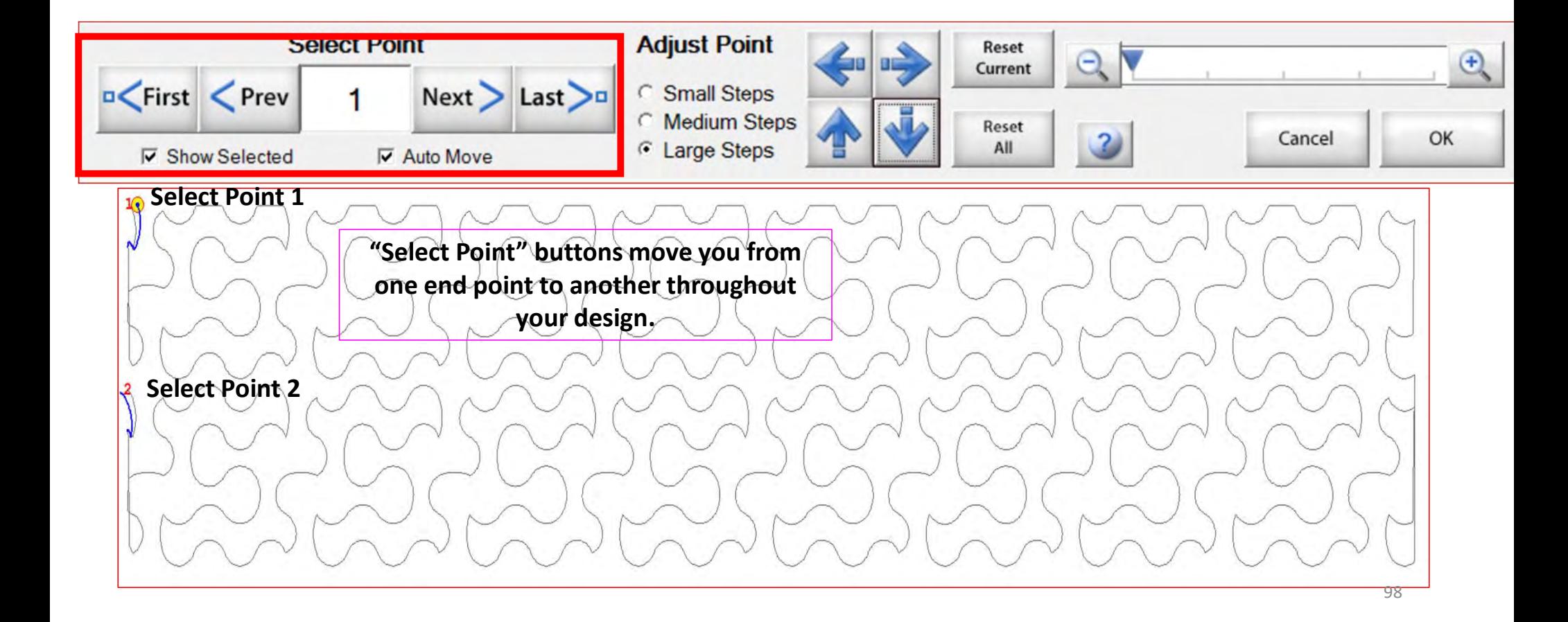

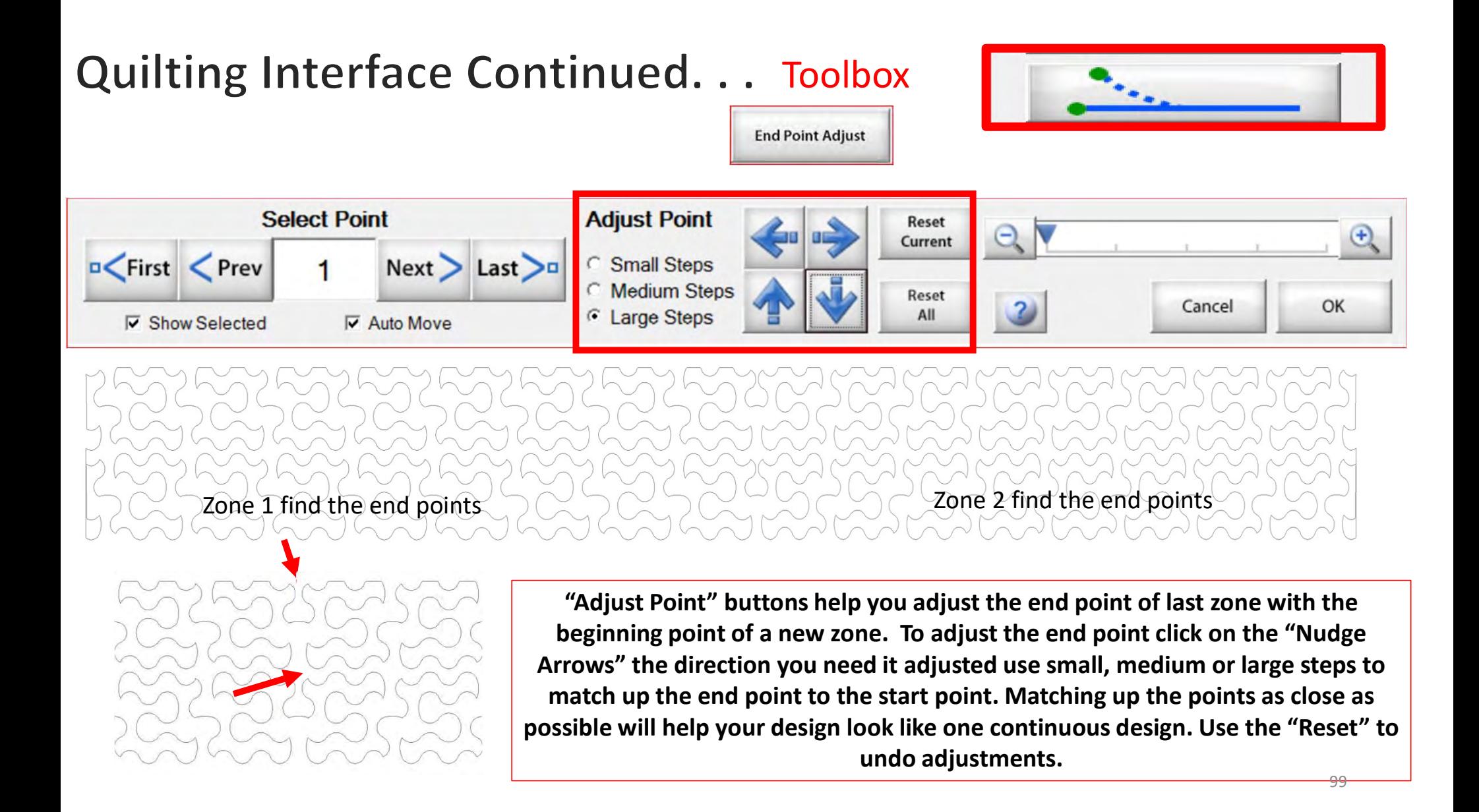